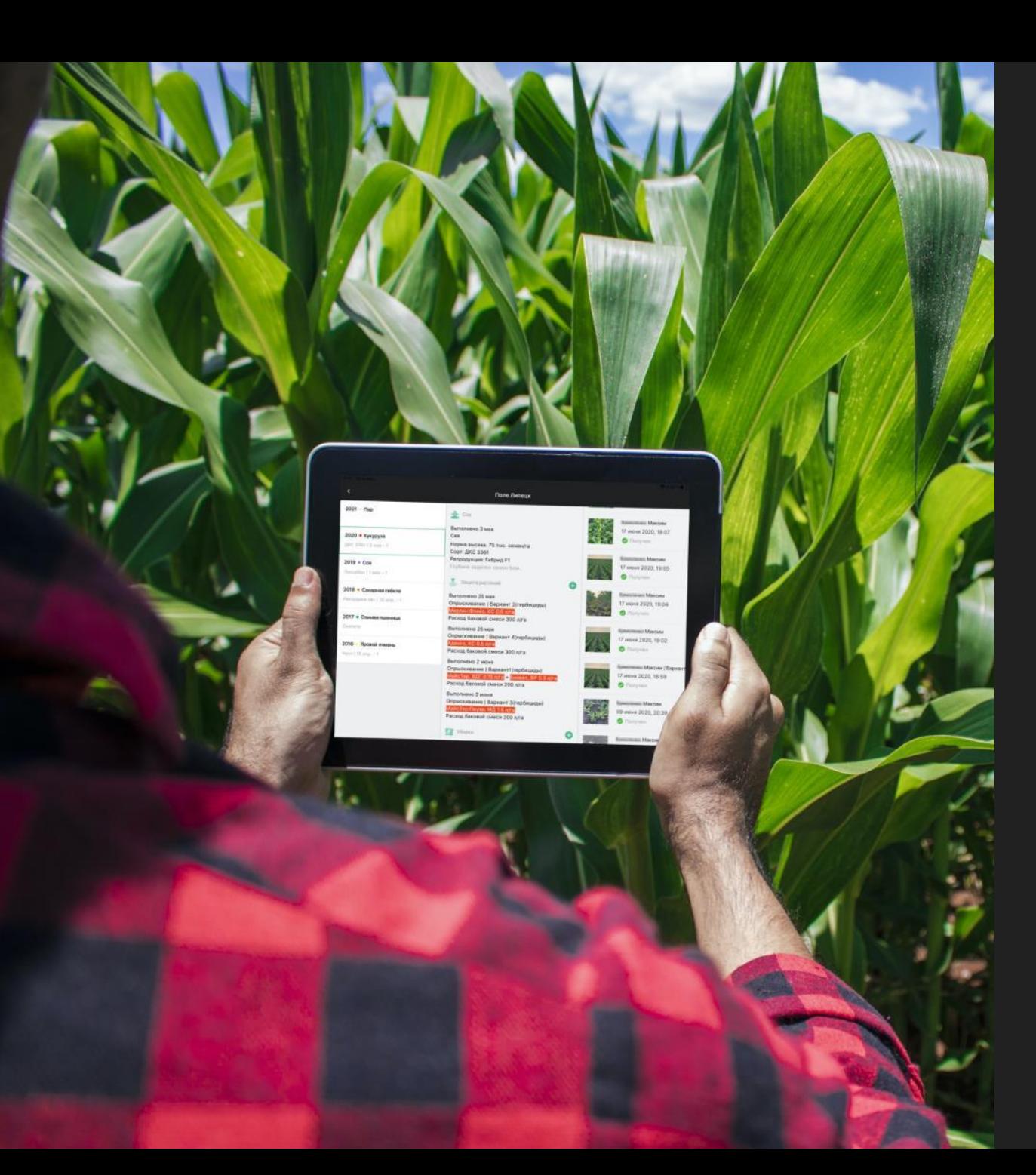

# ATPOMOH

Цифровая система для эффективного растениеводства

### **Что такое система АгроМон?**

**АгроМон – российская система цифрового земледелия** для эффективного растениеводства, весь функционал которой предоставляется бесплатно. Это компьютерная программа и мобильное приложение для управления растениеводческим предприятием.

Контролируйте состояние посевов, управляйте полевыми работами, планируйте сезон, обменивайтесь данными с командой, производителями семян, СЗР и дистрибьюторами.

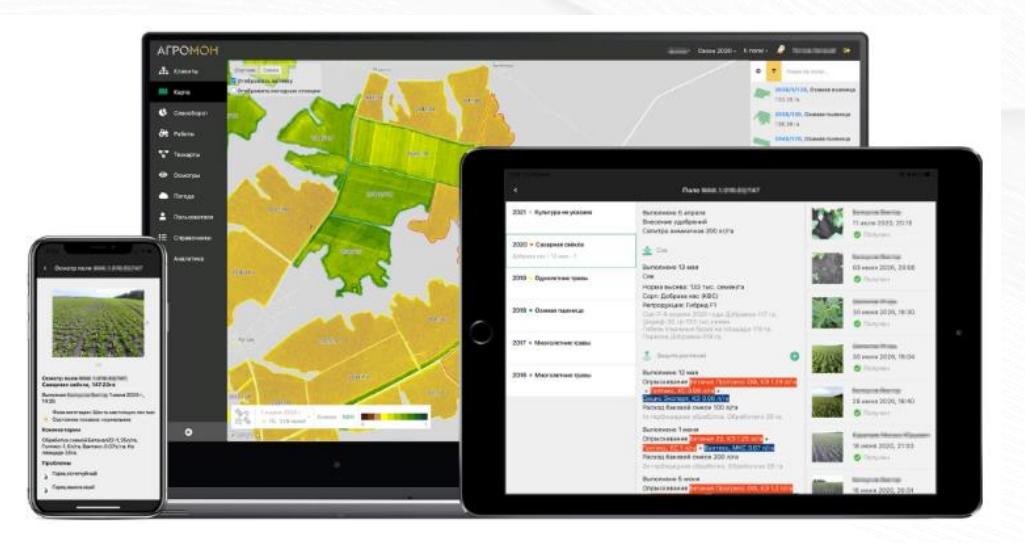

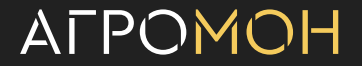

### **Ключевые преимущества системы АгроМон:**

- **Быстрый старт работы, не требующий вложения ресурсов** вам предоставляется бесплатное подключение и использование системы, услуга отрисовки полей, а также информационная поддержка сотрудников АгроМон.
- **Интуитивно понятный для использования интерфейс системы** к работе можно приступать со дня подключения.
- **Удобное управление агрономией в хозяйстве** фиксация осмотров полей, контроль технологических операций, данные спутникового мониторинга, совместная работа и поиск решений с экспертами и многое другое.
- **Стабильная и быстрая работа системы**, широкие возможности работы без доступа к интернету.
- **Накопление знаний** в системе не усложняет, а **упрощает работу** многолетние данные помогут выбирать лучшие решения.

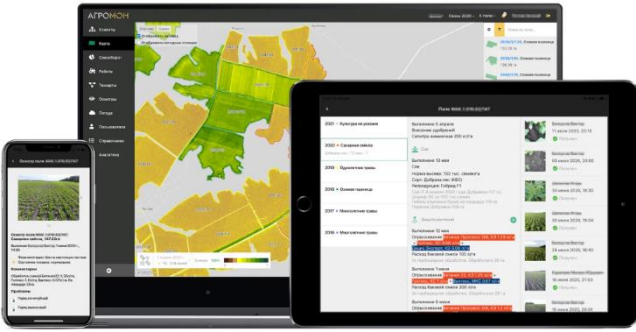

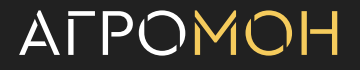

# **АгроМон – система, которая поможет на всех этапах работы с полями, от годового планирования до аналитики по результатам сезона**

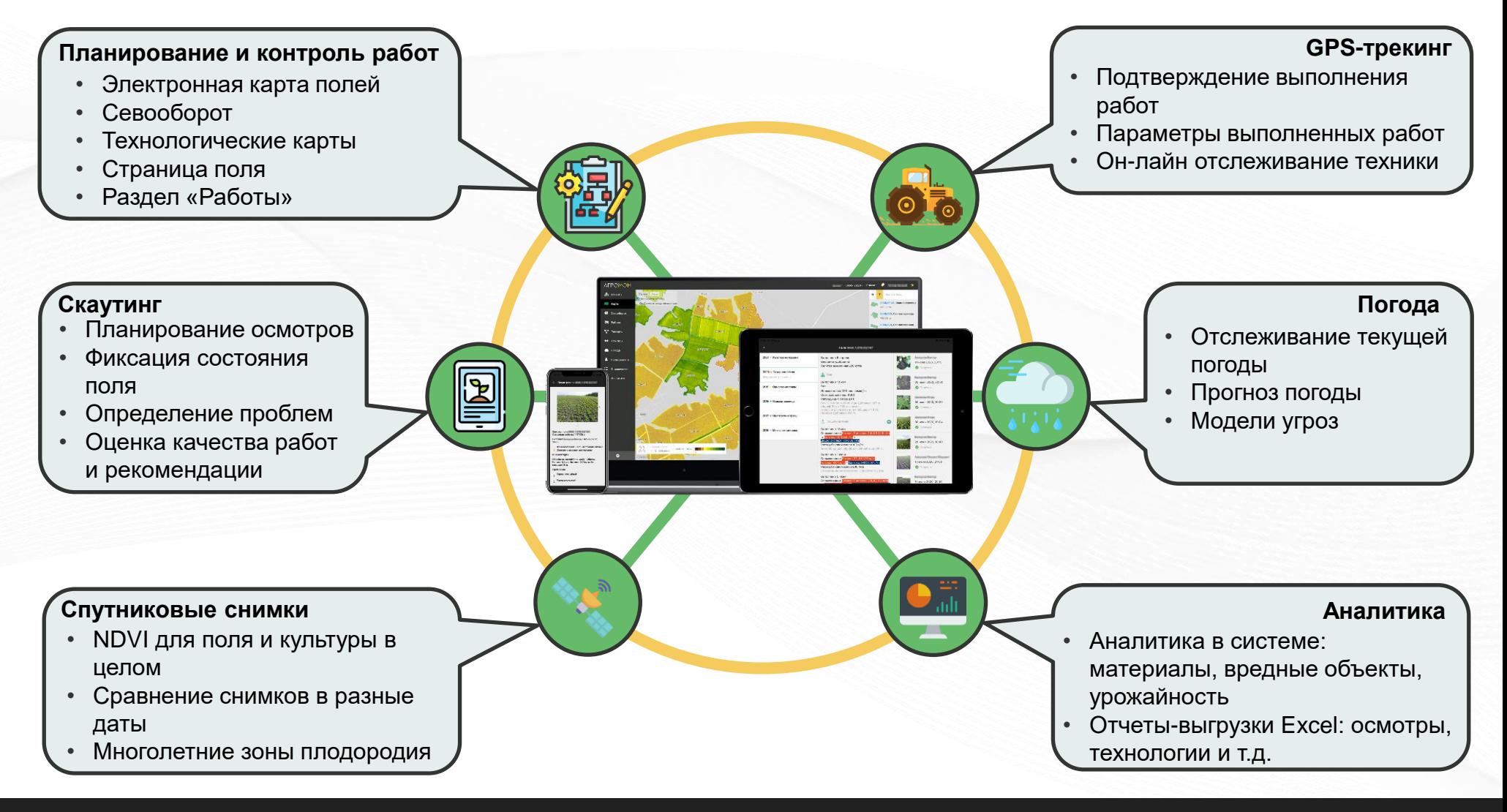

# **Присоединяйтесь в наш Telegram канал, чтобы всегда быть в курсе событий**

**Приглашаем присоединиться к нам в Telegram канал: [https://t.me/agromon\\_agro](https://t.me/agromon_agro)**

В канале мы будем:

- Рассказывать о новинках в системе
- Делиться кейсами применения АгроМон
- Показывать, как система поможет в решении задач в разные моменты сезона
- Сообщать о мероприятиях, в которых мы участвуем, и где можем встретиться с вами

Будет много полезного и интересного!

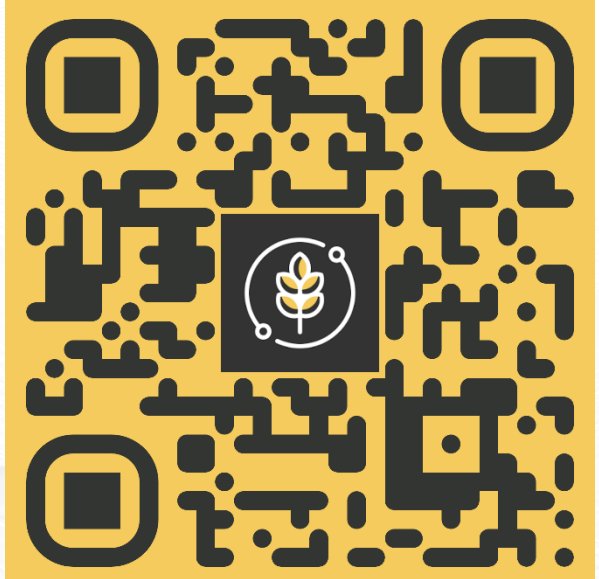

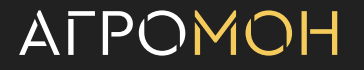

## **Обучение по системе АгроМон:**

- Для старта, а также максимально эффективной работы в системе АгроМон вам доступен **полный эл. курс-инструкция по работе в системе**. Его можно найти на портале «Полевая Академия» по ссылке: [https://academy.cs.bayer.ru/study/agromon](https://academy.cs.bayer.ru/study/agromon-instrukciya-po-primeneniyu)[instrukciya-po-primeneniyu](https://academy.cs.bayer.ru/study/agromon-instrukciya-po-primeneniyu) или отсканировав QR-код ниже.
- Также, вы можете посмотреть **цикл обучающих роликов по работе в системе на сайте АгроМон**: <https://agromon.ru/education> или по QR-коду ниже.

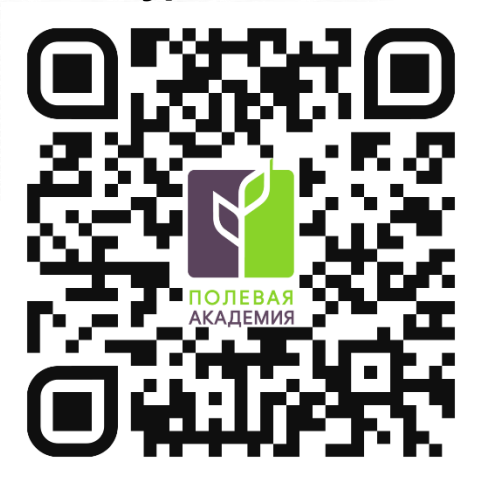

**Эл. курс о системе: Ролики на сайте АгроМон:**

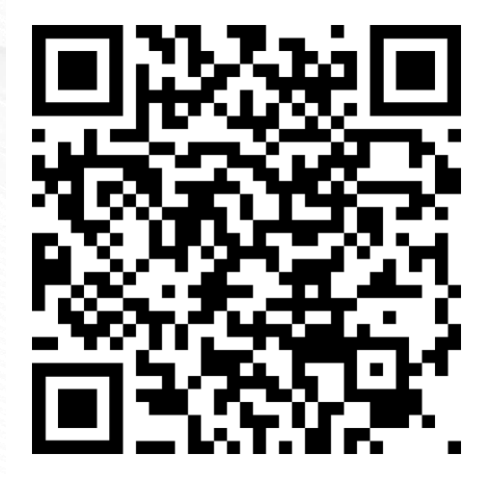

- **Карта полей**
- **Страница поля**
- Севооборот
- Техкарты
- **Работы**
- Осмотры: выполнение в мобильном приложении
- Осмотры: планирование и результаты
- **Рекомендации**
- Погода
- Справочники
- **Аналитика**
- **GPS-трекинг**
- NDVI
- Опыты

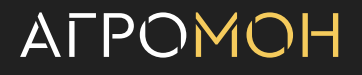

# **Электронная карта позволяет уточнить площадь и визуализировать распределение полей**

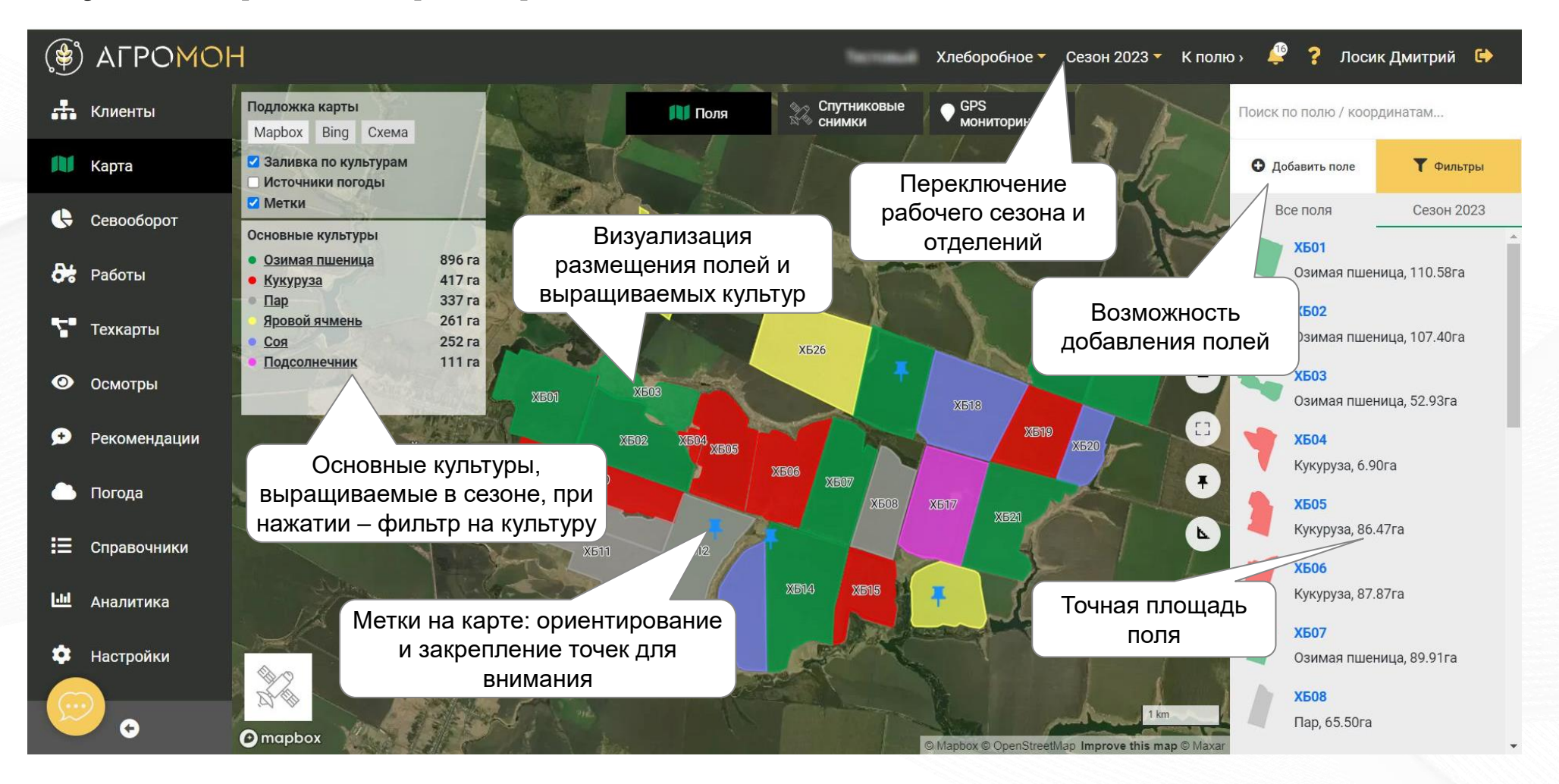

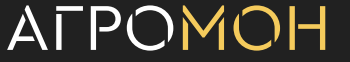

# **Виджет в левой области карты можно использовать как фильтр, в нем также показана основная информация по полю**

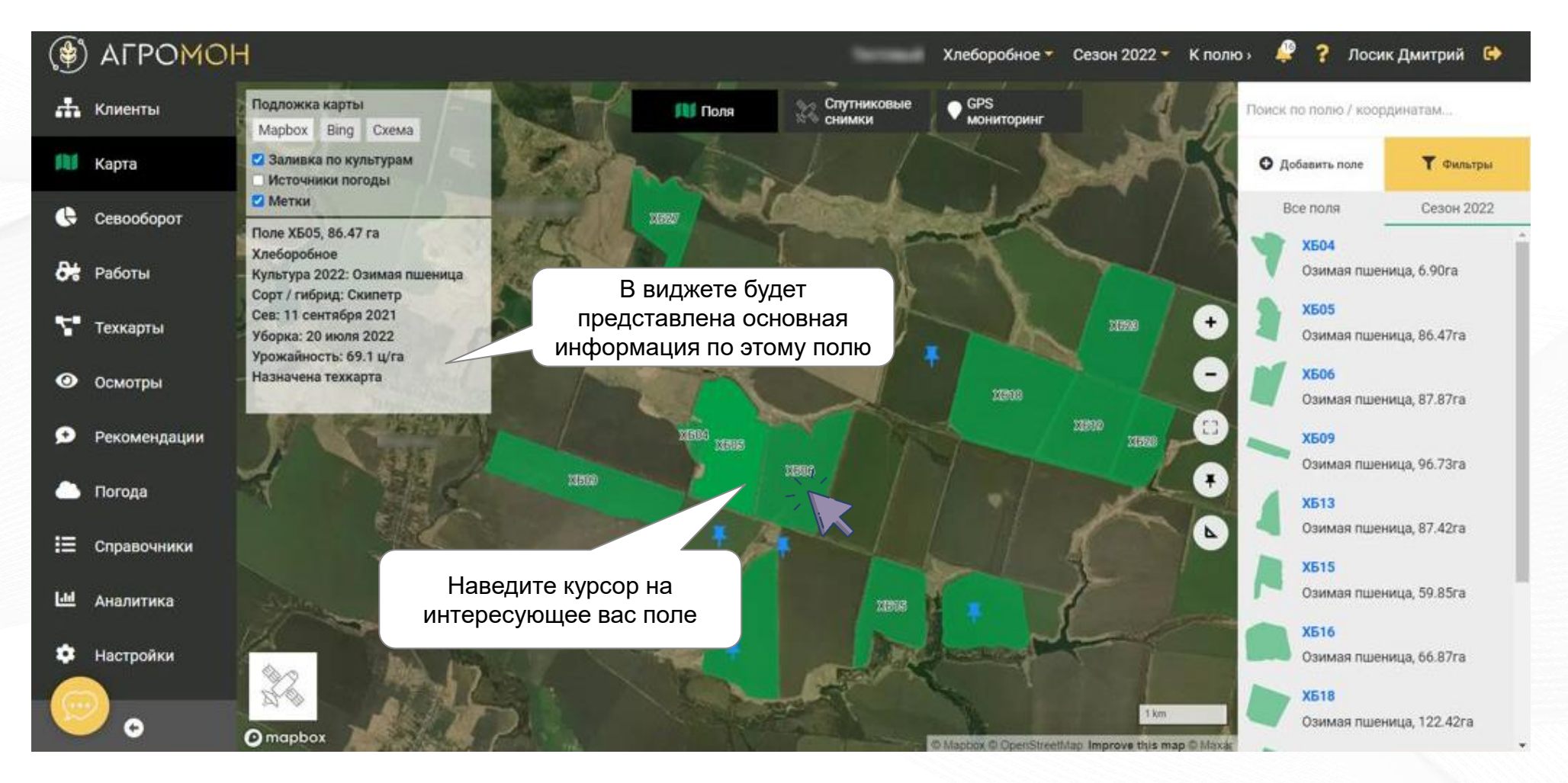

#### ALPOMOH

# **Возможность настройки параметров просмотра полей через «Фильтр»**

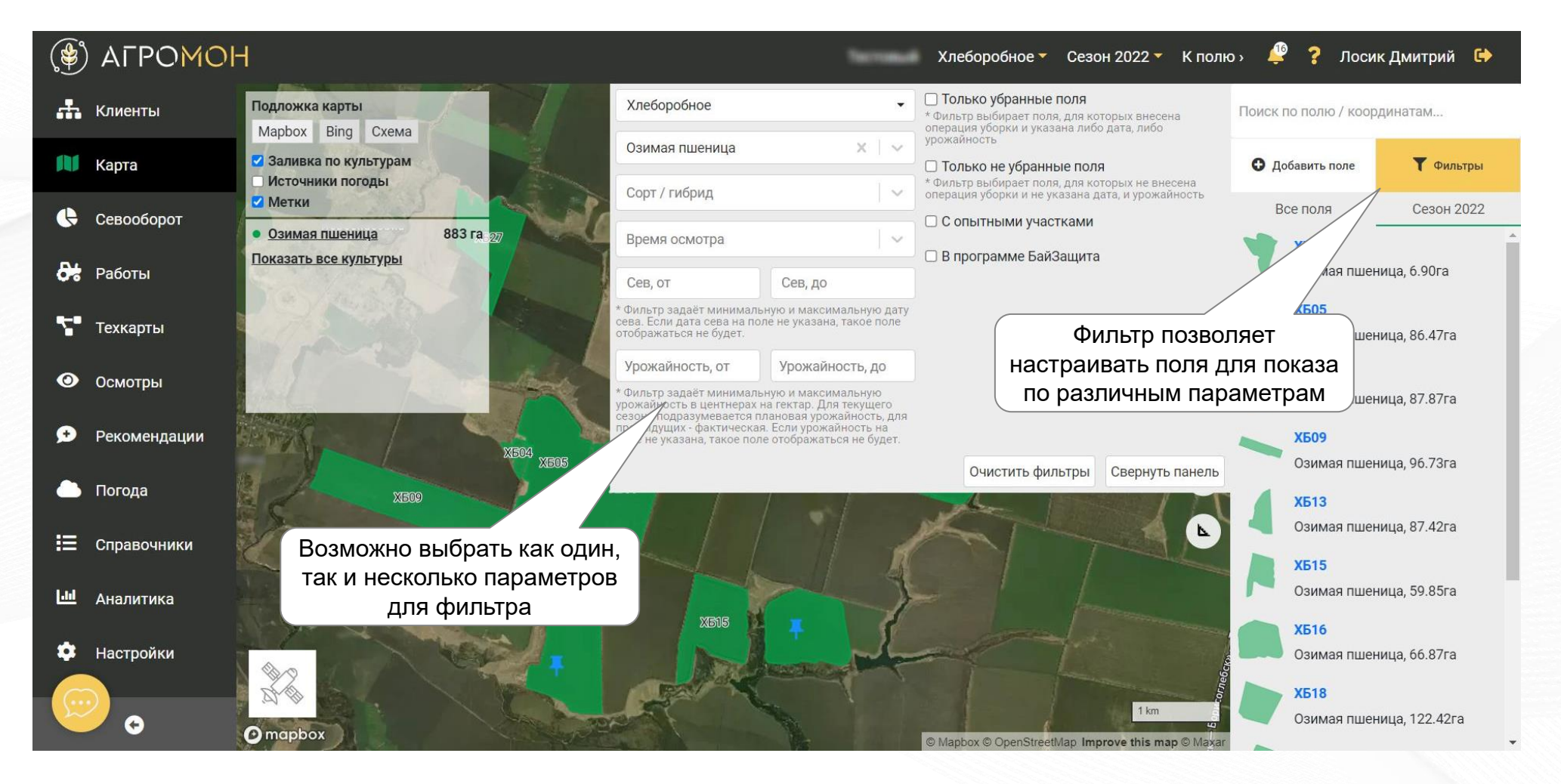

# **Поля в АгроМон можно добавлять непосредственно в системе**

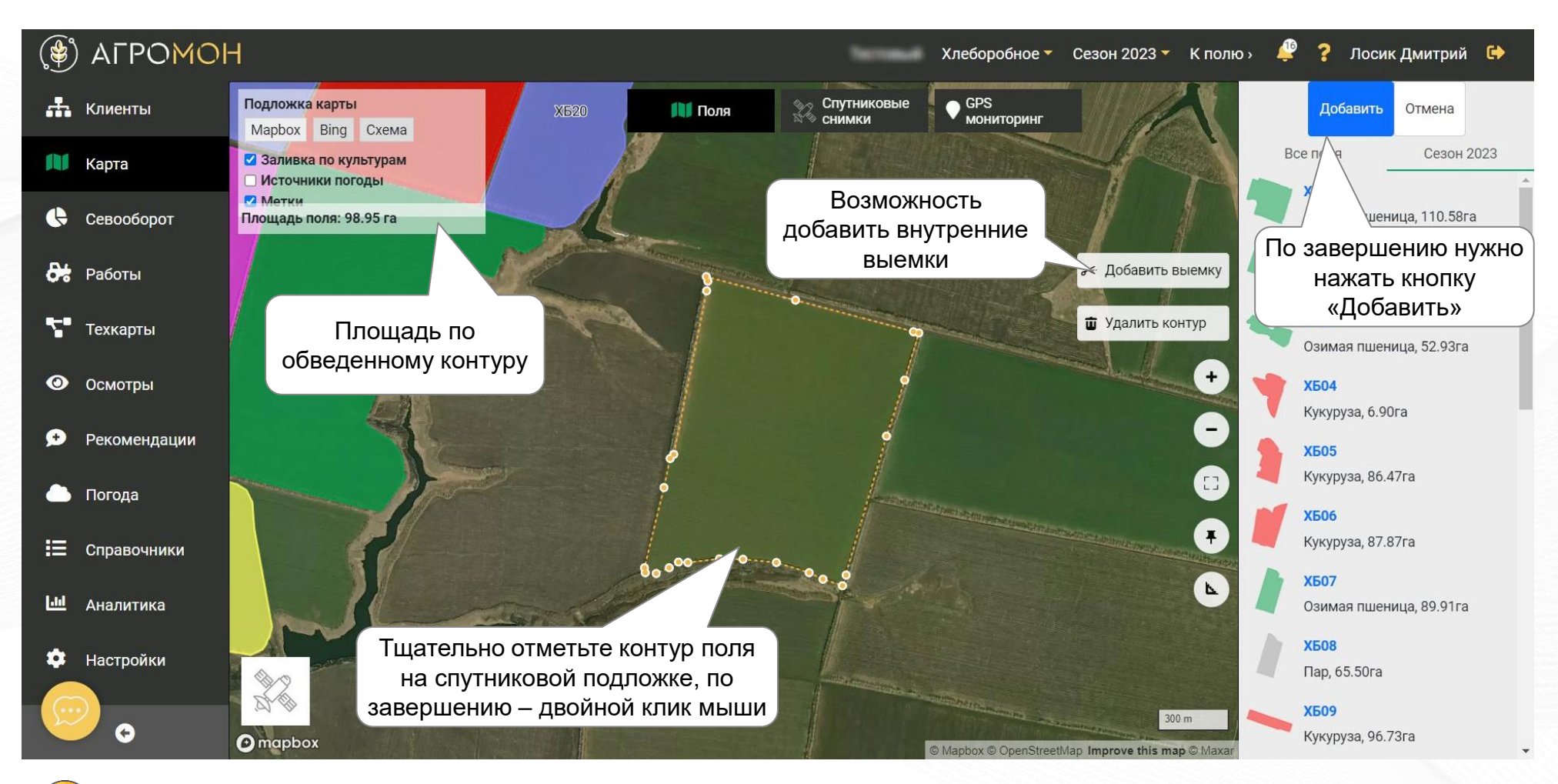

Если у вас добавляется много полей, обратитесь к команде АгроМон, мы поможем вам с этой задачей: https://agromon.ru/#rec363352329

# **После добавления контура вносится основная информация по новому полю**

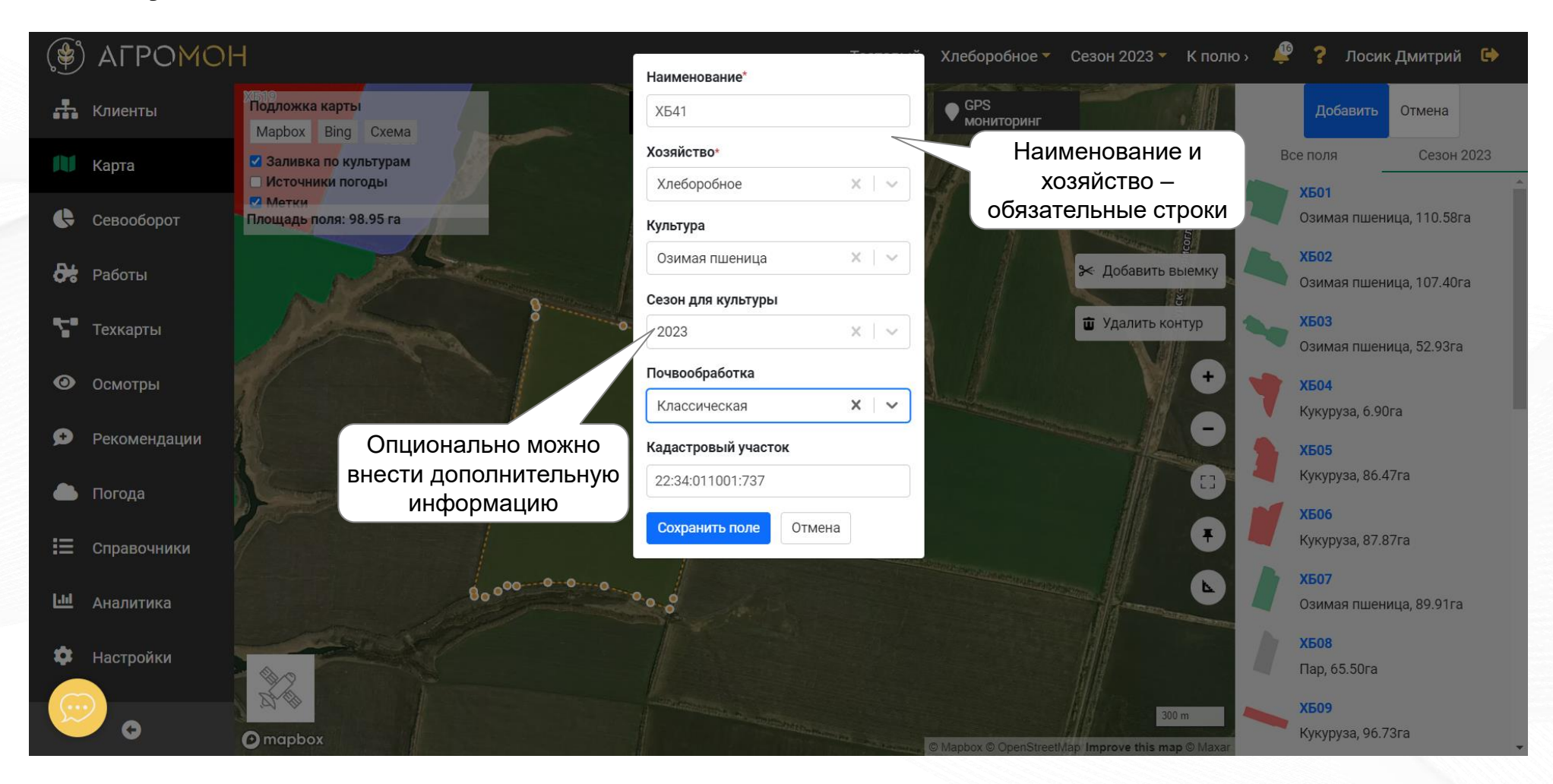

# **Инструмент измерения расстояния и площади в разделе «Карта»**

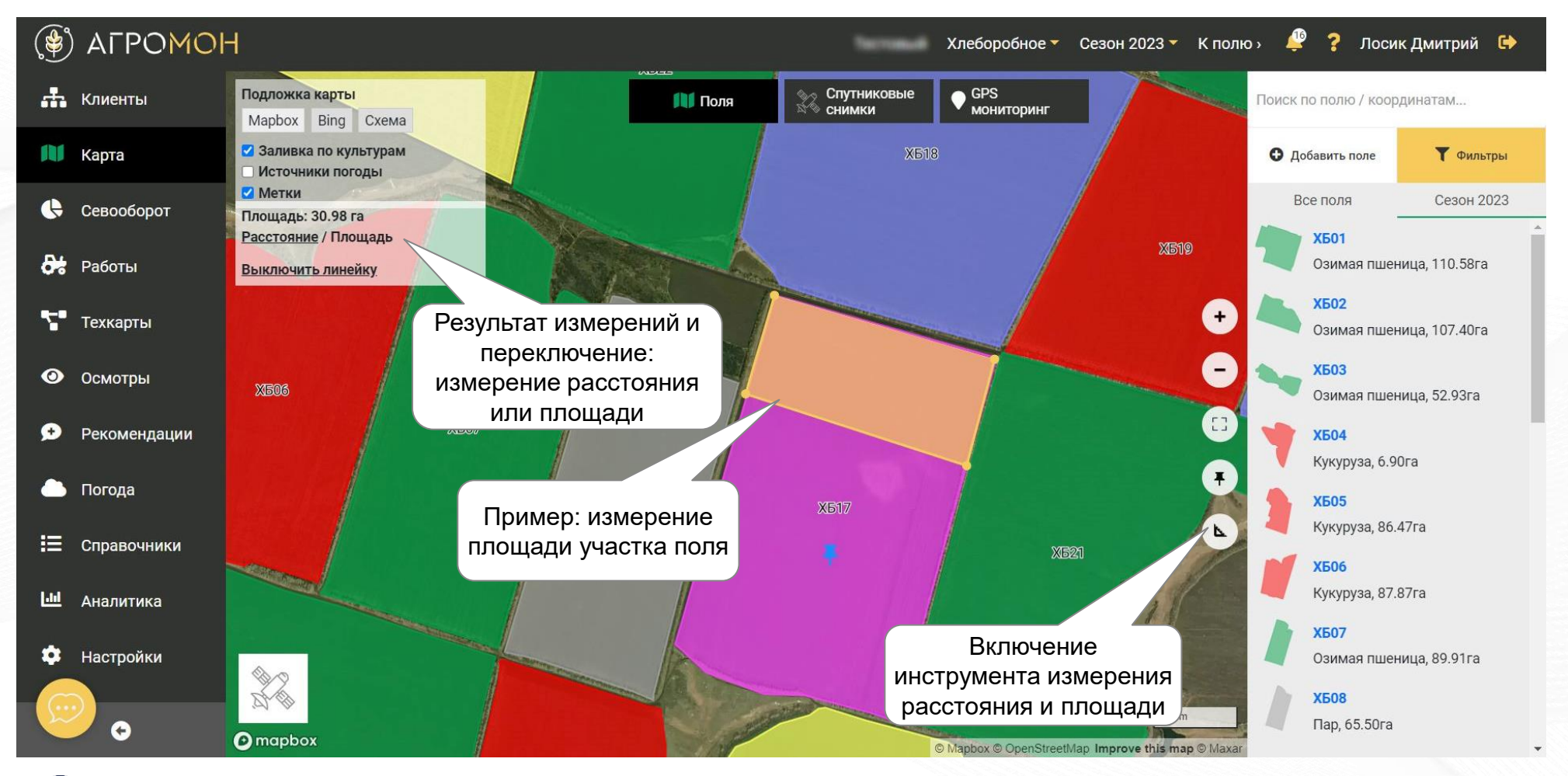

Линейку также можно использовать в режиме NDVI и просмотра GPS-трека

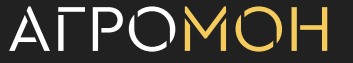

# **Включение кадастровой карты в АгроМон**

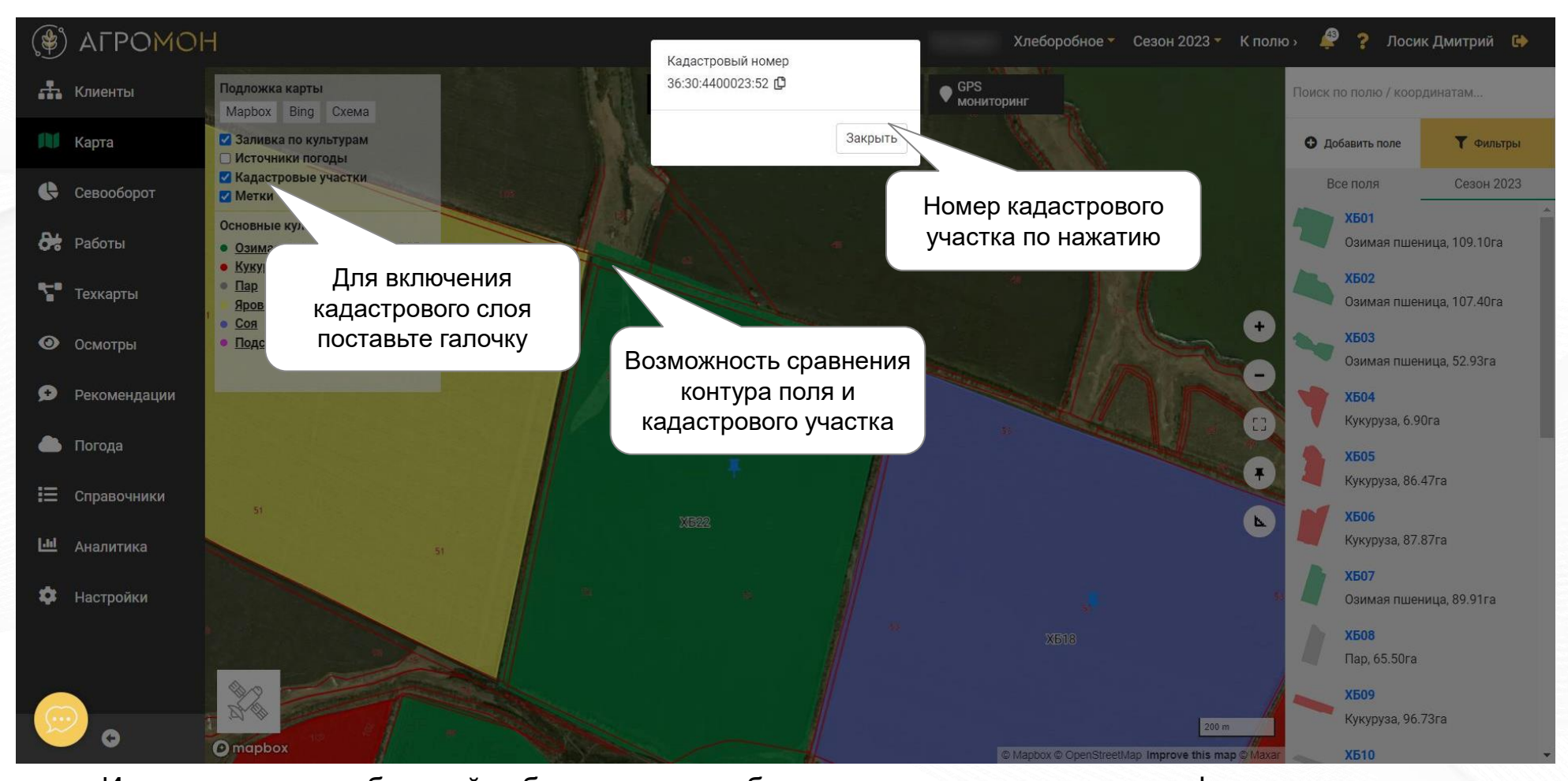

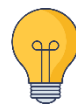

Из-за не всегда стабильной работы сервиса публичных кадастровых данных в функции могут наблюдаться сбои, для работы с ней лучше использовать Яндекс Браузер, также при возникновении проблем следуйте инструкции в веб-интерфейсе.

# **Карту хозяйства можно скачать в формате PDF**

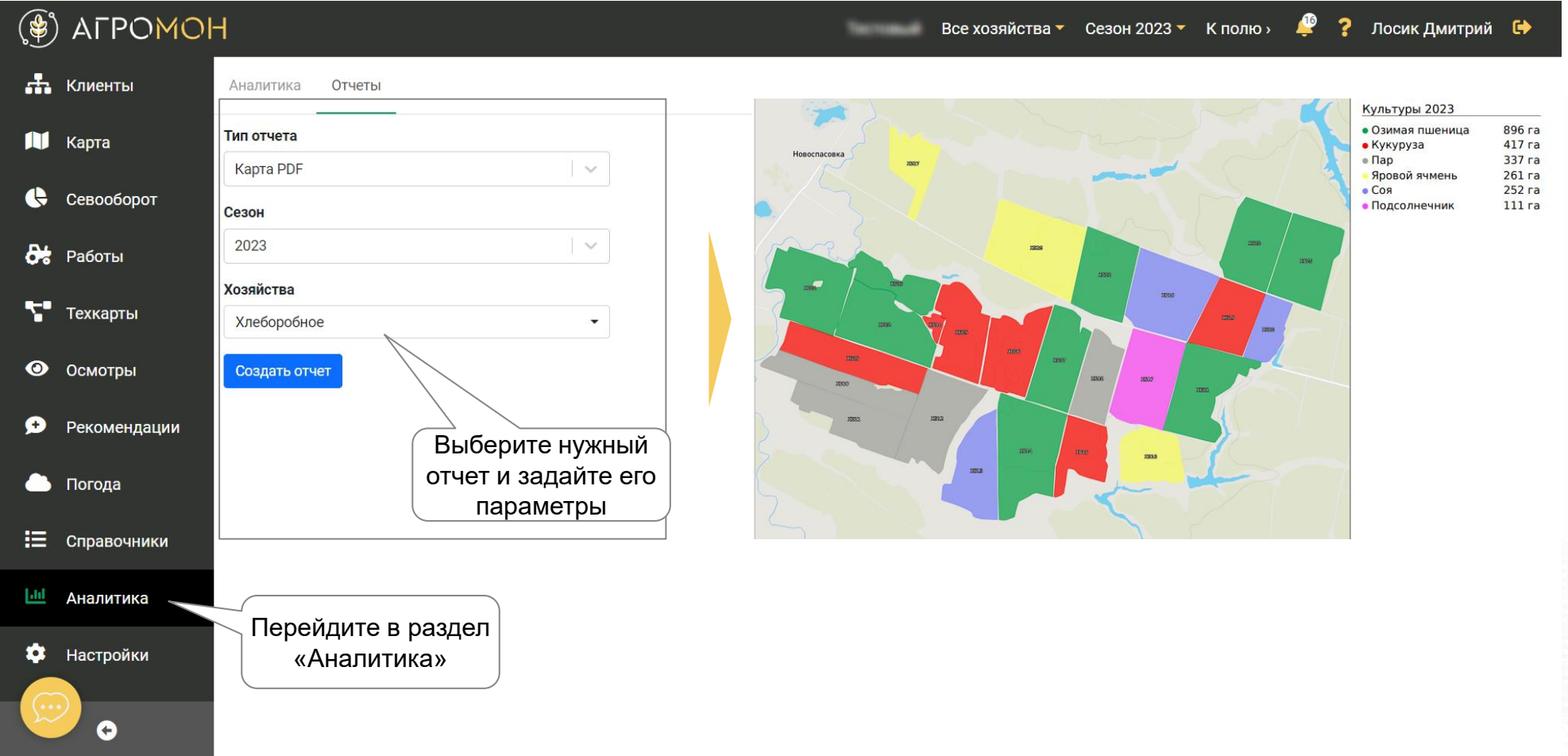

Для скачивания карты в веб-интерфейсе перейдите в раздел «Аналитика», вкладка «Отчеты», выберете отчет «Карта PDF» и нажмите «Сохранить»

# **Карта и список полей в мобильном приложении**

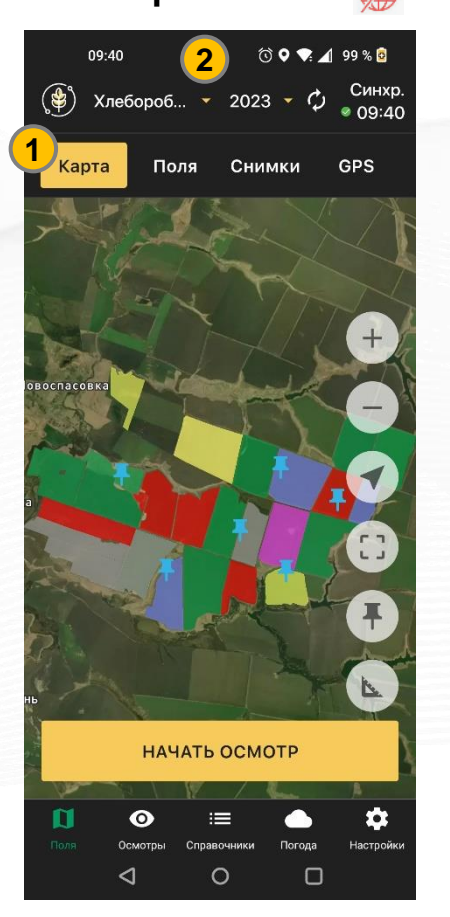

- В разделе «Карта» отображается карта полей и ваше местонахождение (1)
- Вы можете настроить, какое хозяйство показывать и с каким сезоном работать (2)

#### **Карта полей Список полей Добавление поля**

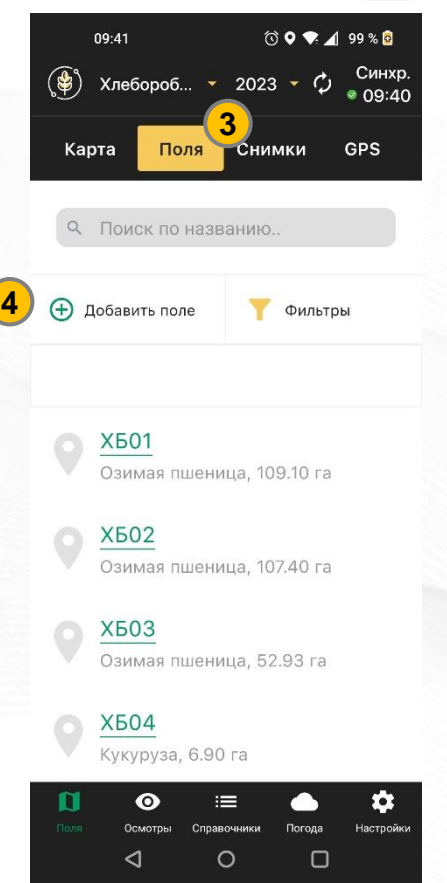

- В разделе «Поля» (3) список полей
- Здесь же можно добавить поле (4, только при наличии доступа к Интернет)

работает без сети  $\Box$  - только при наличии интернета

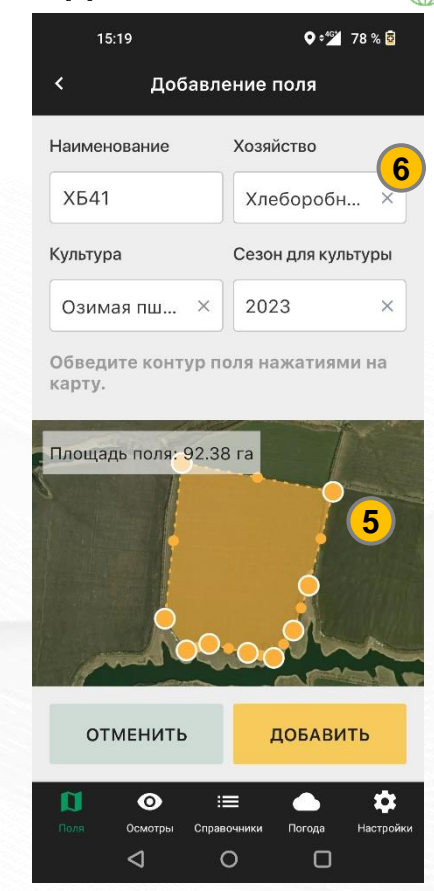

- Обозначьте контур поля последовательным нажатием на экран (5)
- Внесите информацию по новому полю (6)

## **Установка геометок и измерение расстояний/площади в**

# **мобильном приложении**

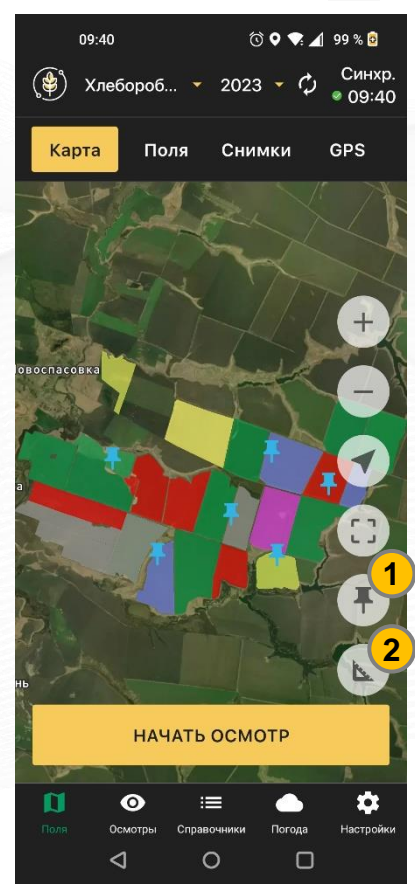

- Вы можете зафиксировать свое местоположение (центр экрана -1)
- Также доступна линейка измерения расстояния и площади (2)

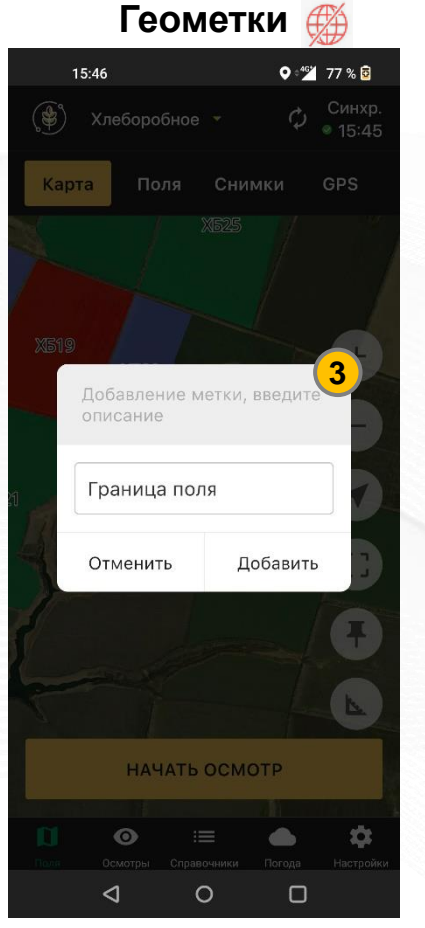

- Также вы можете зафиксировать точку на карте долгим нажатием на экран
- После этого необходимо назвать метку (3)

#### **Карта полей Измерение расстояний Геометки Измерение площади**

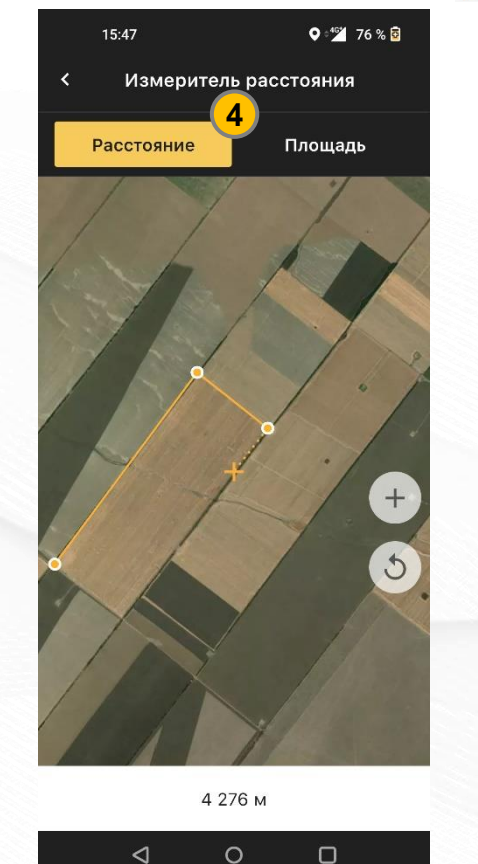

• При открытии линейки (2), вы можете измерить расстояние по точкам (4)

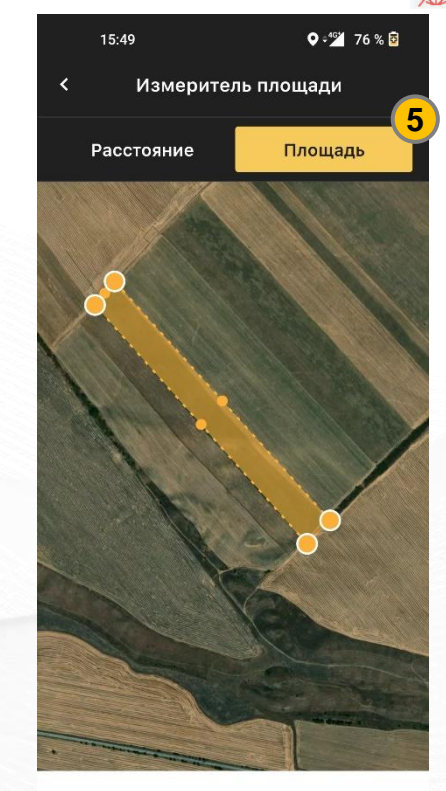

13.39 га

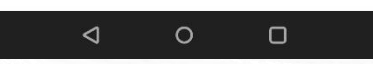

• Также есть возможность измерить площадь участка (5)

#### **AFPOMOH**

- работает без сети  $\Box$  - только при наличии интернета

#### **• Карта полей**

- **Страница поля**
- Севооборот
- Техкарты
- **Работы**
- Осмотры: выполнение в мобильном приложении
- Осмотры: планирование и результаты
- **Рекомендации**
- Погода
- Справочники
- **Аналитика**
- **GPS-трекинг**
- NDVI
- Опыты

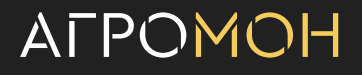

# **На странице поля хранятся структурированные актуальные и исторические данные по полю**

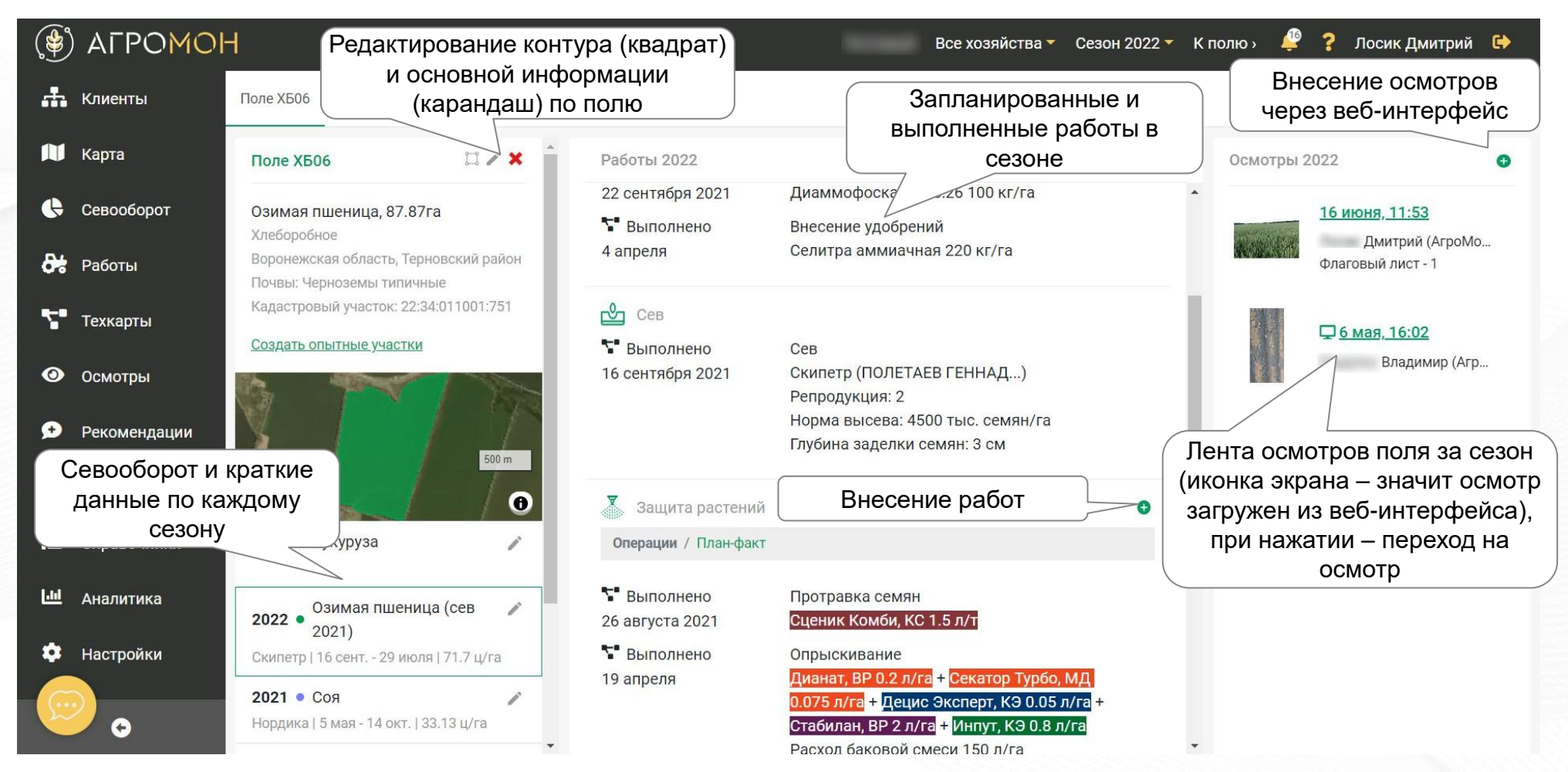

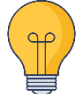

Чтобы перейти на страницу поля нажмите на поле на карте или в списке полей в разделе «Карта». Вы также можете быстро перейти к нудному полю через кнопку «К полю» в верхней панели

# **Со страницы поля можно перейти к подробной информации по результатам осмотра поля**

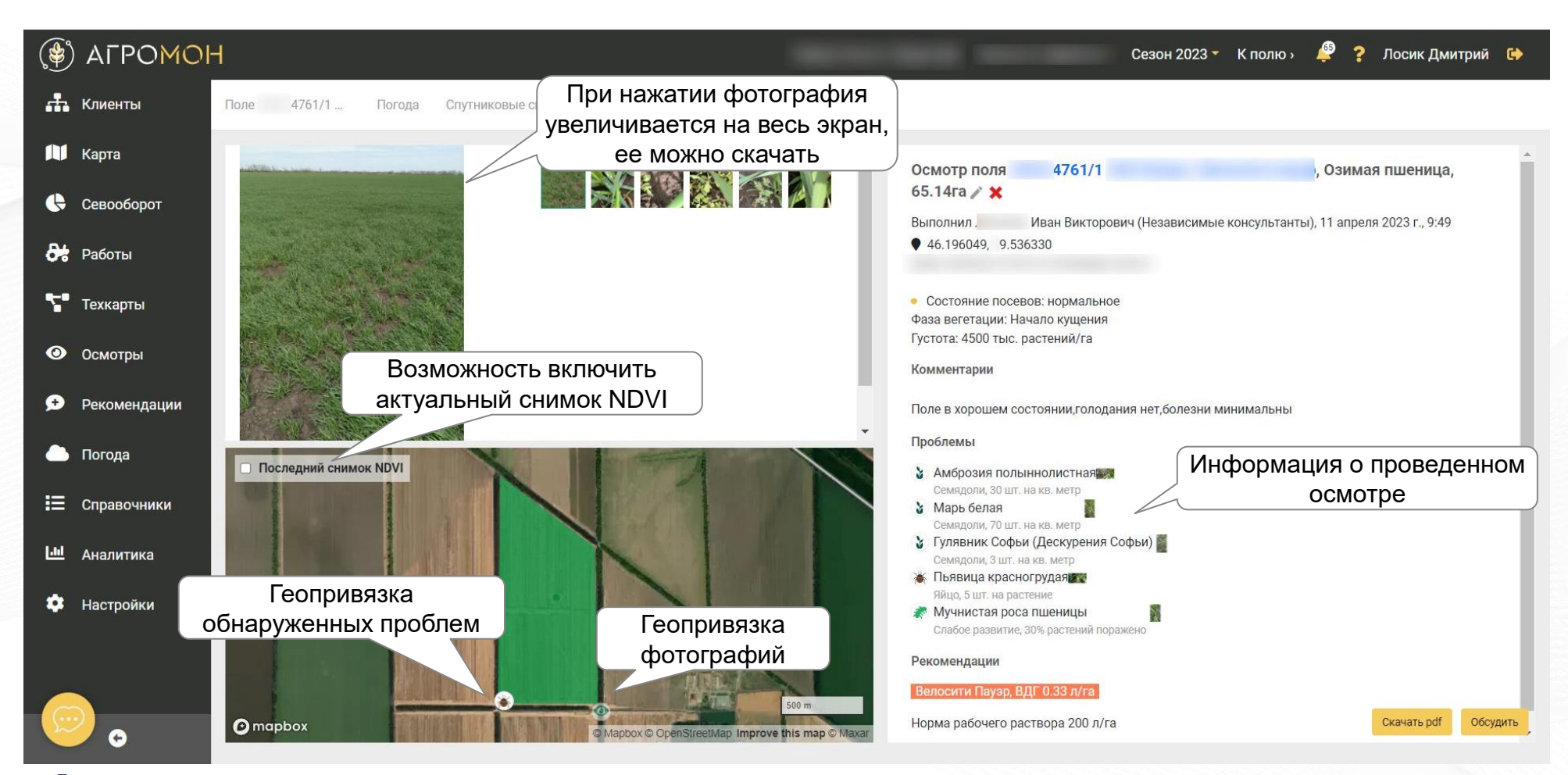

Осмотры проводятся в мобильном приложении, их результаты фиксируются на странице поля и в общей ленте по хозяйству в целом в разделе «Осмотры»

### **Есть возможность редактирования контура поля**

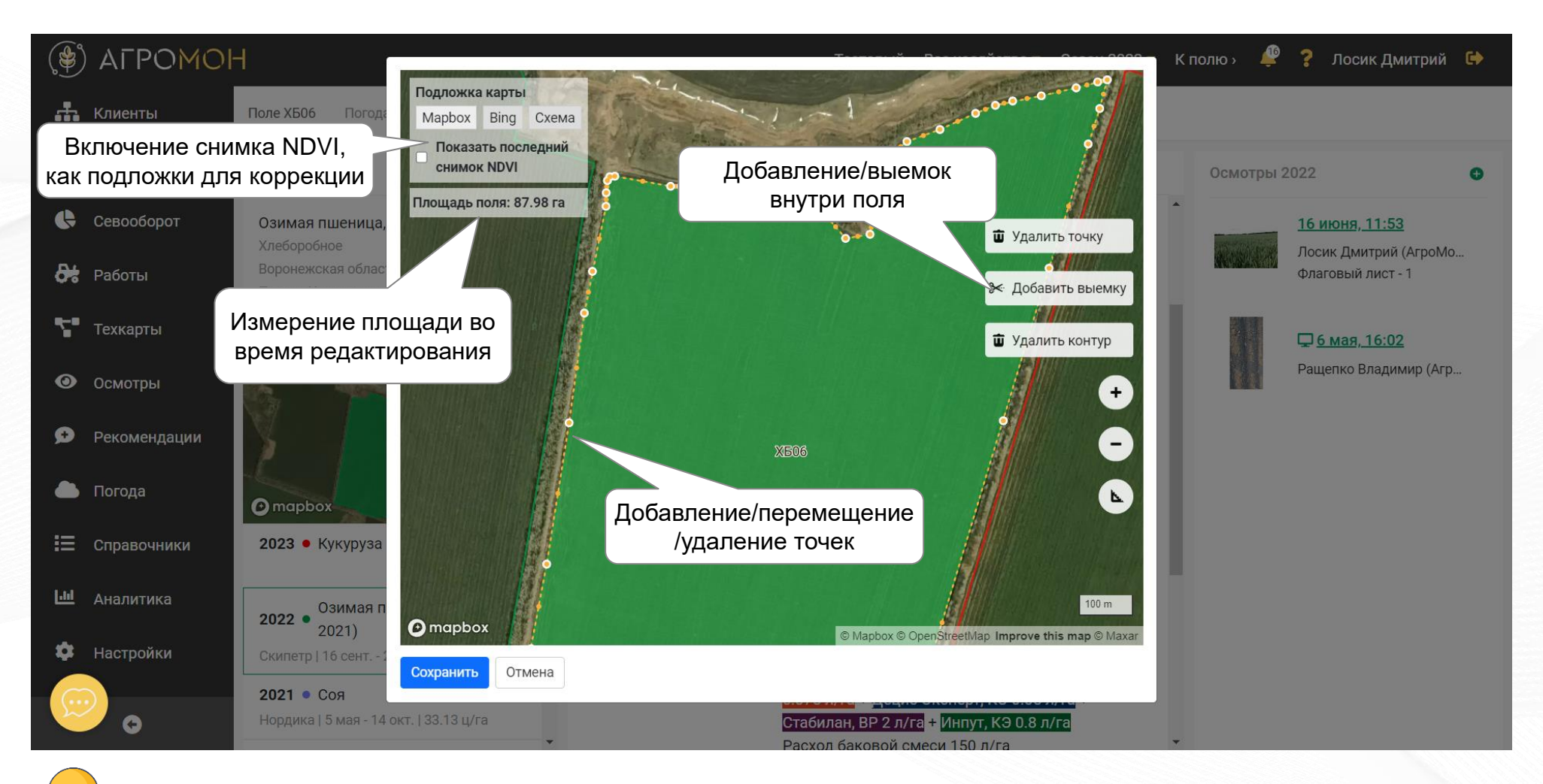

Для того, чтобы изменить контур, нажмите на иконку с квадратом радом с названием на странице поля

# **Внесение фактических работ, пример по внесению обработки пестицидами**

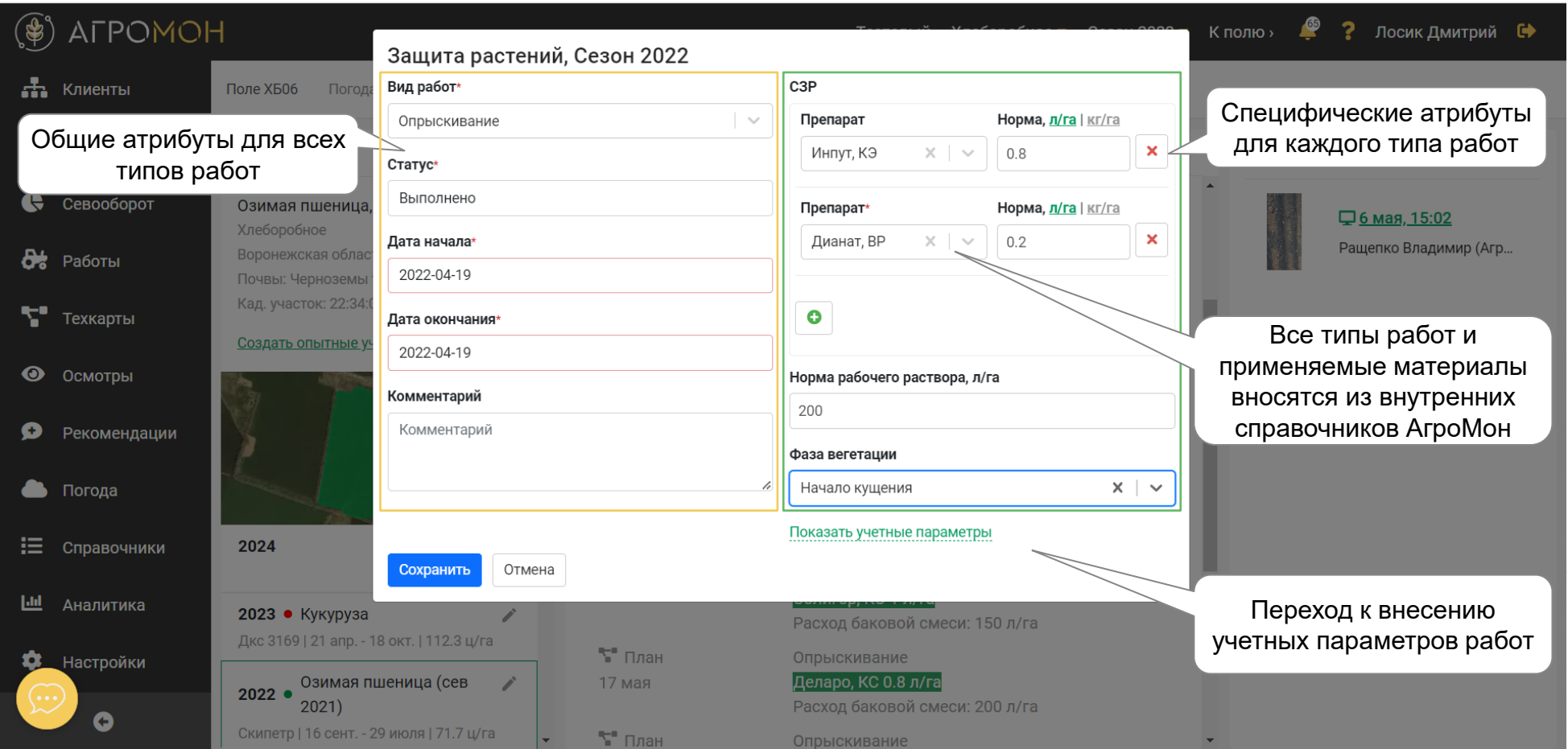

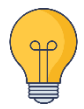

Чтобы добавить работу, нажмите на «+», для того, чтобы отредактировать внесенную работу, просто нажмите на нее

# **Перевод плановых работ в факт при внесении общего плана через техкарты**

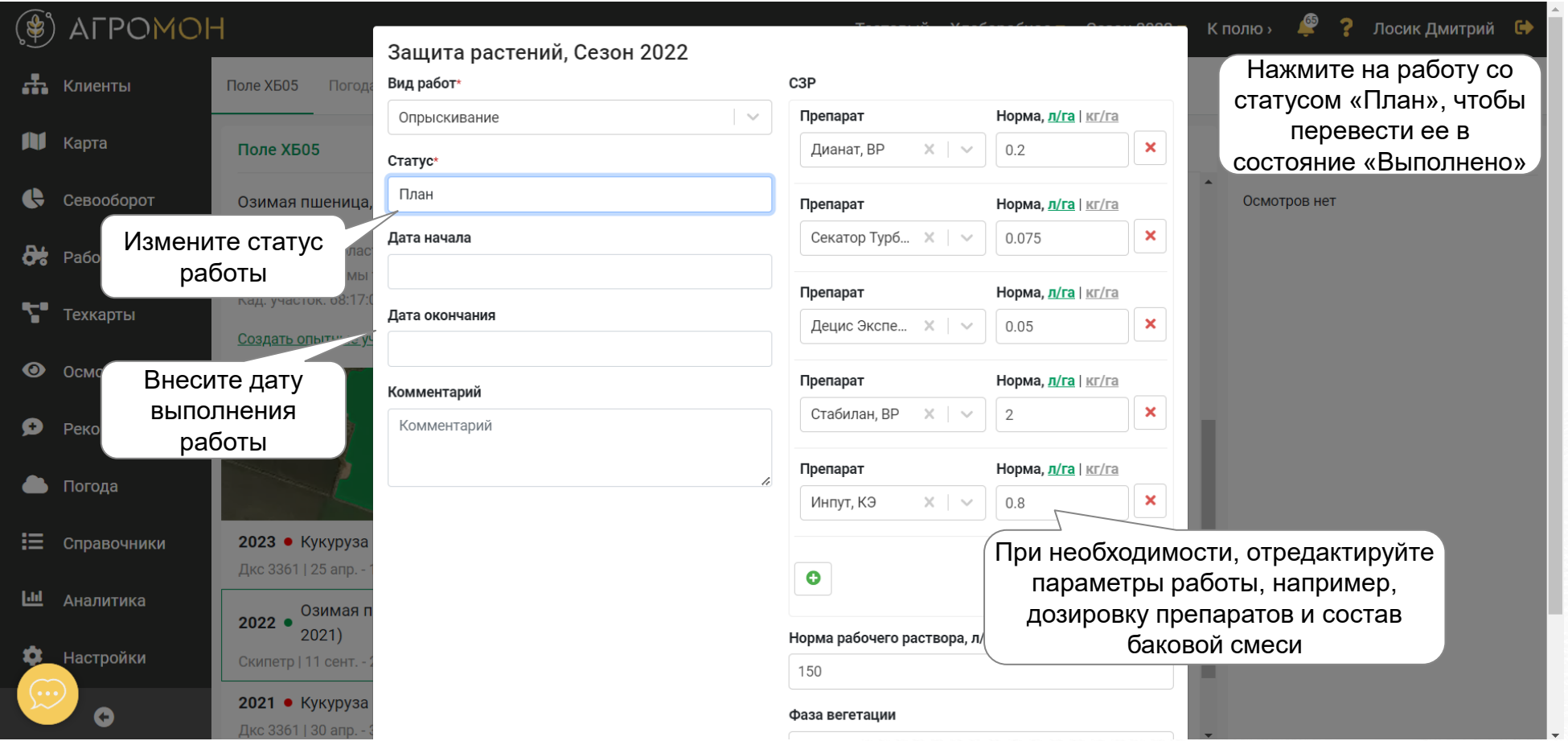

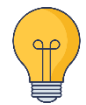

В результате перевода плановых работ из Техкарты (см. работу с Техкартами) в состояние «Выполнено» вы получите план/факт аналитику по применению СЗР

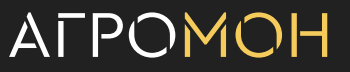

# **Внесение фактических учетных параметров работ**

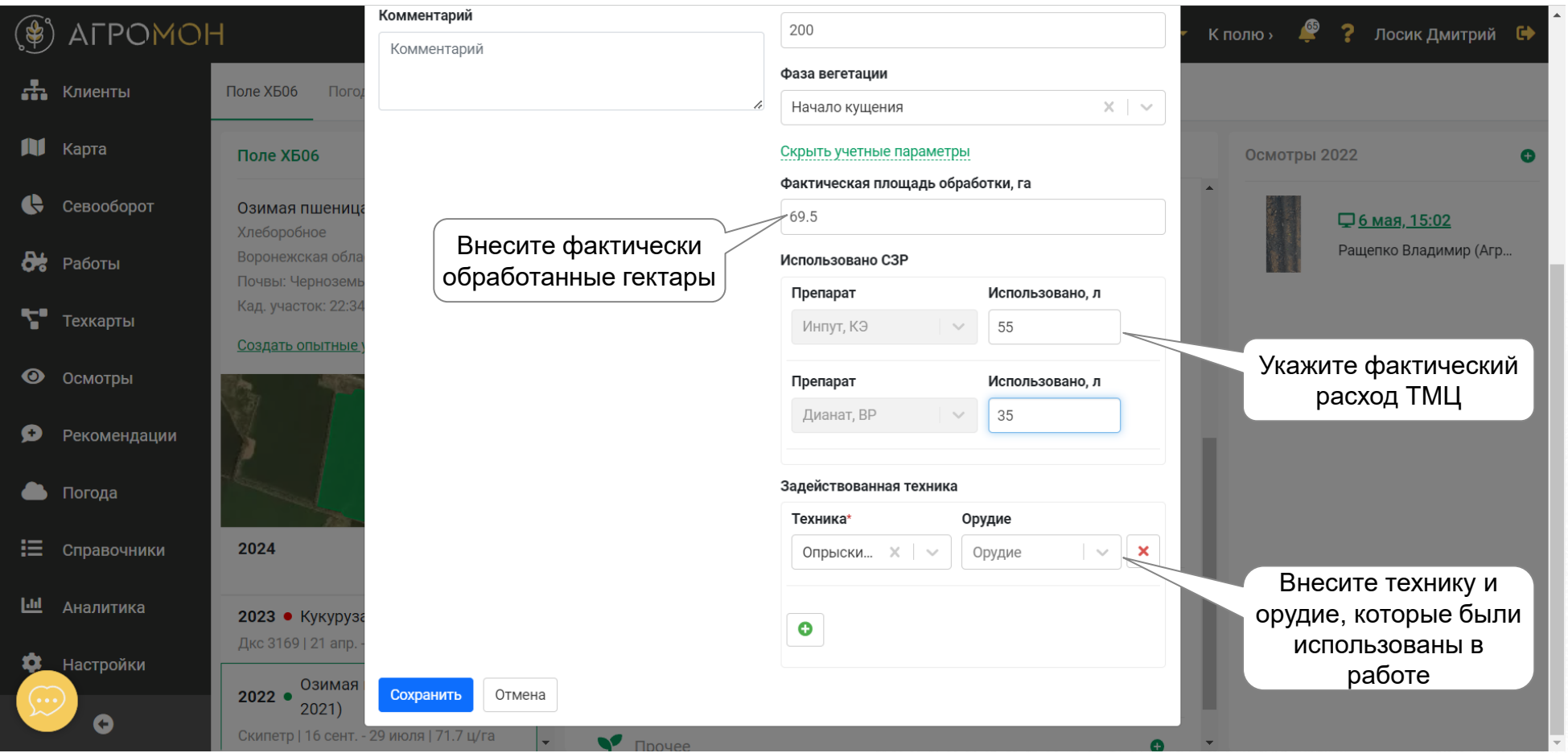

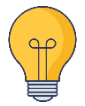

Техника и орудия выбираются из справочника, свяжитесь с нами, чтобы подготовить справочник техники и орудий к работе

# **План-факт работ на странице поля**

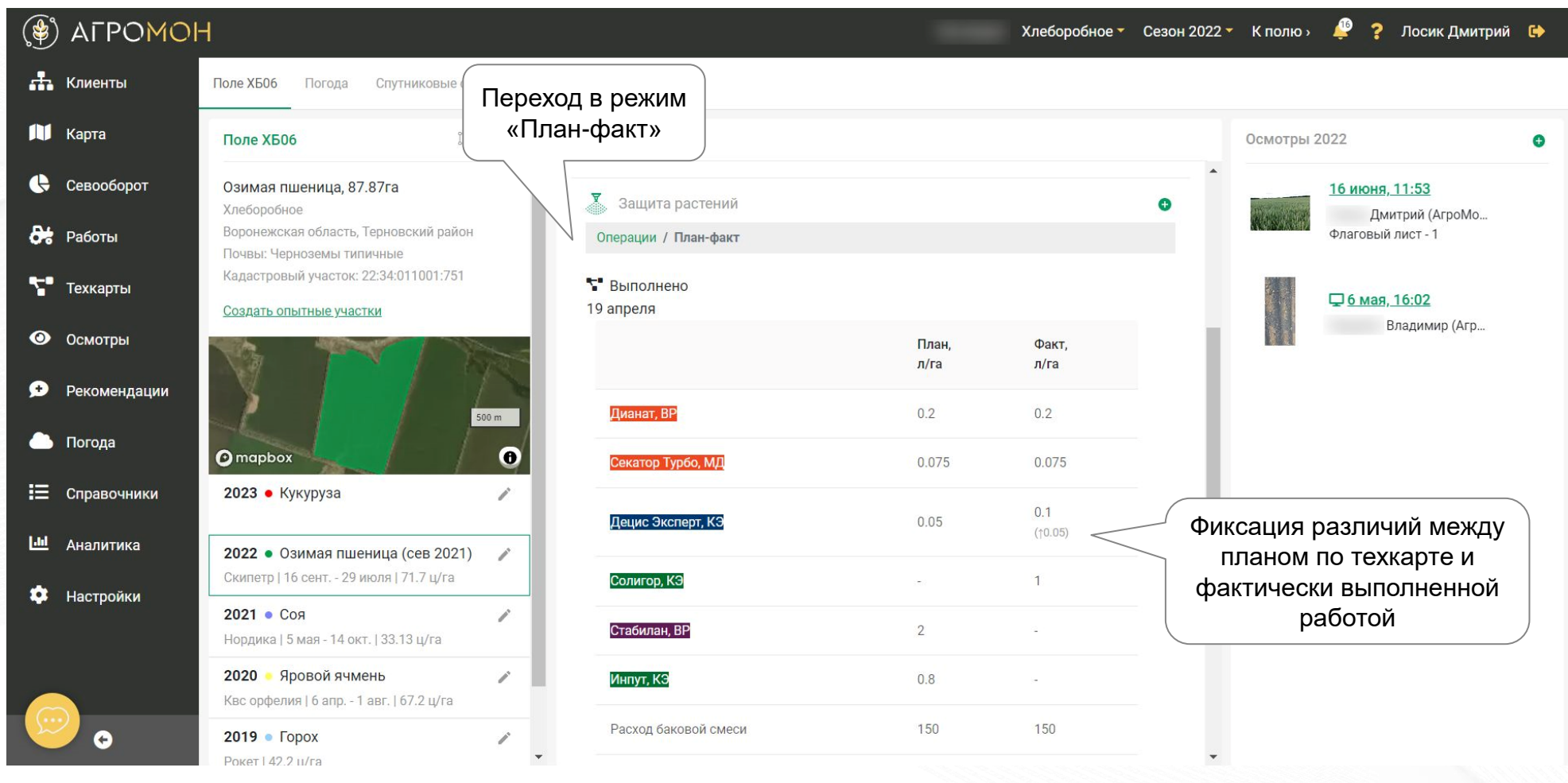

При наличии рекомендации, выданной к работе, в таблицу добавится третий столбец: «План-Рекомендация-Факт»

#### **ATPOMOH**

#### **Рекомендации на странице поля**

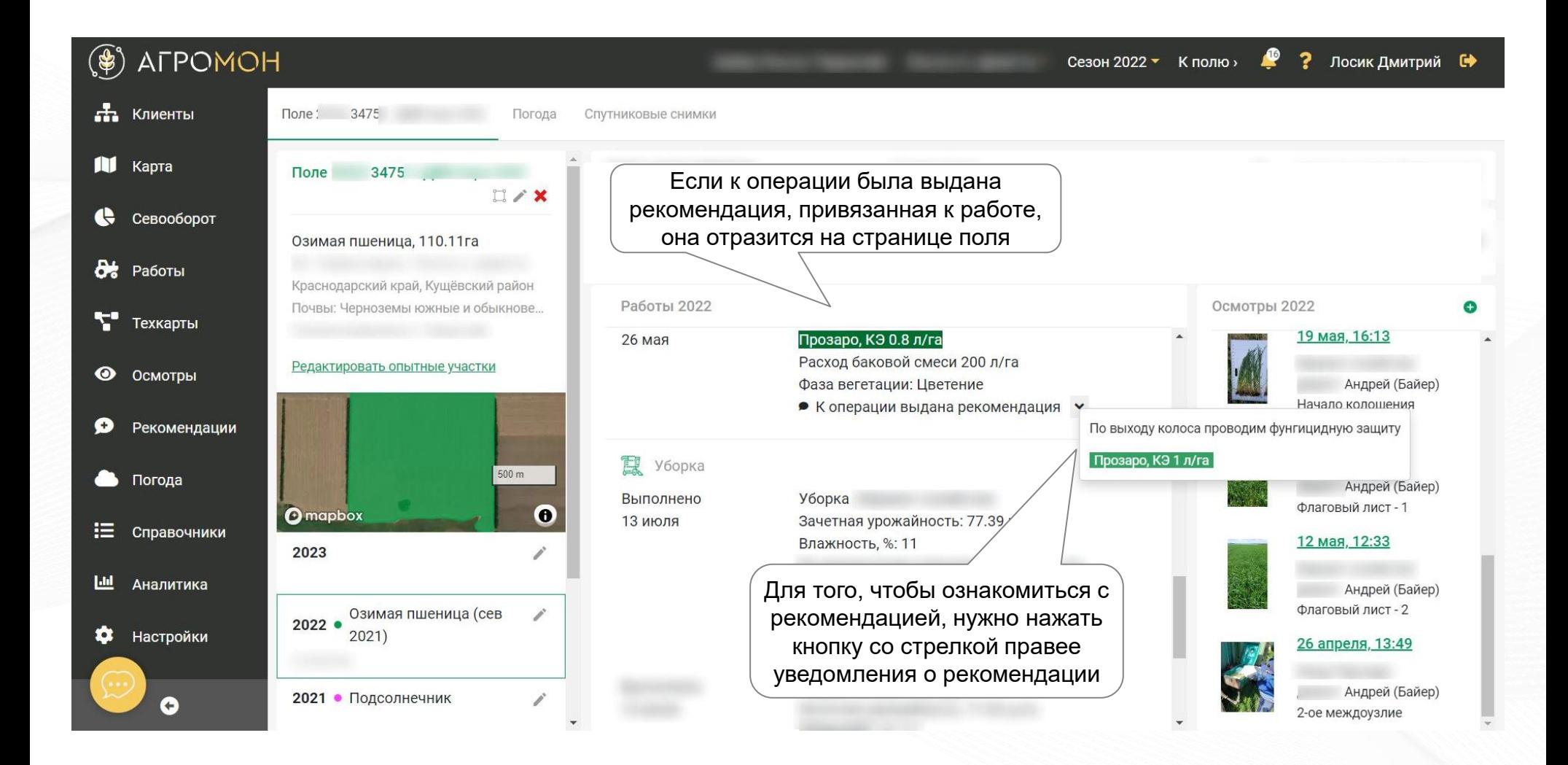

# **Оценка качества выполнения работ и подтверждение работ по GPS-треку**

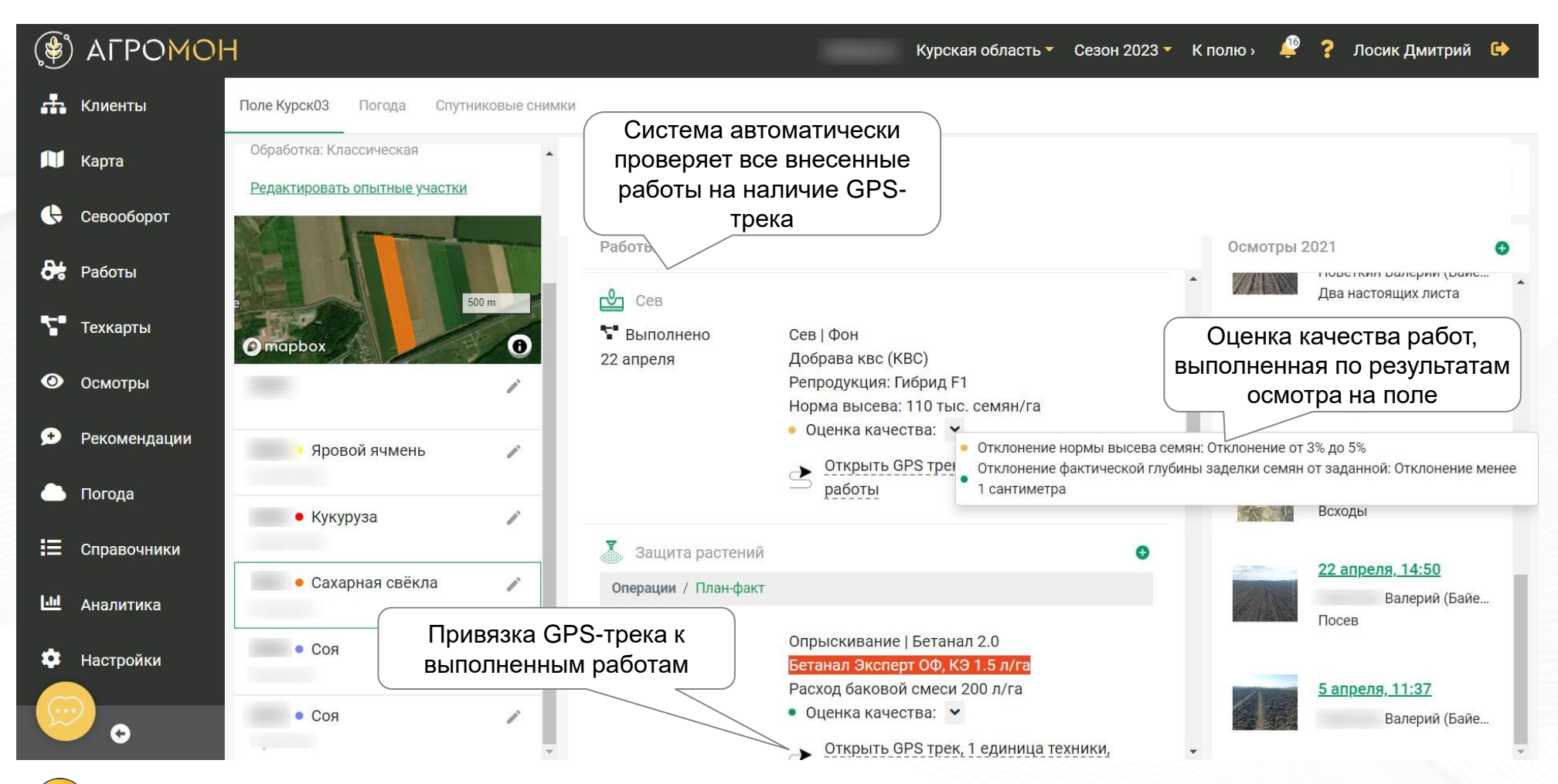

Подробнее о GPS-треках в АгроМон смотрите в разделе «GPS-трекинг», об осмотрах поля – в разделе «Осмотры поля: выполнение в мобильном приложении»

#### ALPOMOH

### **Внесение данных по агрохимическим обследованиям**

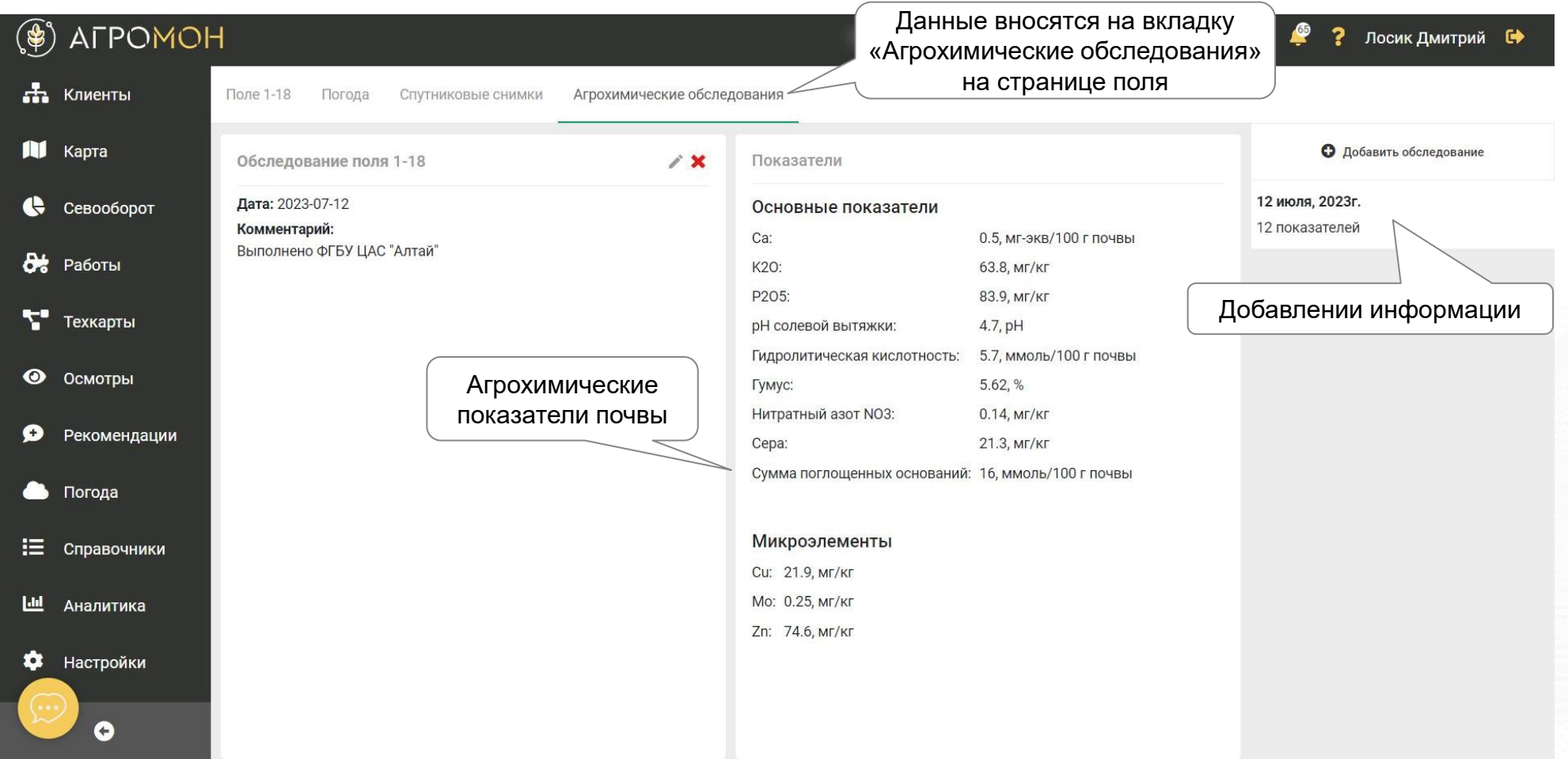

# **Сводную информацию по полю можно выгрузить в разделе «Аналитика»**

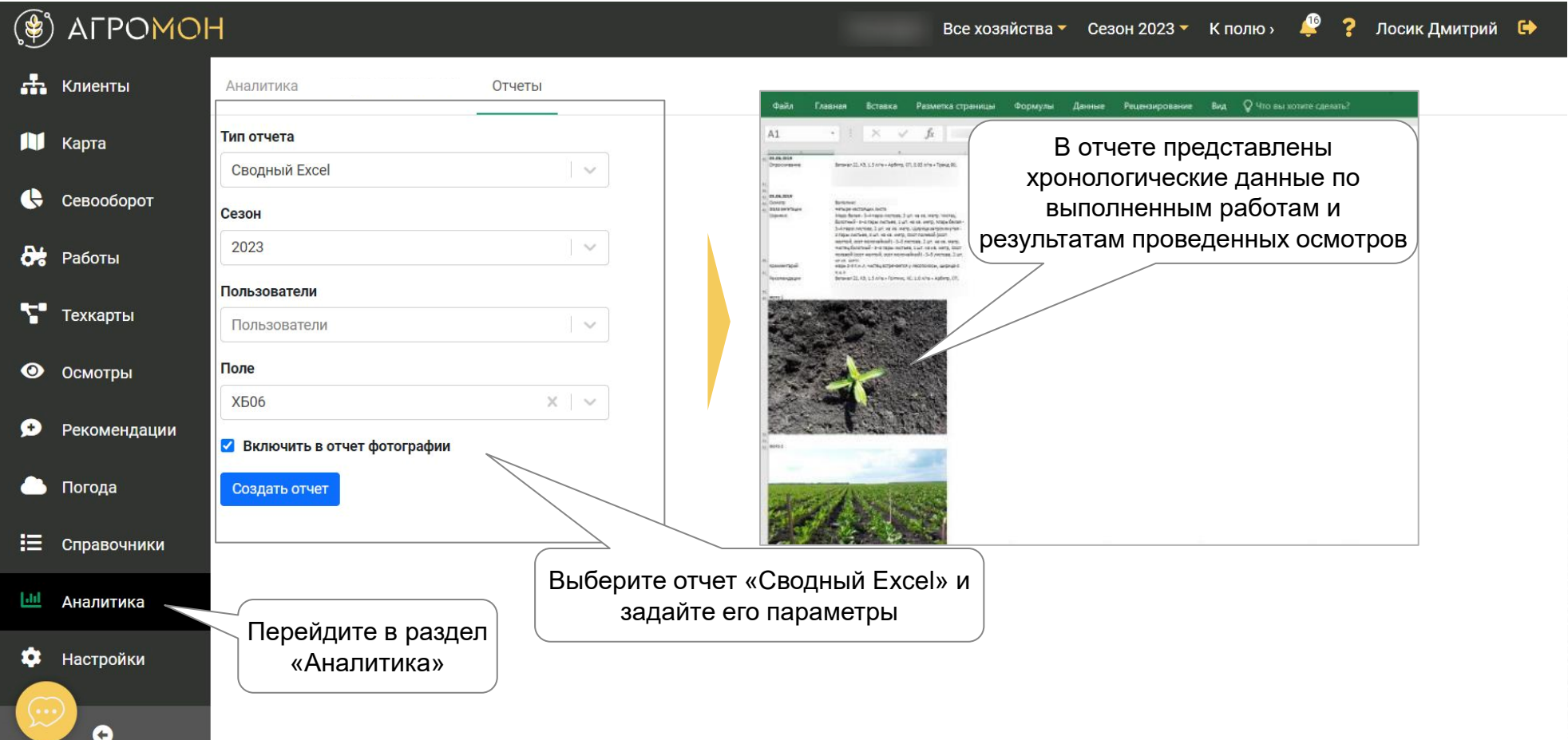

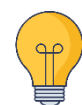

Для скачивания отчета в веб-интерфейсе перейдите в раздел «Аналитика», вкладка «Отчеты», выберете отчет «Сводный Excel» и нажмите «Сохранить». При выгрузке информации по всему хозяйству при большом количестве осмотров рекомендуется не включать в отчет фотографии.

# **Информация по полю в мобильном приложении**

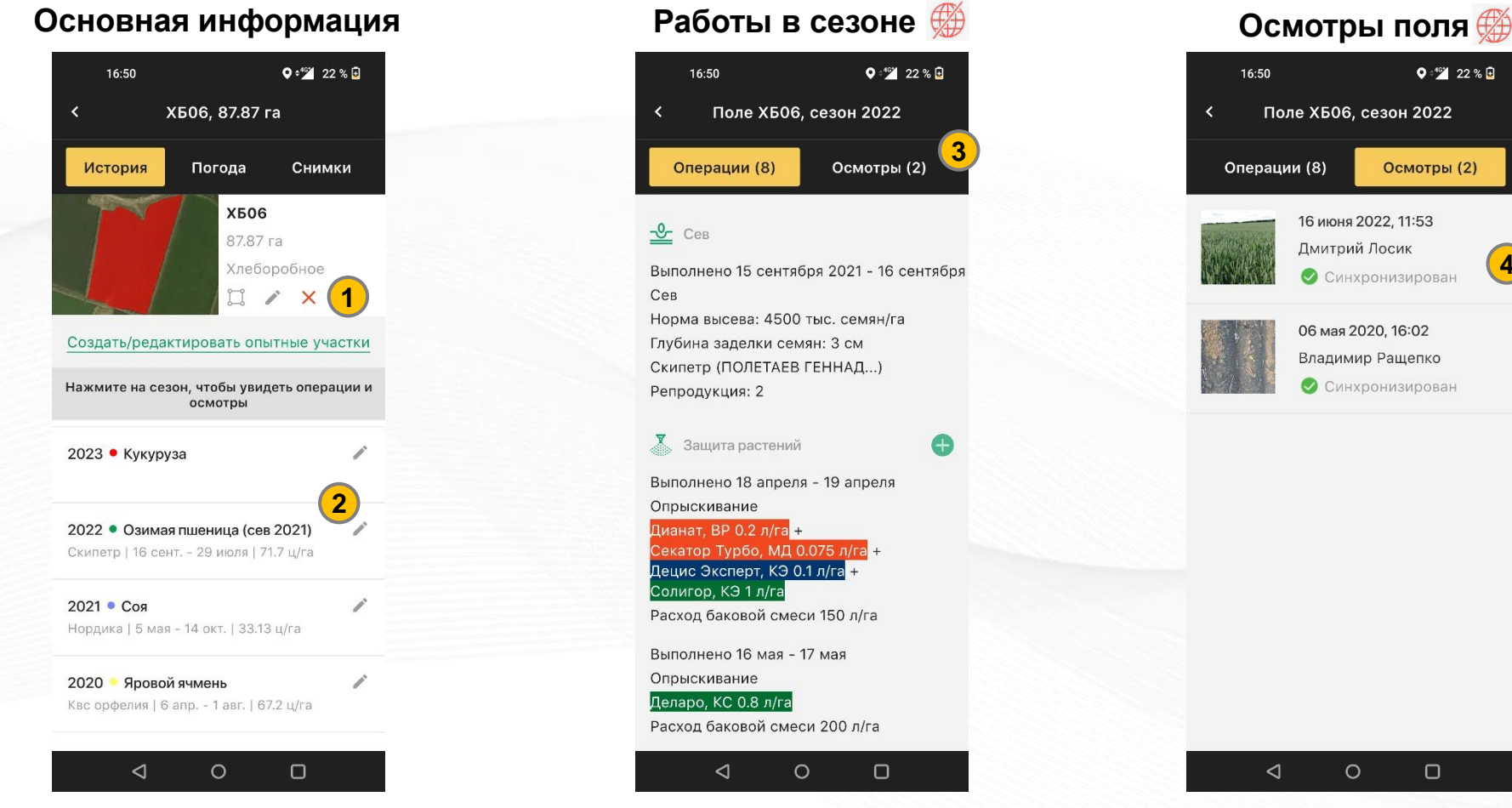

- При нажатии на поле в разделе «Карта» или названия поля в разделе «Поля» происходит переход на страницу поля
- Есть возможность редактирования контура поля (1, только он-лайн)

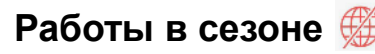

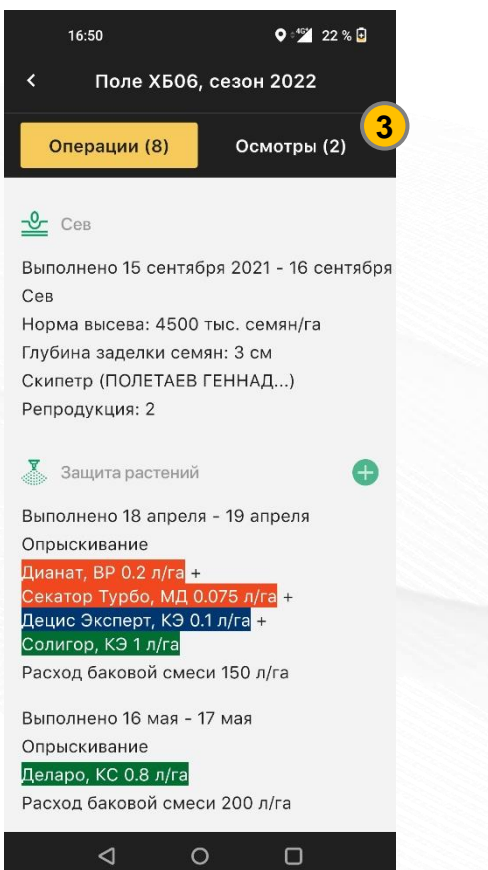

• При нажатии на сезон (2) происходит переход на страницу с работами

#### 16:50  $Q \cdot \frac{469}{2}$  22 %  $\Box$ k Поле ХБО6, сезон 2022 Осмотры (2) Операции (8) 16 июня 2022, 11:53 Дмитрий Лосик **4**Синхронизирован 06 мая 2020, 16:02 Владимир Ращепко О Синхронизирован

◁  $\circ$  $\Box$ 

- При нажатии на вкладку «Осмотры» происходит переход на список осмотров в сезоне (3)
- При нажатии на осмотр можно посмотреть подробную информацию о нем (4)

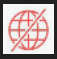

# **Просмотр данных об осмотре и внесение работ**

#### ◎ ● ● 191% 日  $12:59$ 12:59  $\overline{\mathbf{C}}$ Осмотр поля 9 ⋖ Фотографии Карта Фотографии  $115$ Осмотр поля 9, Озимая пшеница, 59.00ra 59.00ra Выполнил Сергей 9 ноября 2022 Выполнил г., 12:54 г., 12:54 Статус: Синхронизирован Фаза вегетации: Начало кущения Густота: 4678 тыс. растений/га Проблемы Проблемы Фиалка полевая сходы, 8 шт. на кв. метр  $\triangleleft$  $\circ$  $\Box$  $\triangleleft$ • Нажав на осмотр, можно увидеть информацию по нему

• Все данные, кроме фотографий, доступно офлайн

#### **Информация об осмотре Список работ Мини-карта осмотра**  $\bigoplus$ ◎ ● ● 4 91 % 9 ≺ Осмотр поля 9 Карта **1**Осмотр поля 9, Озимая пшеница, Сергей 9 ноября 2022 Статус: Синхронизирован Фаза вегетации: Начало кущения Густота: 4678 тыс. растений/га Фиалка полевая Всходы, 8 шт. на кв. метр  $\circ$  $\Box$ • Нажмите на вкладку «Карта» (1) , чтобы увидеть

расположение фотографий

и проблем в осмотре

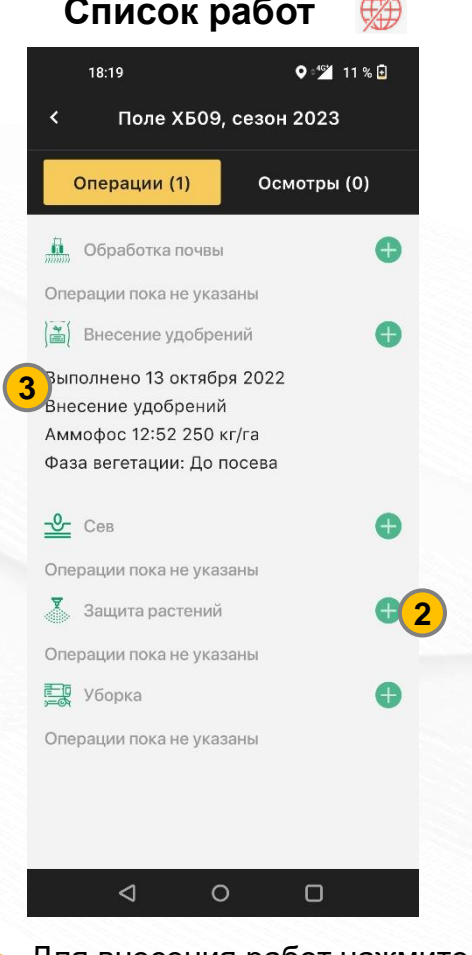

- Для внесения работ нажмите на кнопку с «+»(2)
- Если вам нужно отредактировать работу, нажмите на ее (3)

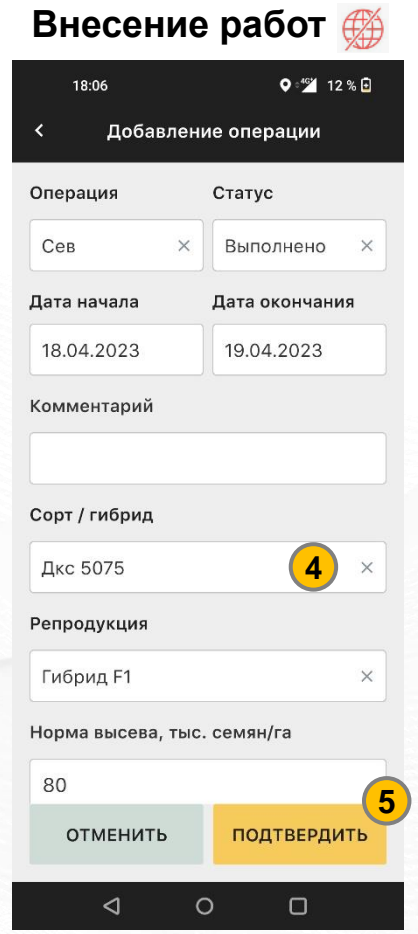

- Внесите данные, информация подтягивается из справочников (4)
- Для сохранения, нажмите «Подтвердить» (5)

# **Рекомендации, оценки качества работ и GPS-треки на странице поля**

треки» (2)

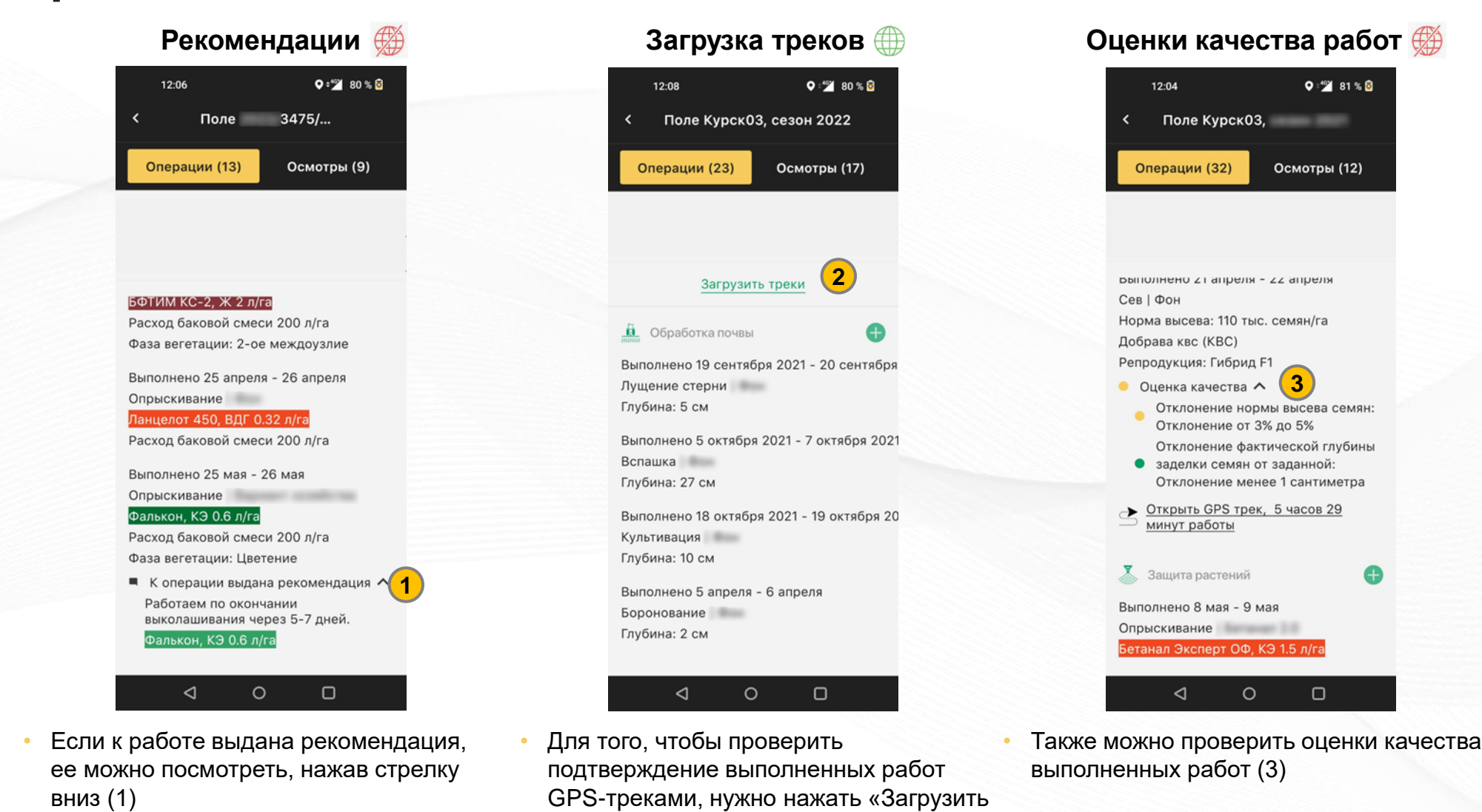

- **Карта полей**
- **Страница поля**
- Севооборот
- Техкарты
- **Работы**
- Осмотры: выполнение в мобильном приложении
- Осмотры: планирование и результаты
- **Рекомендации**
- Погода
- **Справочники**
- **Аналитика**
- **GPS-трекинг**
- NDVI
- Опыты

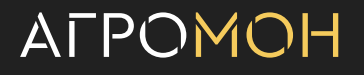

# **Во вкладке «Севооборот» сведены краткие данные по истории полей**

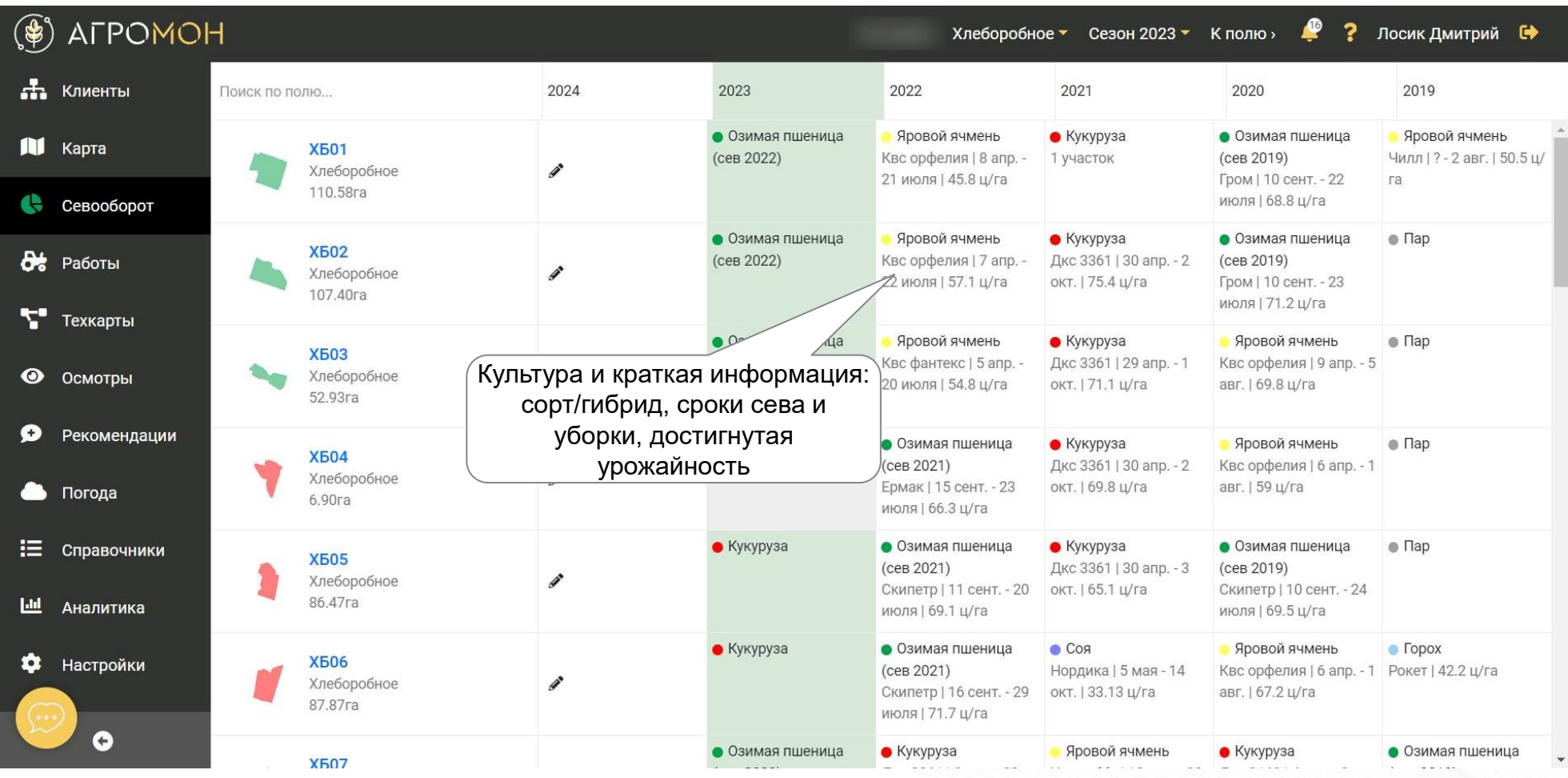

# **Во вкладке «Севооборот» удобно вносить распределение культур в сезоне**

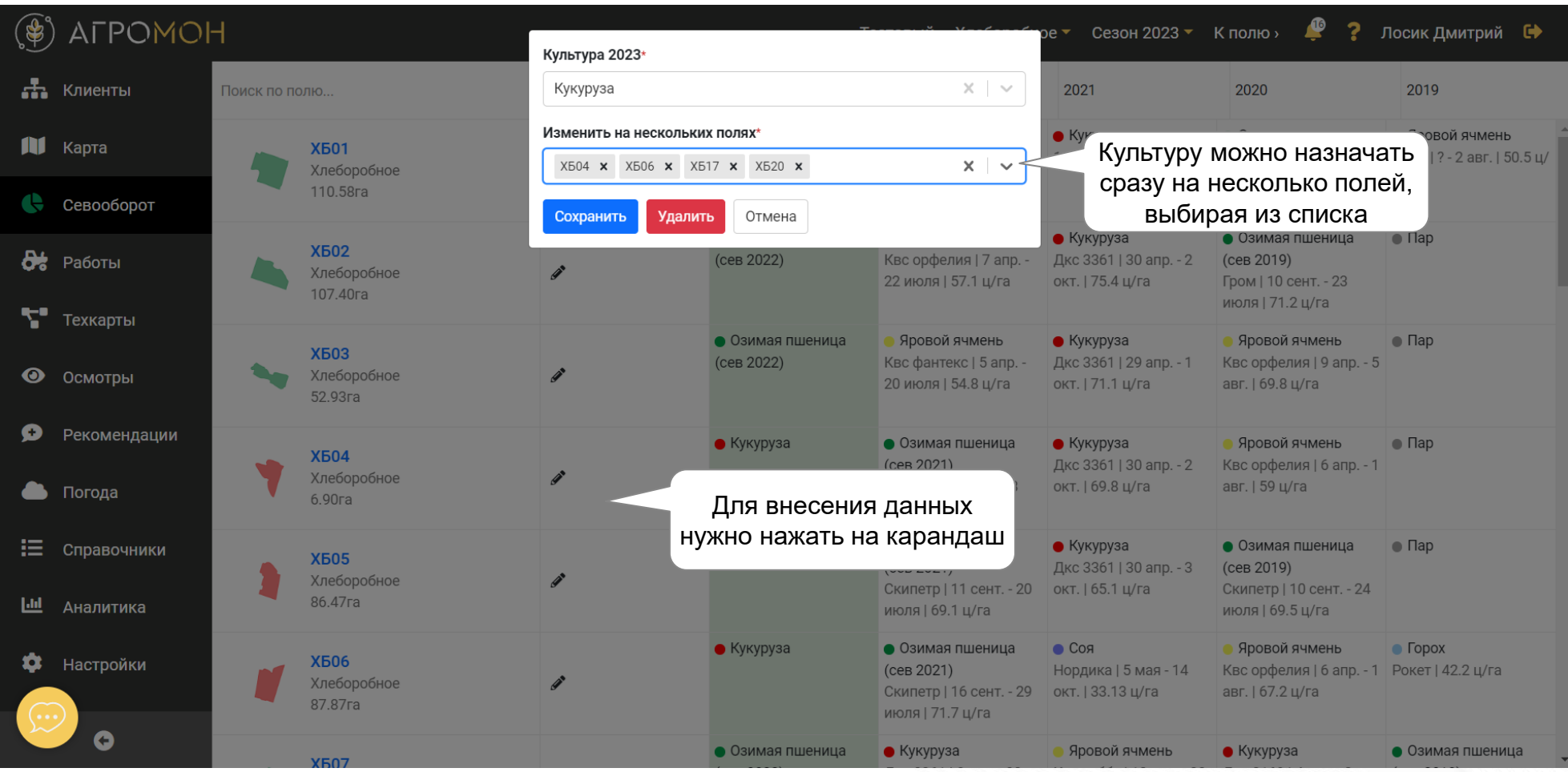

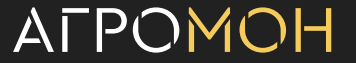

# **В разделе «Аналитика» севооборот можно скачать**

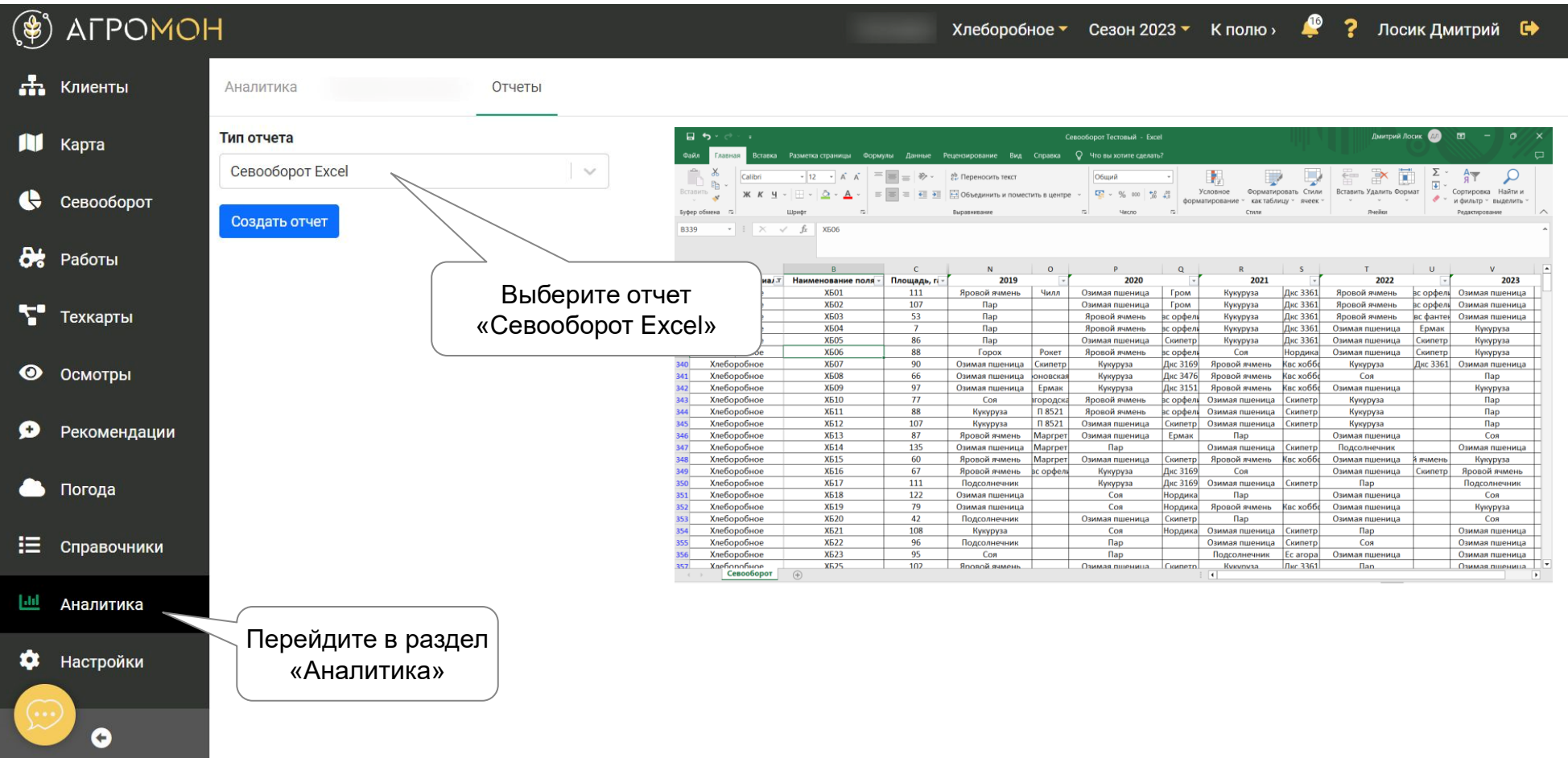

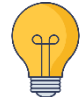

Для скачивания севооборота в веб-интерфейсе перейдите в раздел «Аналитика», вкладка «Отчеты», выберете отчет «Севооборот Excel» и нажмите «Сохранить»

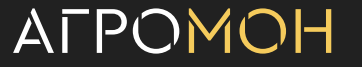
- **Карта полей**
- **Страница поля**
- Севооборот
- Техкарты
- **Работы**
- Осмотры: выполнение в мобильном приложении
- Осмотры: планирование и результаты
- **Рекомендации**
- Погода
- **Справочники**
- **Аналитика**
- **GPS-трекинг**
- NDVI
- Опыты

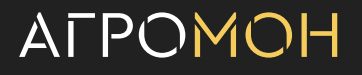

# **Техкарты помогут быстро и эффективно запланировать работы на сезон**

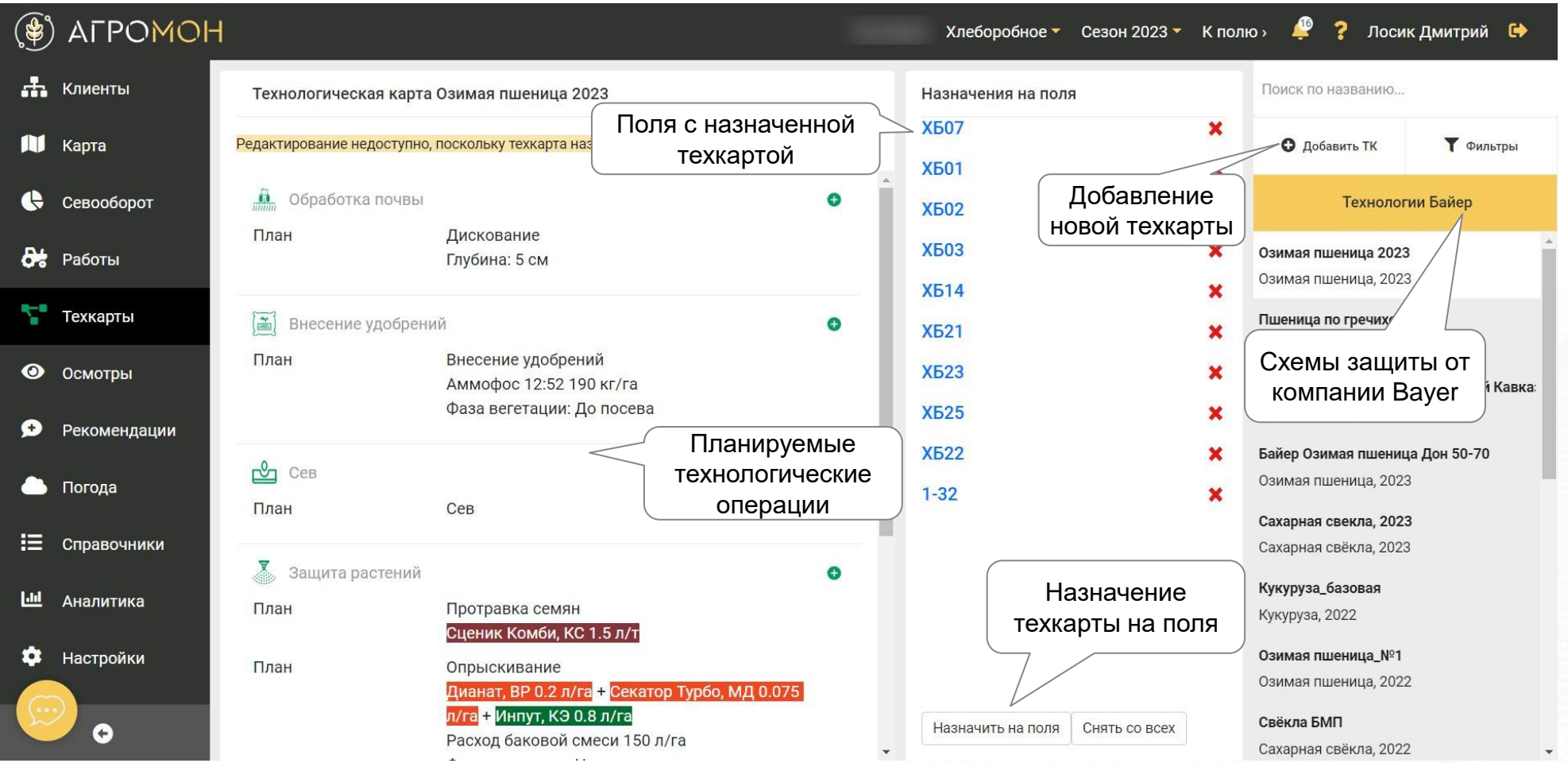

Используя «Техкарты», вы можете быстро назначить плановые работы на поля, в течении сезона переводя их в статус «Выполнено». Также только с использованием техкарт можно будет получить план/факт аналитику.

# **Формат техкарт аналогичен формату ввода работ на странице поля**

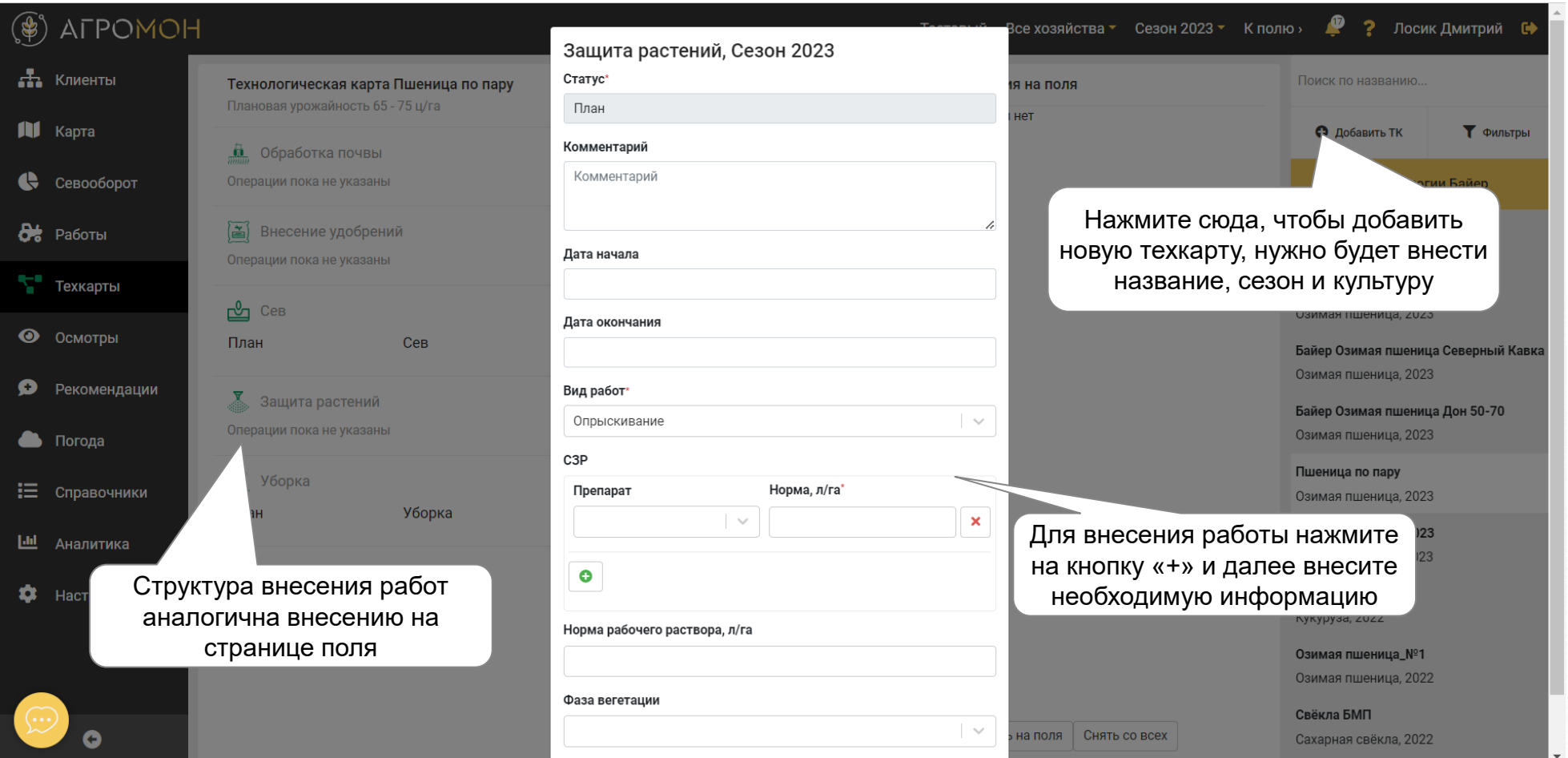

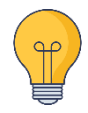

Все работы, вносимые через техкарту, имеют статус «План». Вносить массив фактических операций можно в разделе «Работы». Через техкарты рекомендуется вносить только однотипные операции для массива полей.

## **Назначение техкарты на поля**

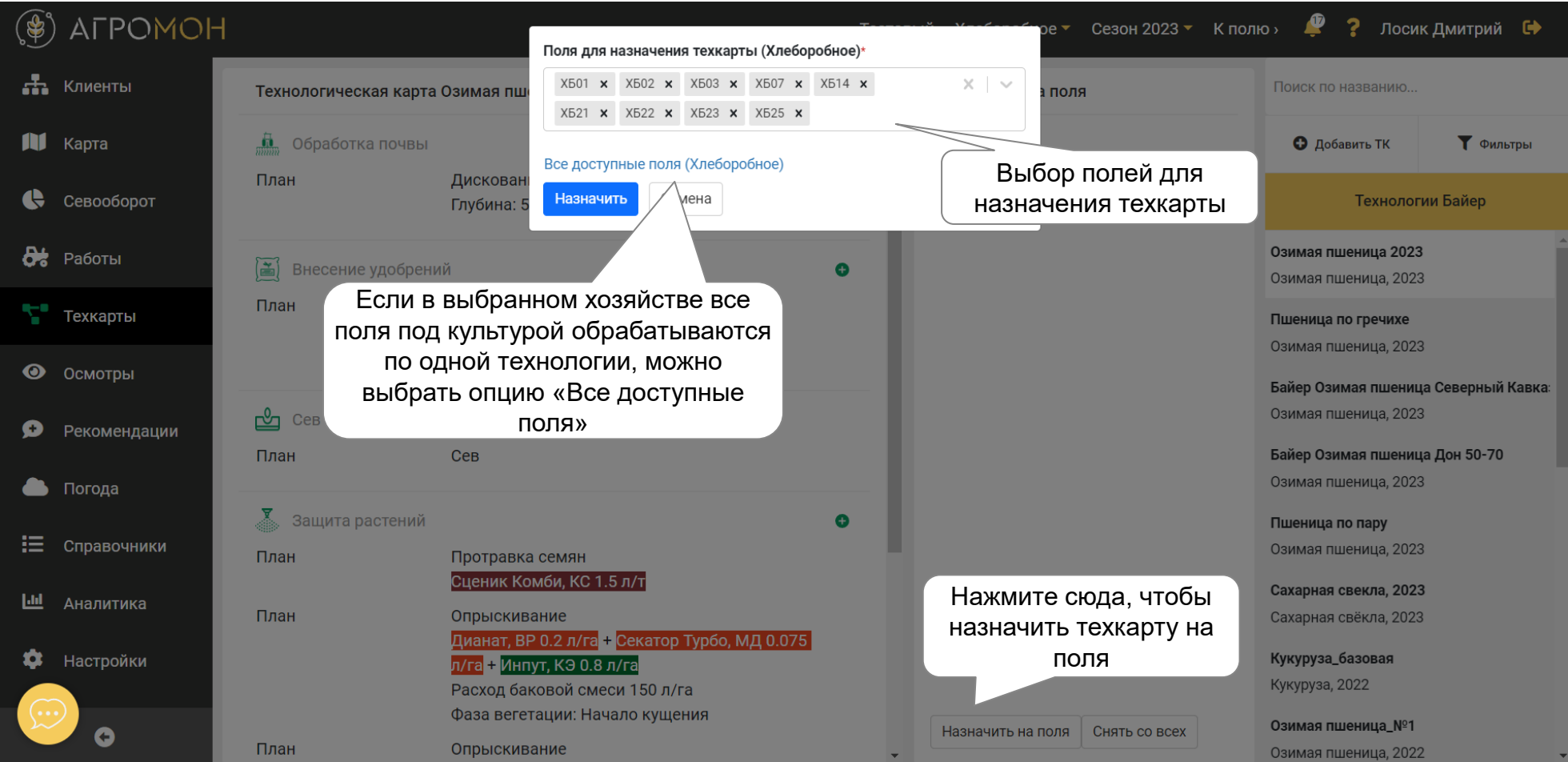

## **Результат – плановые работы на поле на сезон**

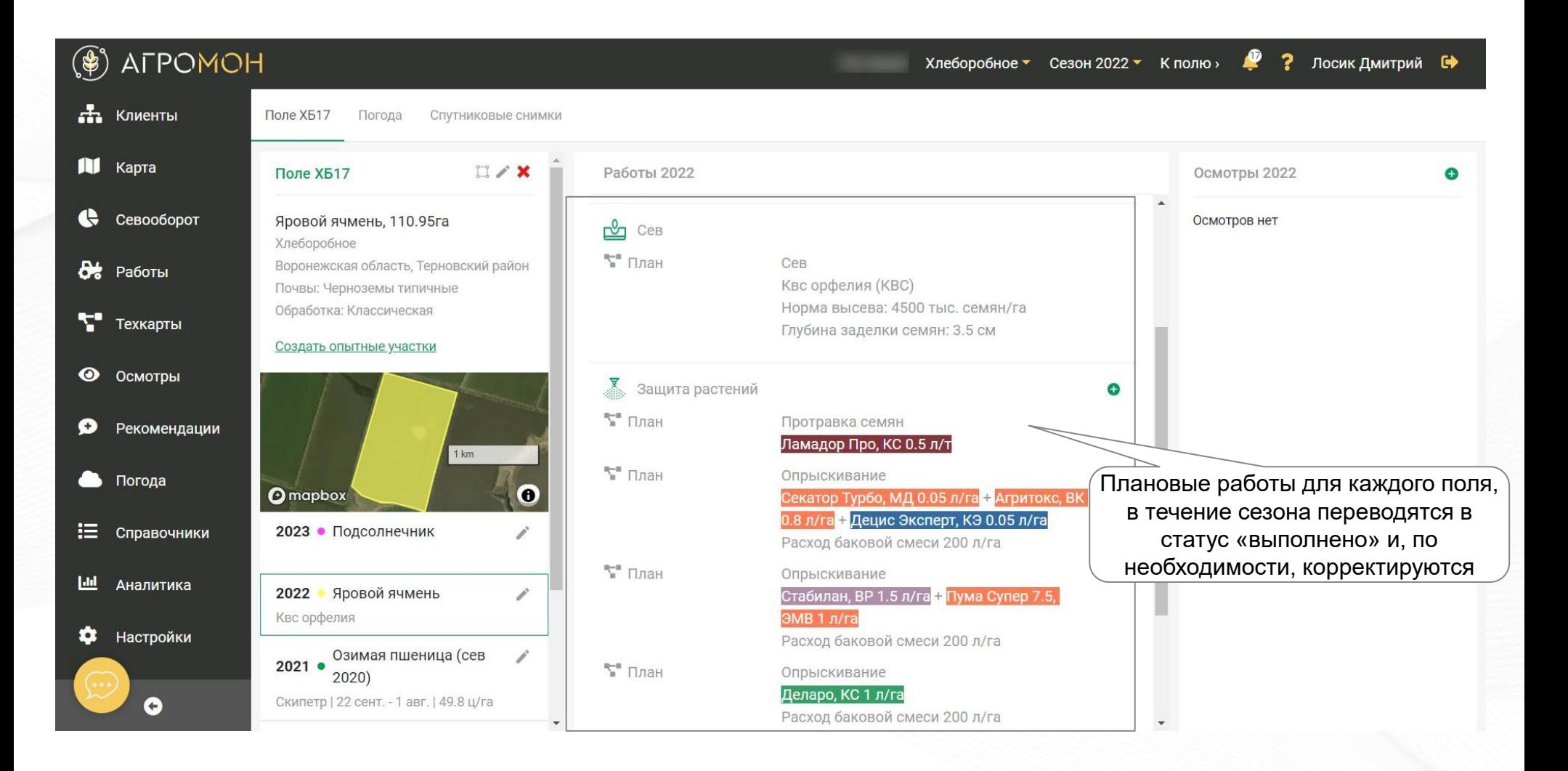

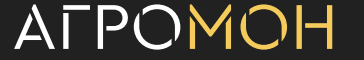

# **В техкартах есть возможность задать интервалы между обработками СЗР**

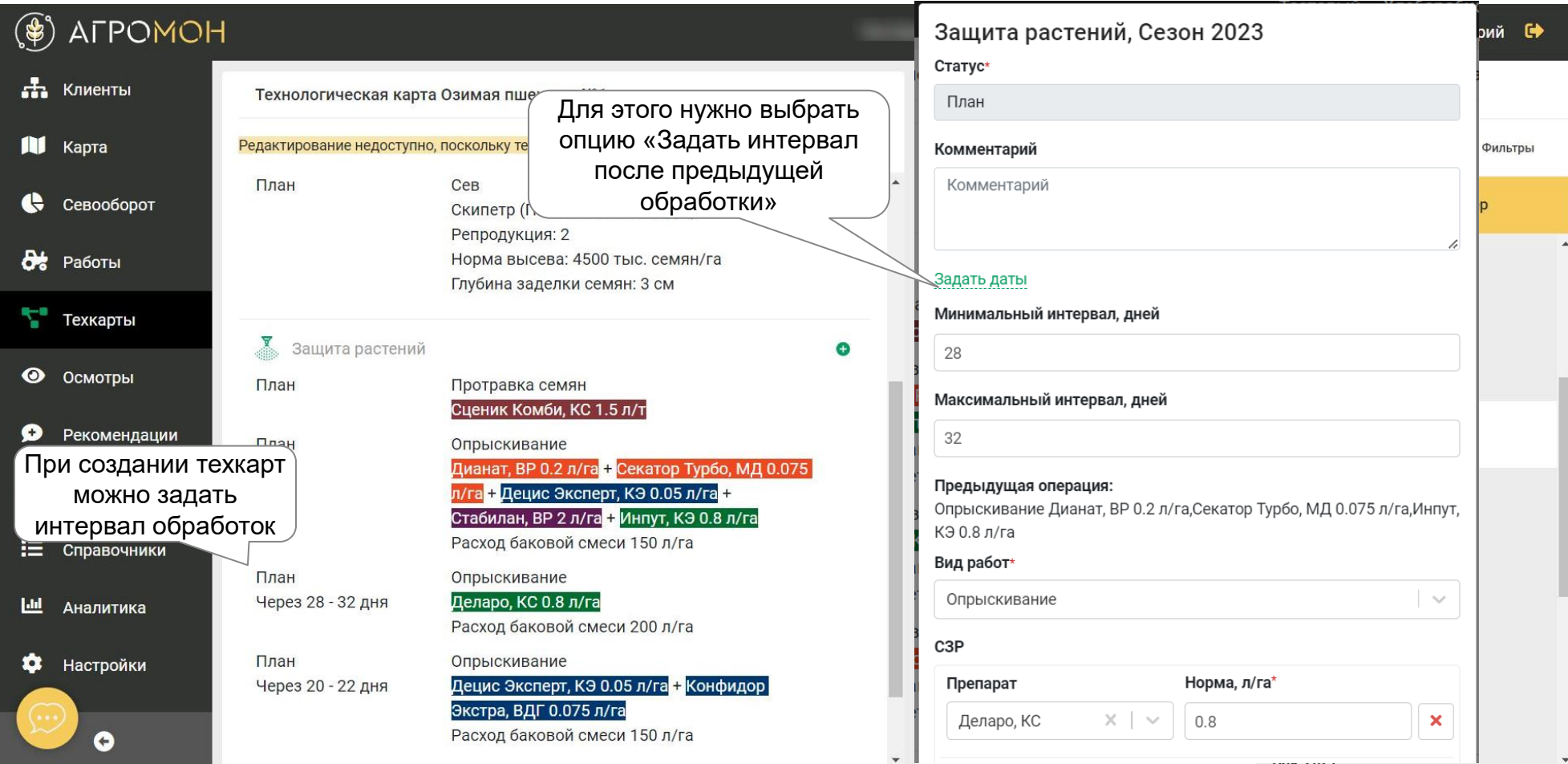

При внесении интервалов между обработками будет формироваться календарный план работ (раздел «Работы», помогающий управлять порядком проведения опрыскивания

# **На основе даты первой выполненной обработки автоматически формируется план следующих**

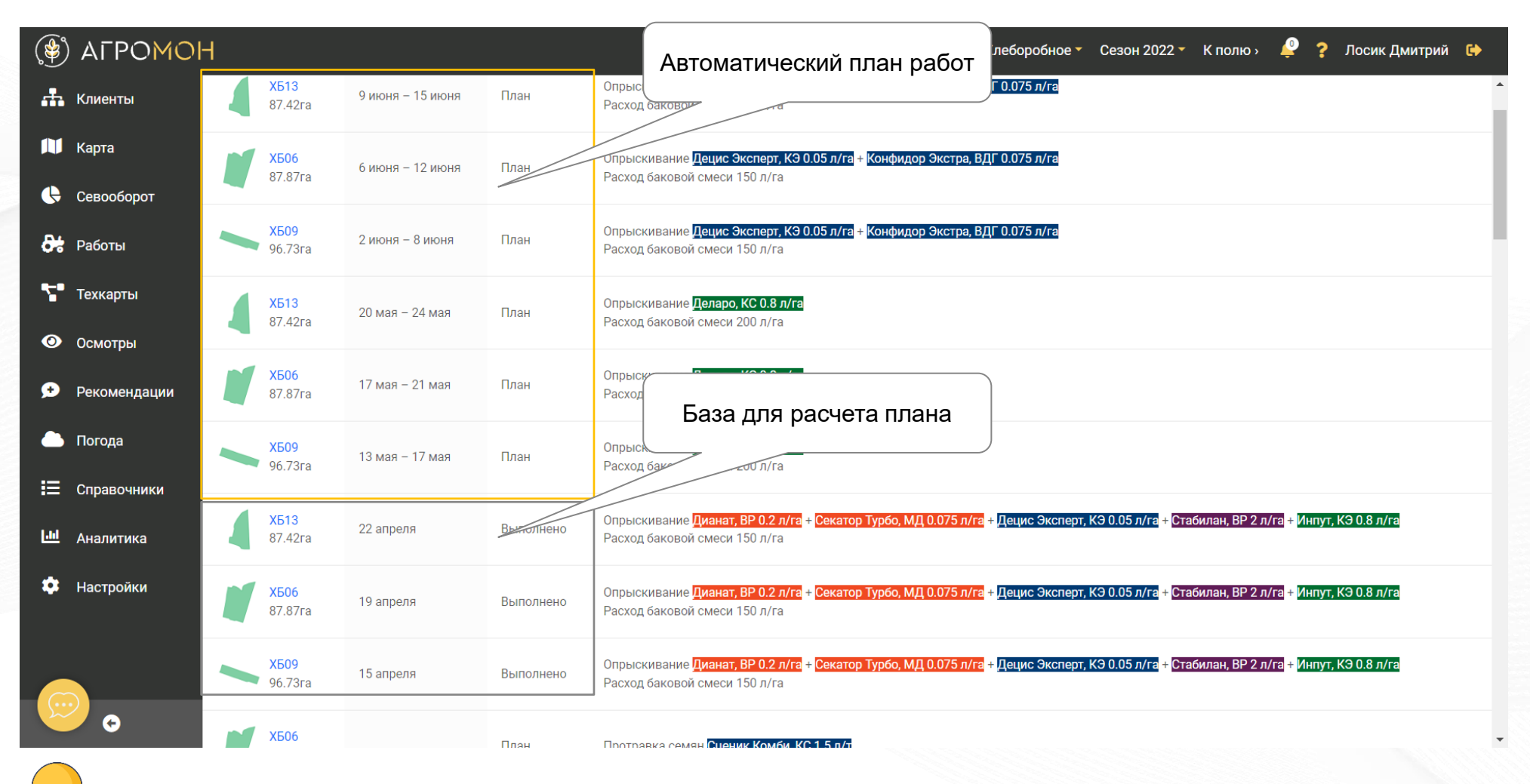

Общий план технологических операций можно посмотреть в разделе «Работы»

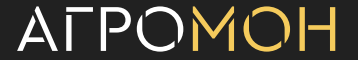

## **В системе есть рекомендуемые схемы защиты от Bayer**

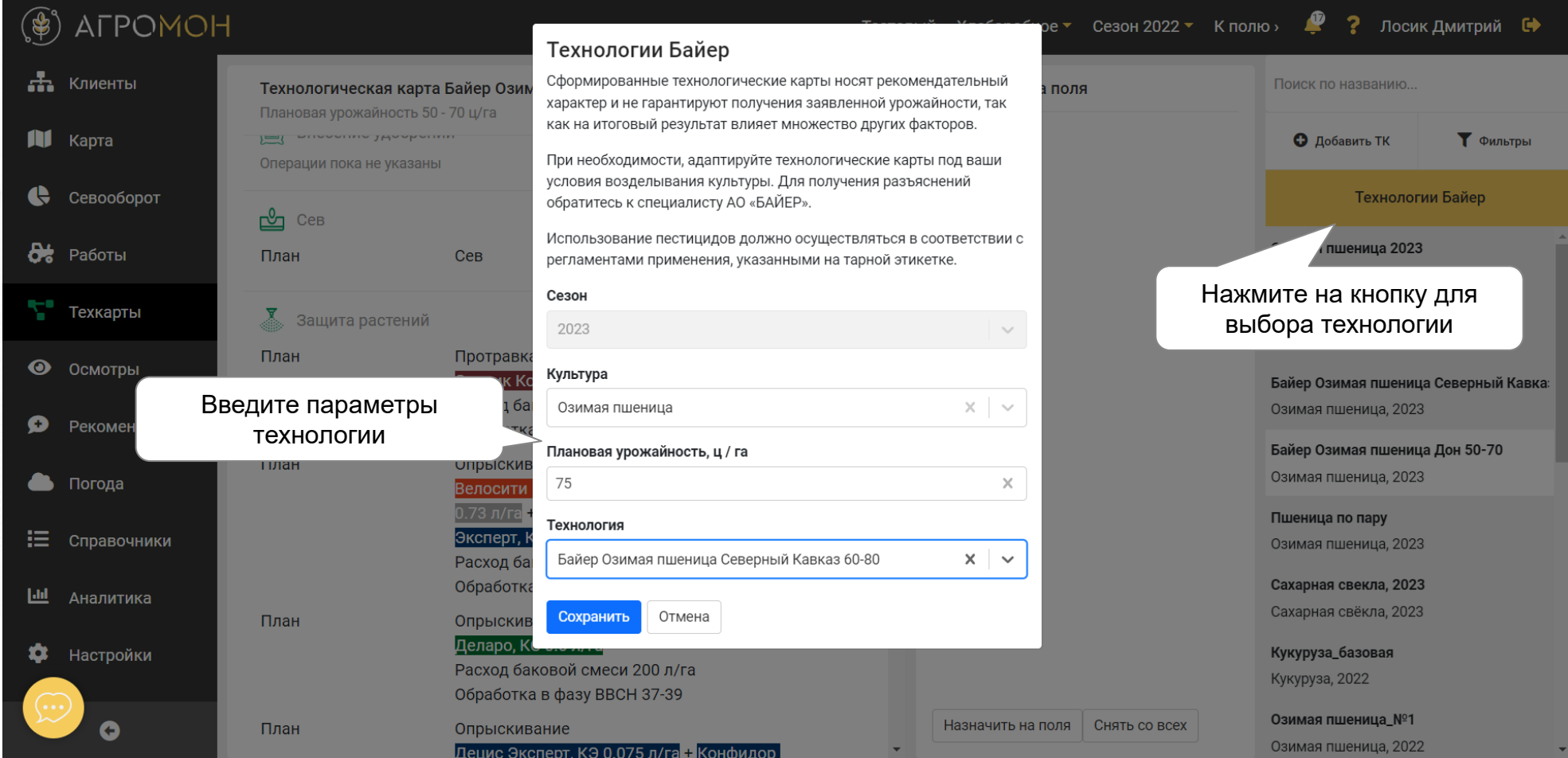

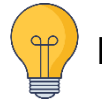

В настоящее время технологии доступны не для всех регионов и культур

# **На базе техкарт в разделе «Аналитика» формируется отчет «Использование материалов»**

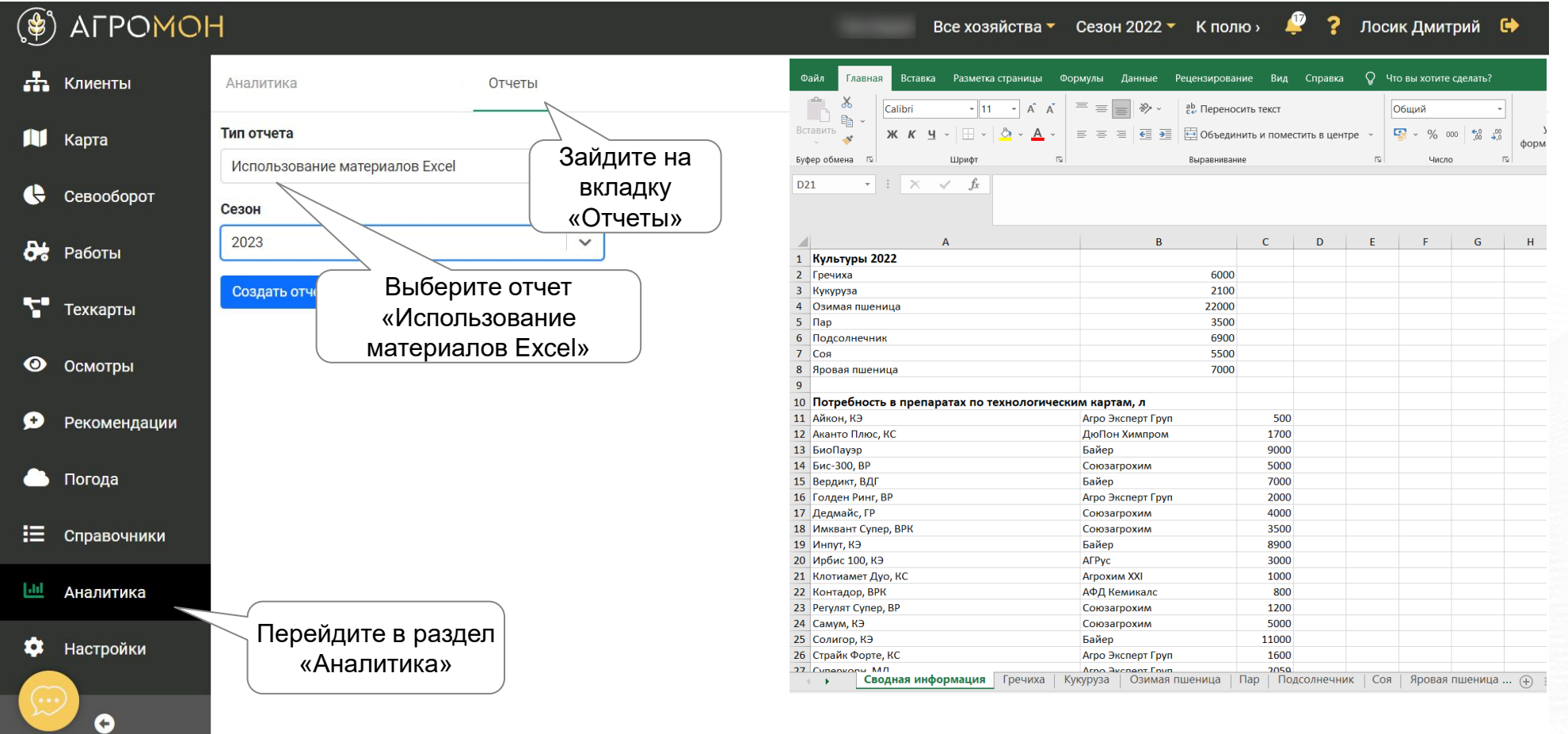

В отчете представлены данные по потребностям в удобрениях и СЗР на сезон по техкартам хозяйства

- **Карта полей**
- Страница поля
- Севооборот
- Техкарты
- Работы
- Осмотры: выполнение в мобильном приложении
- Осмотры: планирование и результаты
- **Рекомендации**
- Погода
- **Справочники**
- **Аналитика**
- **GPS-трекинг**
- NDVI
- Опыты

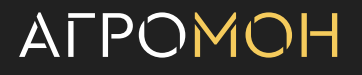

# **Общий контроль уровня выполнения работ – сводная картина в разделе «Работы»**

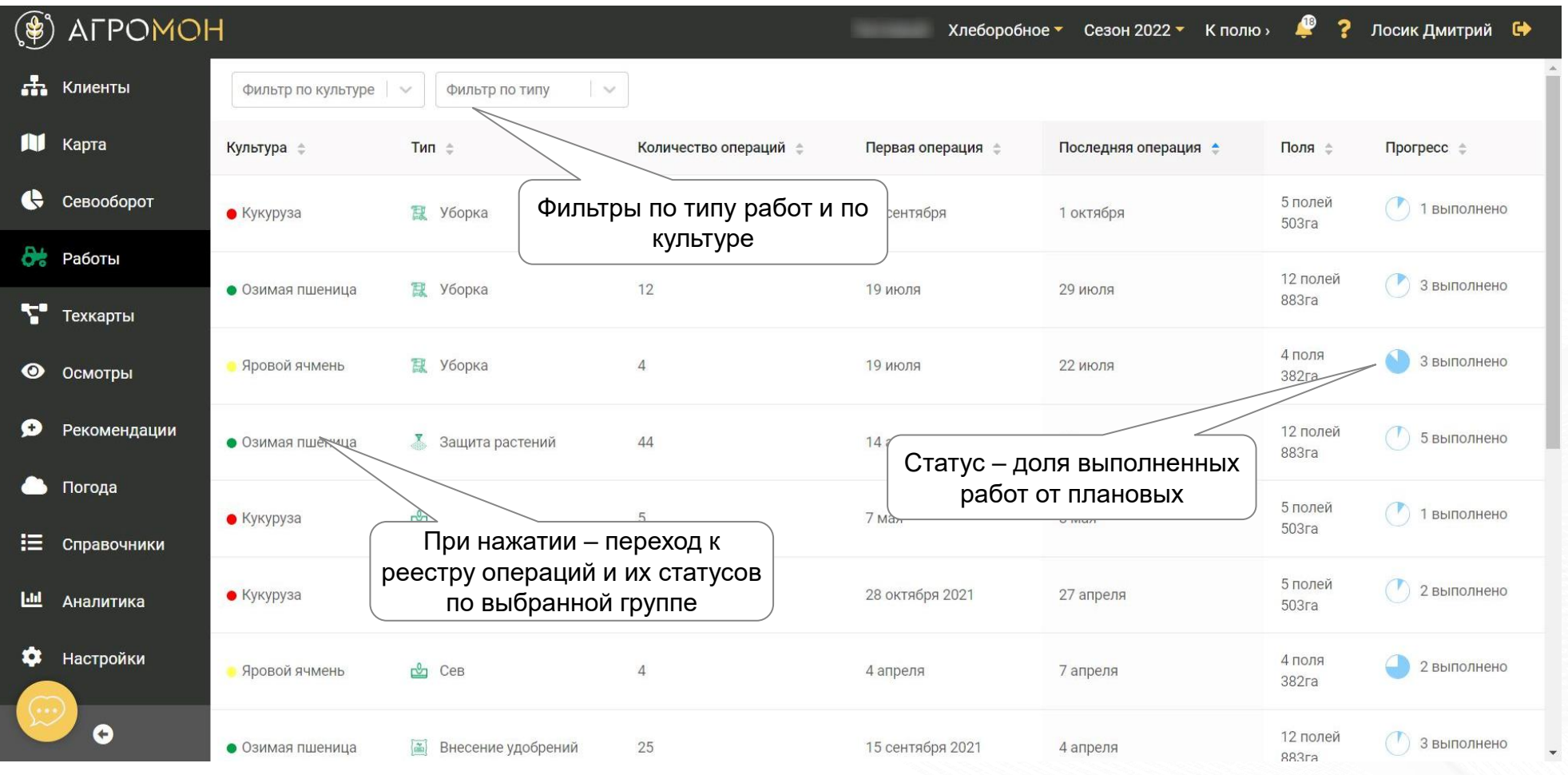

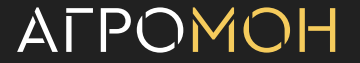

# **В разделе «Работы» можно отслеживать последовательность выполнения операций, подтвержденную GPS-треками работ**

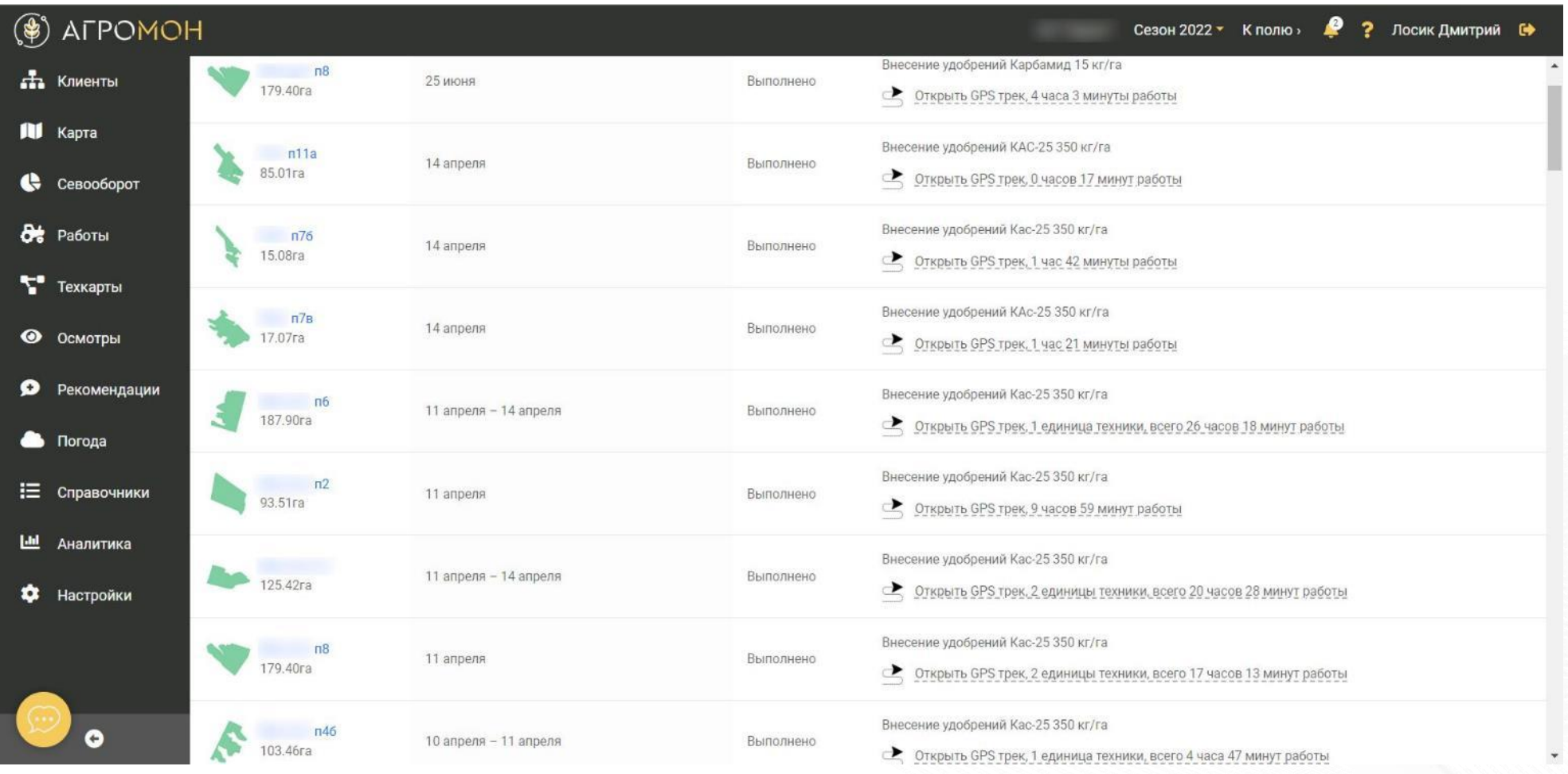

AFPOMOH

Подробнее о GPS-треках в АгроМон смотрите в разделе «GPS-трекинг»

# **Если на поля назначена техкарта с заданными промежутками между обработками СЗР, то в реестре работ формируется автоматический план работ**

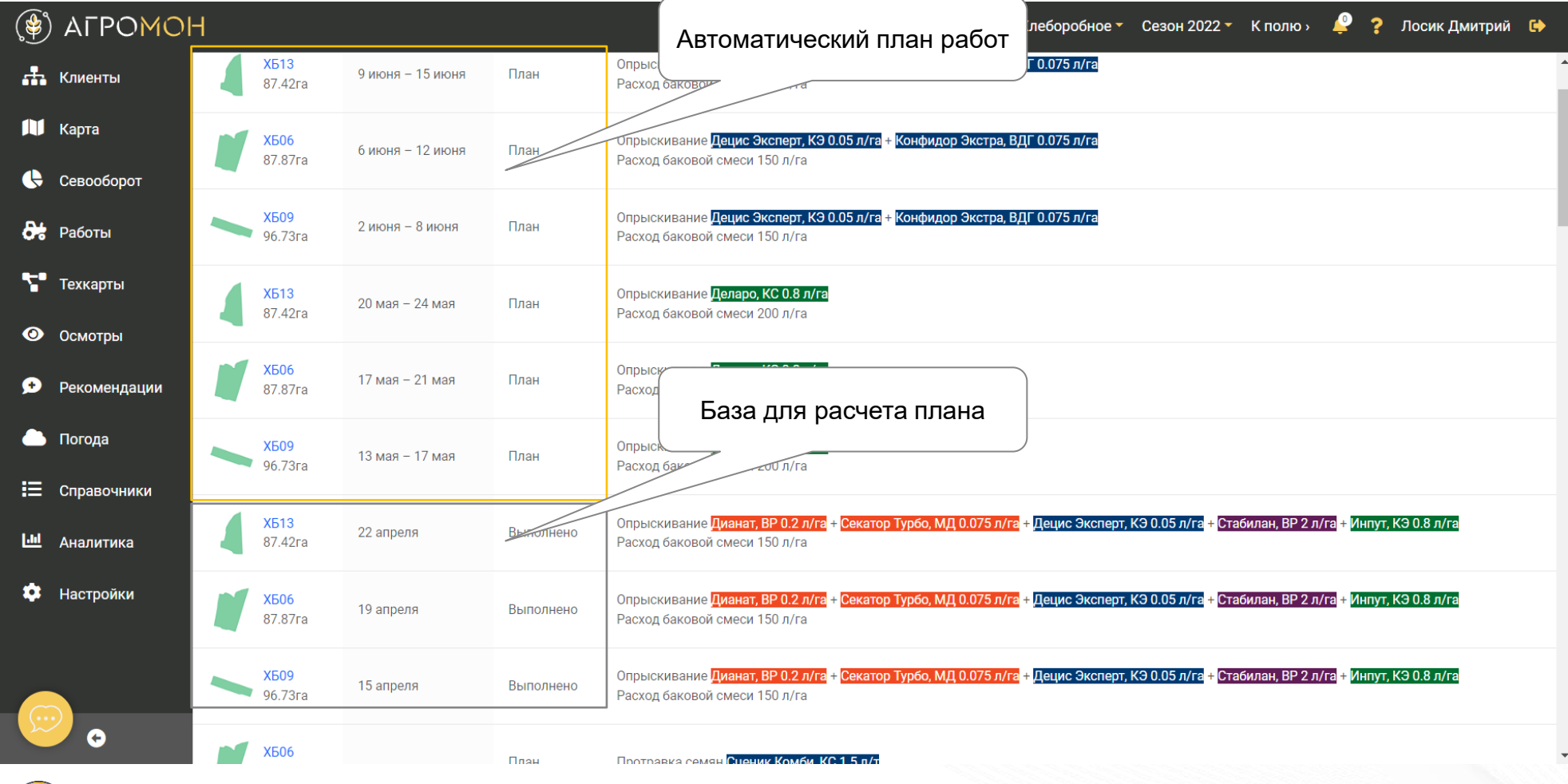

Как создать техкарту, в т.ч. с заданными интервалами между обработками, см. раздел «Техкарат»

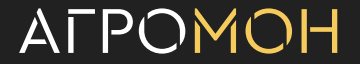

# **В разделе «Работы» можно переносить работы из статуса «План» в статус «Выполнено», не переходя между полями**

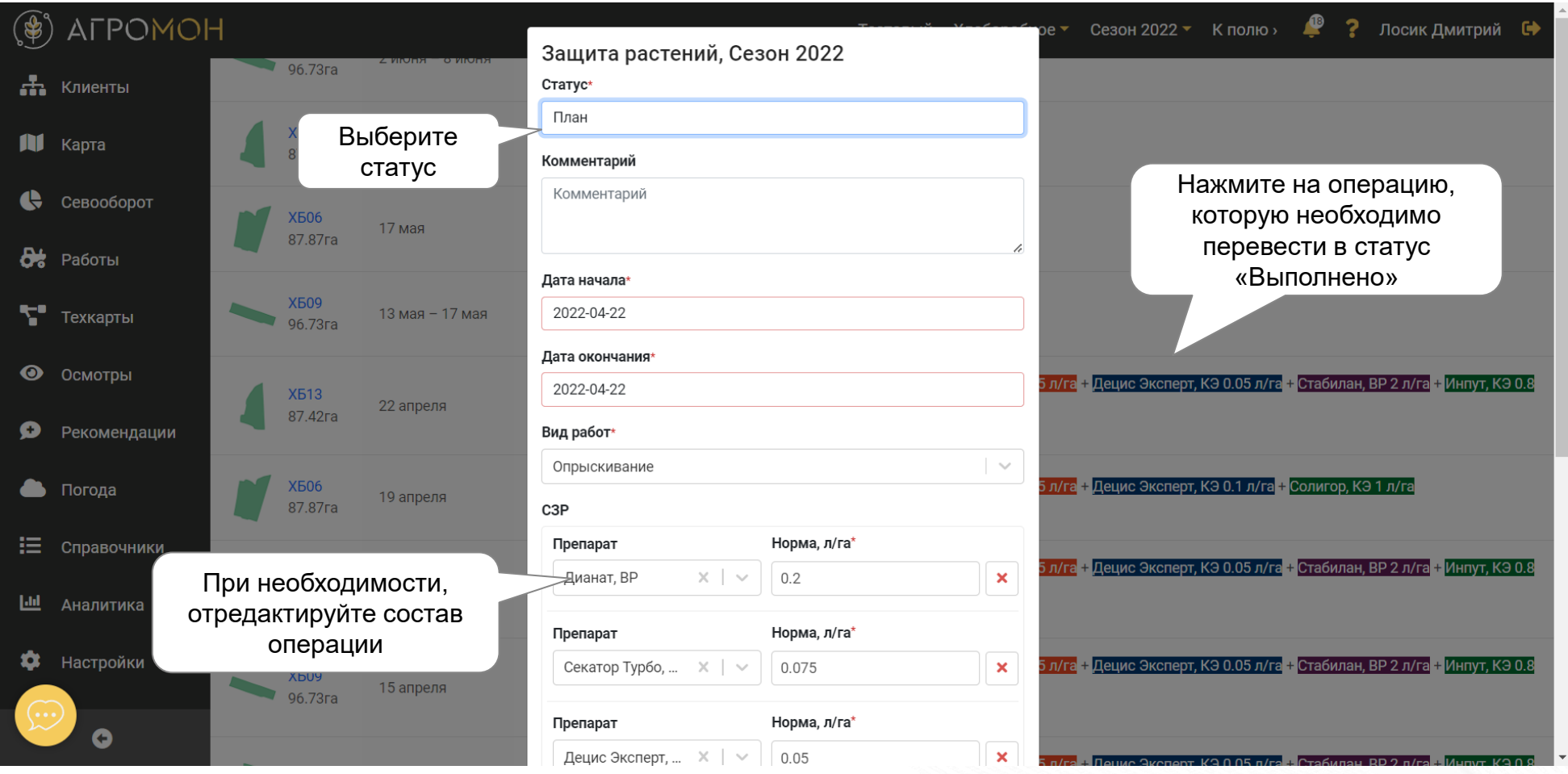

Перевод операций в статус «Выполнено» и их редактирование быстрее и эффективнее делать в общем реестре операций, в разделе «Работы»

ALPOMOH

# **В разделе «Аналитика» можно скачать отчет по технологиям, применяемым в сезоне**

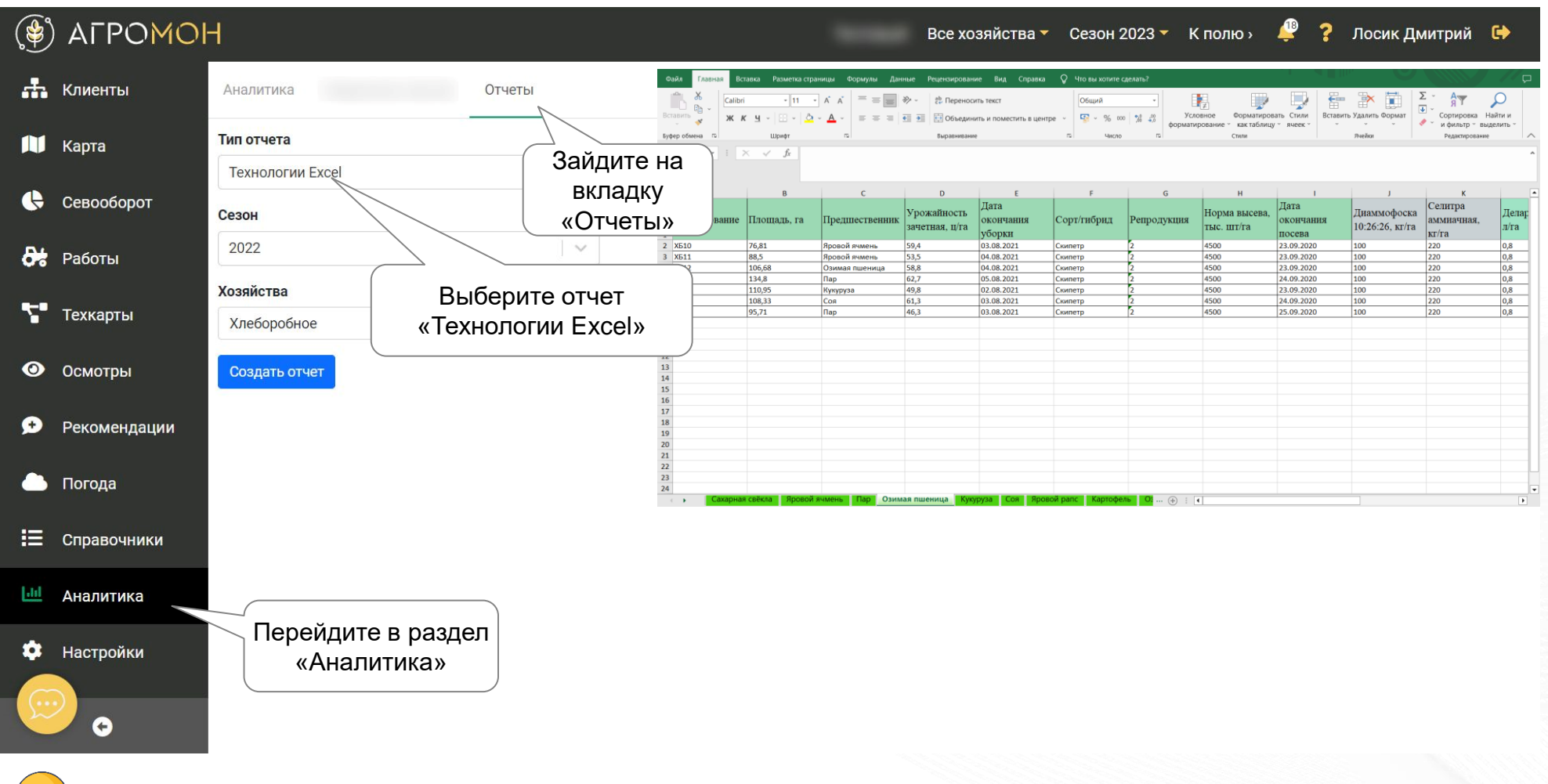

В отчете данные разбиты по культурам и полям, указаны технологические операции, расход удобрений и СЗР, достигнутая урожайность, даты сева и уборки и другие показатели

# **Также можно скачать отчет по применяемым препаратам и удобрениям, в привязке к кадастровым номерам, что удобно в т.ч. для работы с ФГИС «Сатурн»**

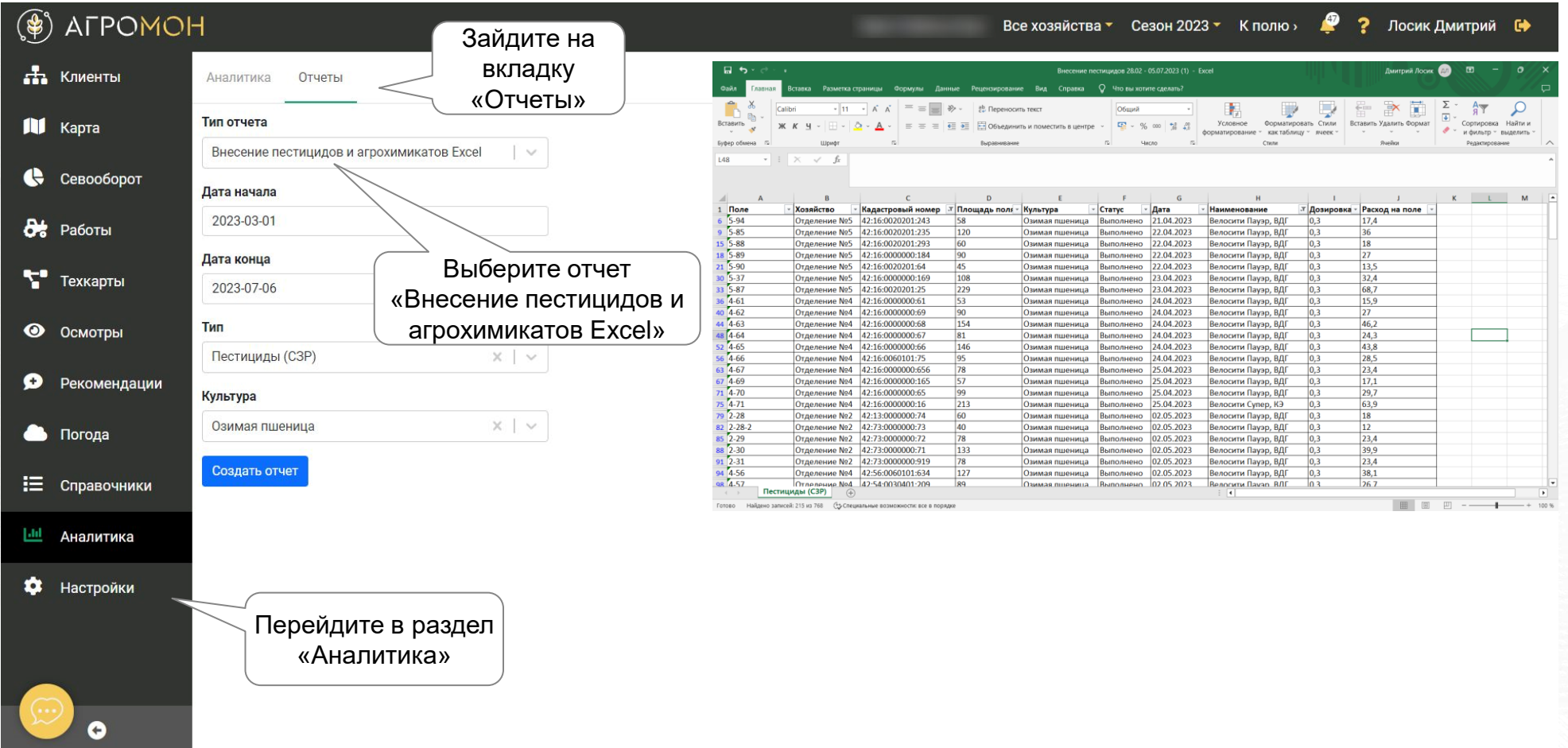

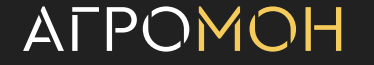

- **Карта полей**
- Страница поля
- Севооборот
- Техкарты
- Работы
- Осмотры: выполнение в мобильном приложении

- Осмотры: планирование и результаты
- **Рекомендации**
- Погода
- **Справочники**
- **Аналитика**
- **GPS-трекинг**
- NDVI
- Опыты

## **Проведение осмотра: начало, состояние посевов**

#### $12:11$  $Q = {^{464}}$  91% Синхр.<br>12:01  $\circledast$  Bc...  $\cdot$  $202...$   $\star$ Ò Карта Поля **Снимки GPS**  $+$ **1 2** НАЧАТЬ ОСМОТР စ Погода Настройк  $\triangleleft$  $\circ$  $\Box$

- При входе в приложение будет показано ваше местонахождение (1)
- Для начала осмотра нажмите на кнопку (2), осмотр начнется только если вы находитесь в границах поля

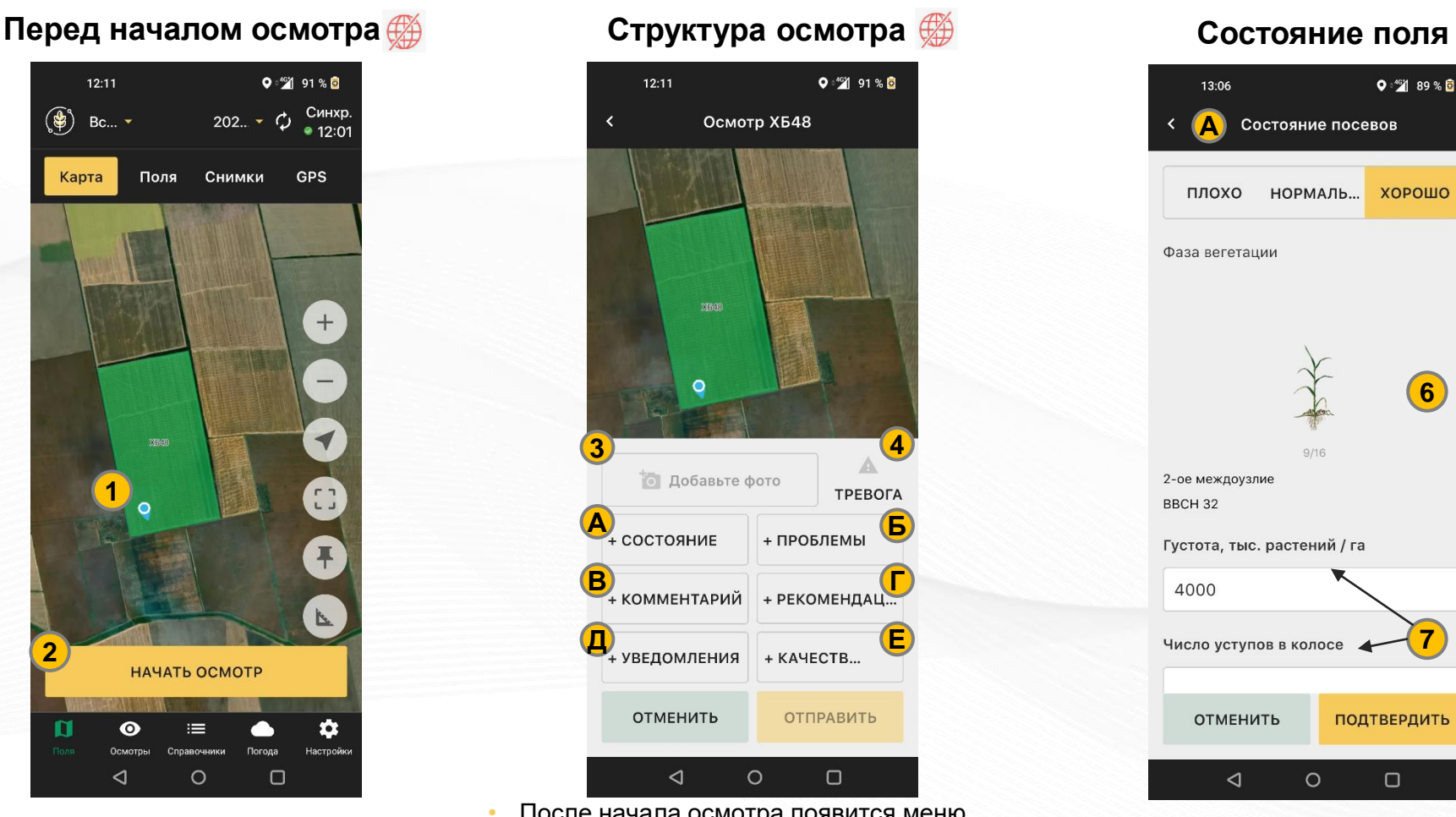

- После начала осмотра появится меню осмотра, подробнее см. далее (А-Е)
- Можно добавить фото (столько, сколько нужно, 3)
- Нажатие тревоги отразится в уведомлениях, результат осмотра придет всем по e-mail (4)

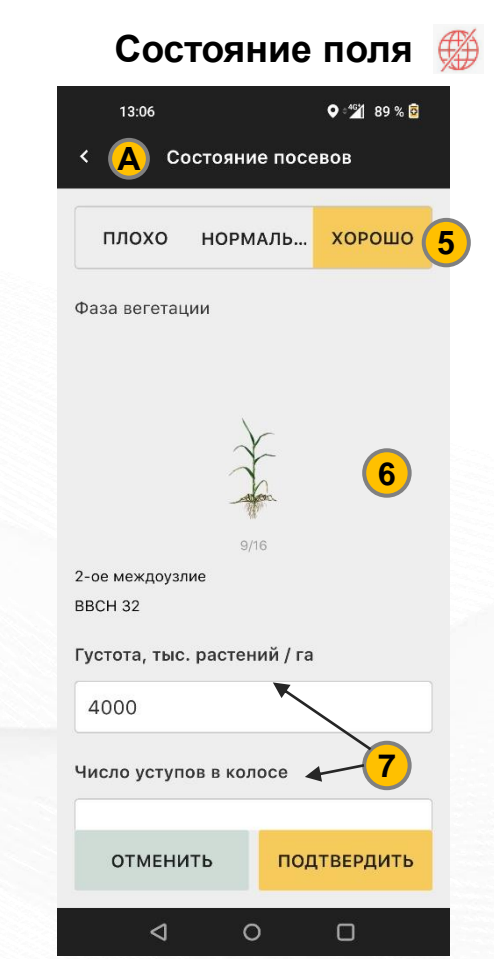

- В разделе состояние выберите общее состояние поля и фазу вегетации (5,6)
- В этом же разделе вносятся числовые параметры посевов в зависимости от культуры (7)

# **Проведение осмотра: выбор проблем**

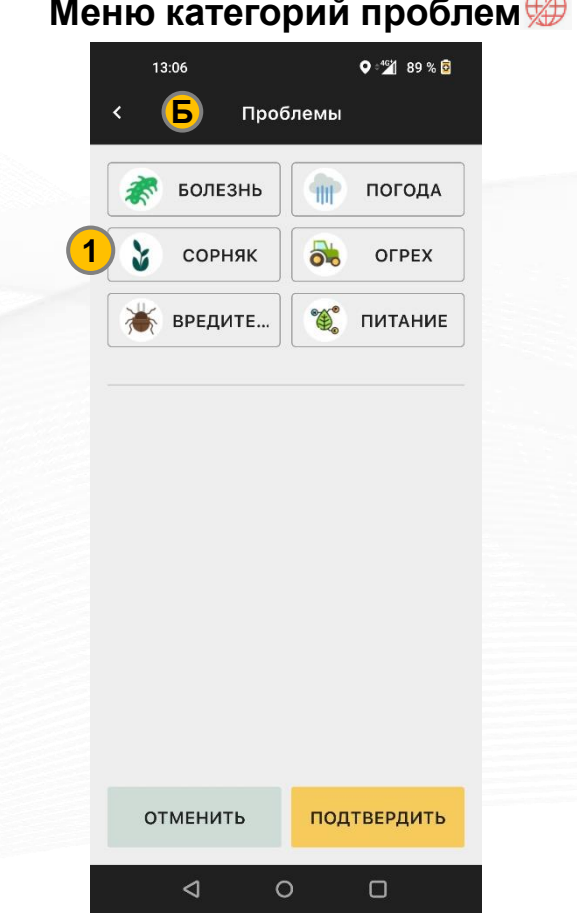

- Нажмите на кнопку «Проблемы» в главном меню
- Нажмите на категорию проблем, которую вы хотите внести (1)

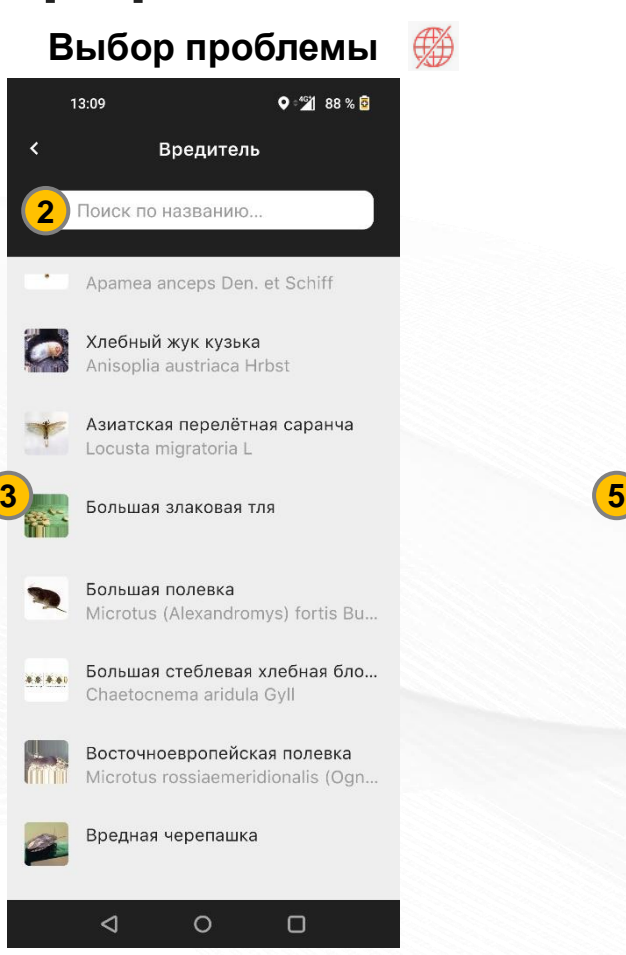

- Начните вводить название вредного объекта (2)
- Выберите нужный объект из справочника (3)

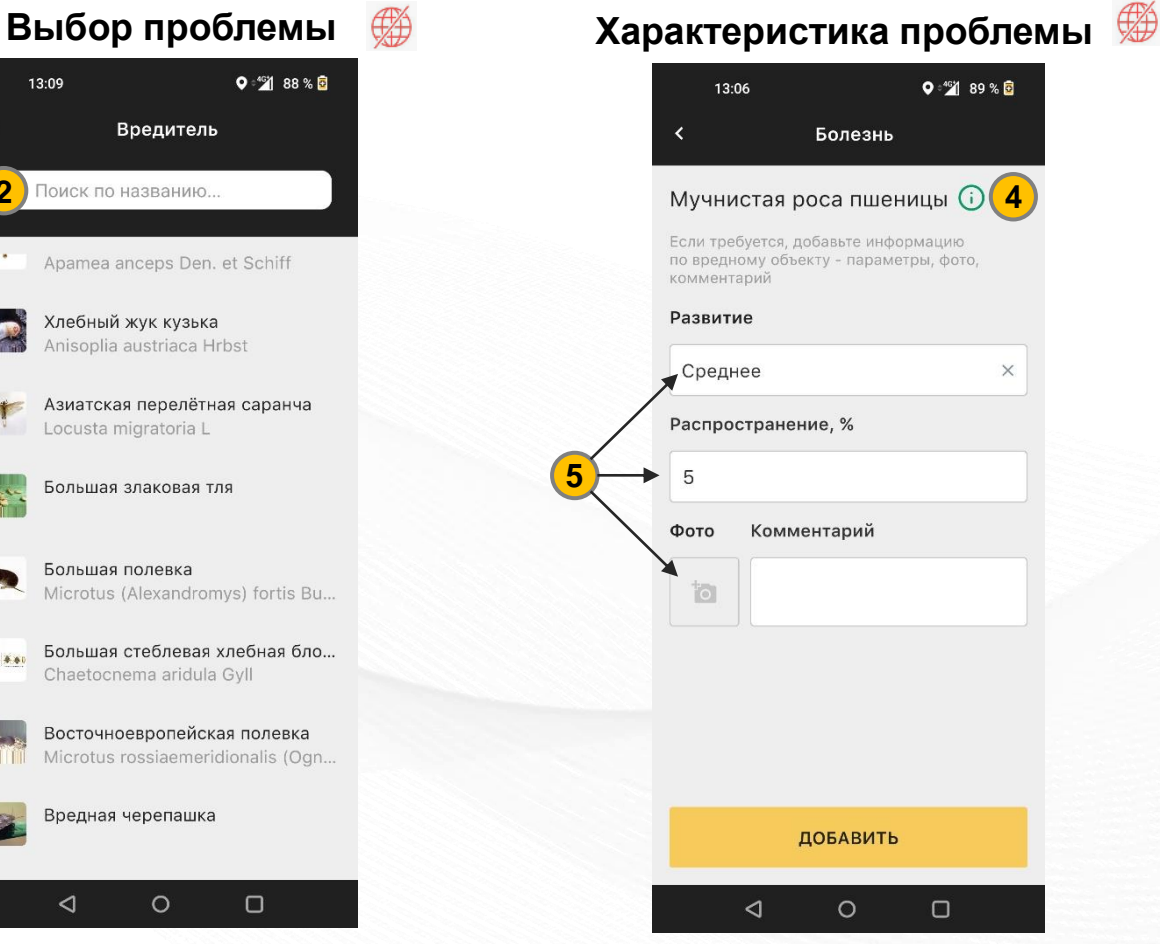

- Вы можете уточнить информацию об объекте в справочнике (4)
- Также можно внести характеристики и фото проблемы (5)

## **Примеры внесения проблем различных категорий**

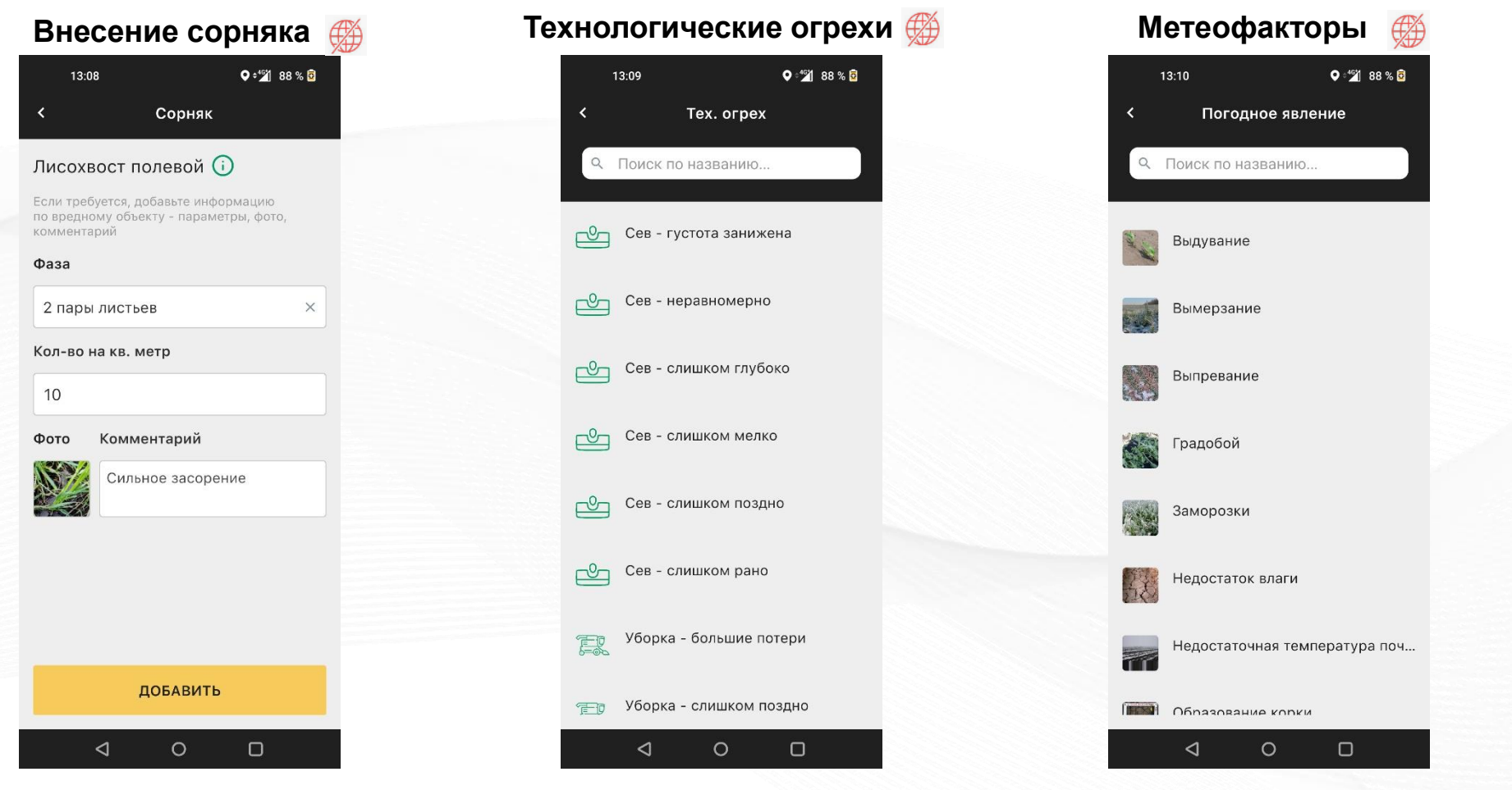

- Внесение параметров сорного загрязнения: фото, фаза, количество
- - Выбор технологических проблем Выбор негативных погодных явлений

**ATPOMOH** 

Ограничения на количество выбранных проблем нет, вы можете вносить их в любой момент осмотра

## **Выдача рекомендаций и оценка качества работ**

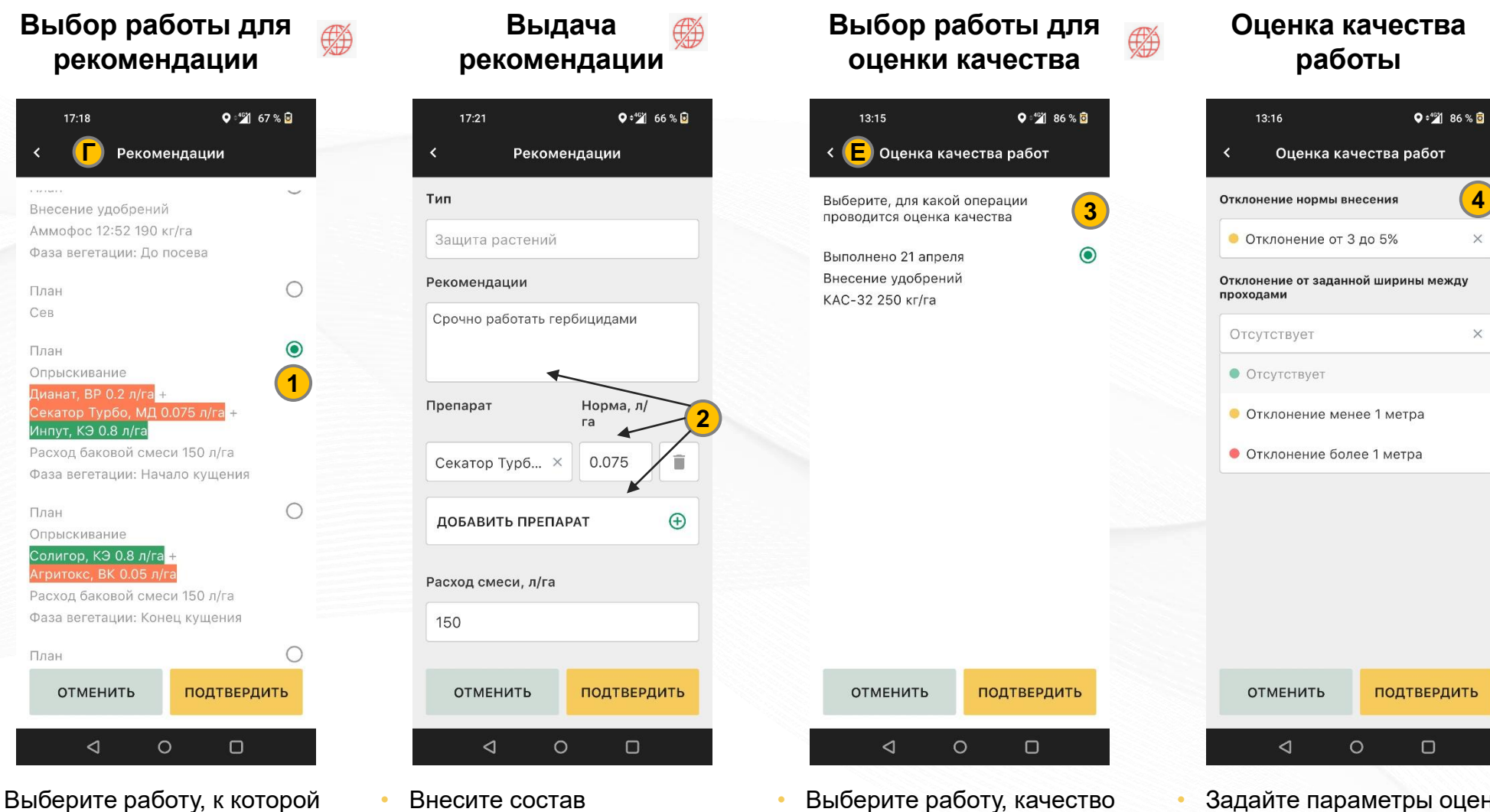

которой вы хотите оценить (3)

- Задайте параметры оценки работы (зависит от типа работы, 4)
	- ALPOMOH

работает без сети  $\left(\frac{d}{d}\right)$  - только при наличии интернета

типа работы, 2)

рекомендации (зависит от

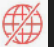

хотите выдать рекомендацию (1)

## **Внесение комментария к осмотру и выбор уведомлений**

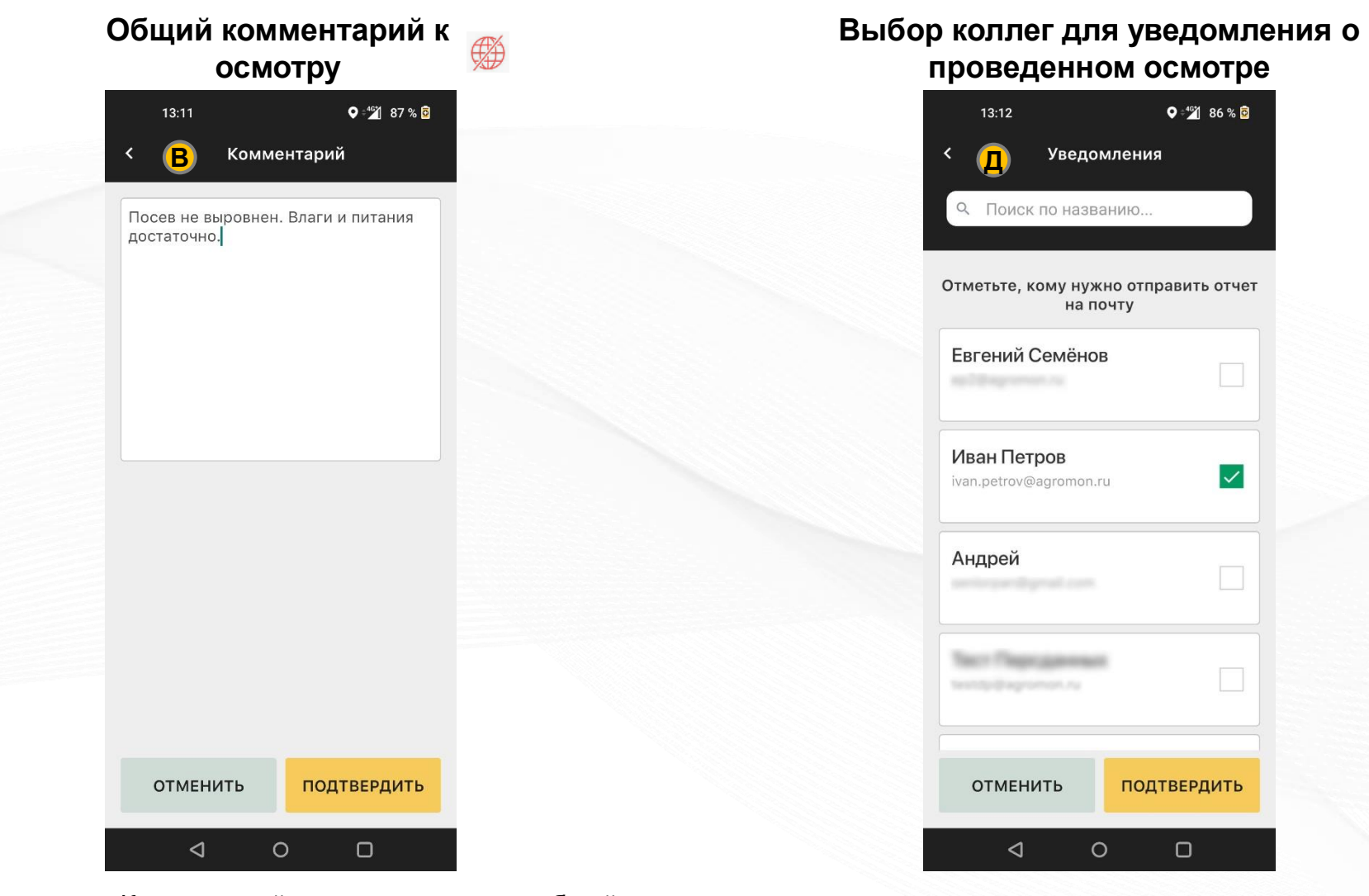

- В разделе «Комментарий» вы можете внести общий текстовый комментарий по результатам осмотра
- В разделе «Уведомления» вы можете отметить коллег – им на почту придет результат осмотра и уведомление

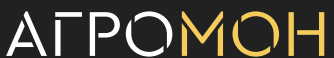

## **Раздел «Осмотры» в мобильном приложении**

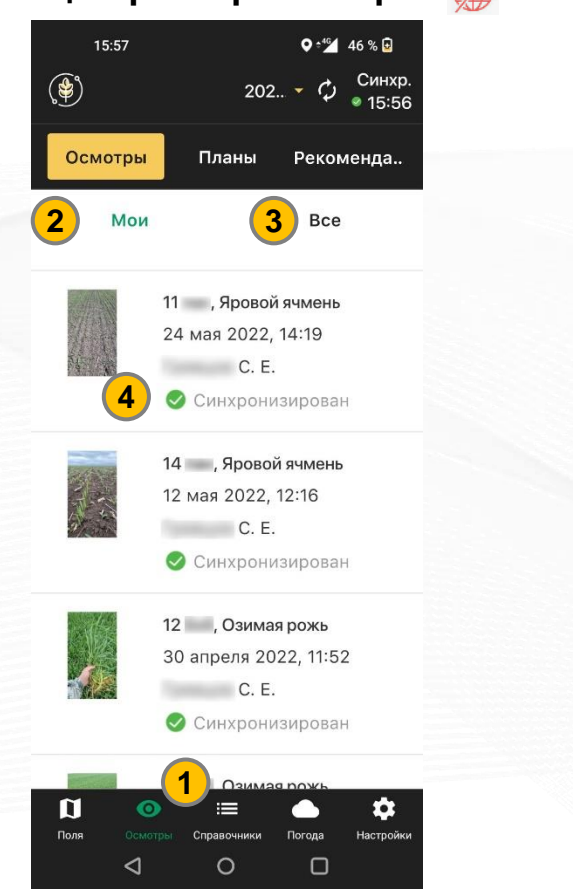

#### **Общий реестр осмотров Информация об осмотре**

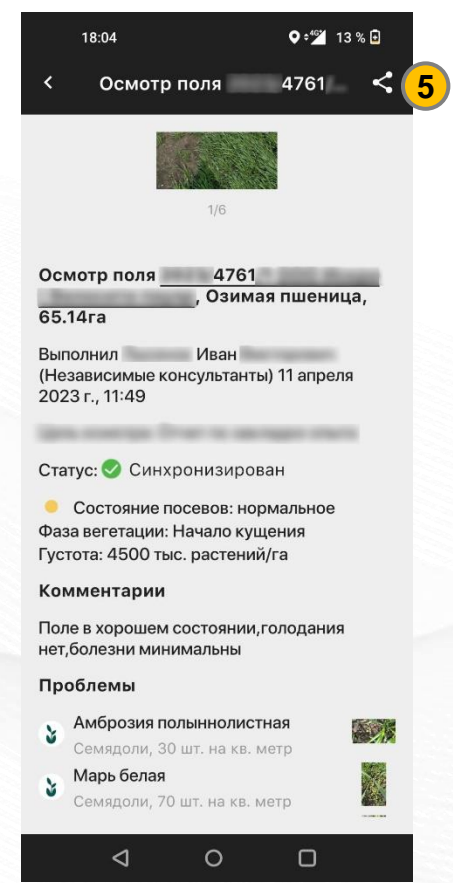

- Для того, чтобы открыть все осмотры полей, перейдите в раздел осмотры (1)
- По умолчанию будут показаны все осмотры, выполненные вами (2), можно переключиться на все проведенные осмотры (3)
- Статус осмотра: «синхронизировано» значит осмотр появился в веб-интерфейсе; «ожидание» – осмотр еще не загружен (4)
- При нажатии на осмотр в общем списке вы перейдете к подробной информации о результатах осмотра
- Можно посмотреть свои осмотры и осмотры коллег, для того, чтобы поделиться фотографиями осмотра, нажмите иконку «Share» (5, только он-лайн)
- В оф-лайн режиме будут доступны только фото своих осмотров

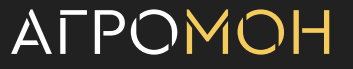

## **Планирование осмотров в мобильном приложении**

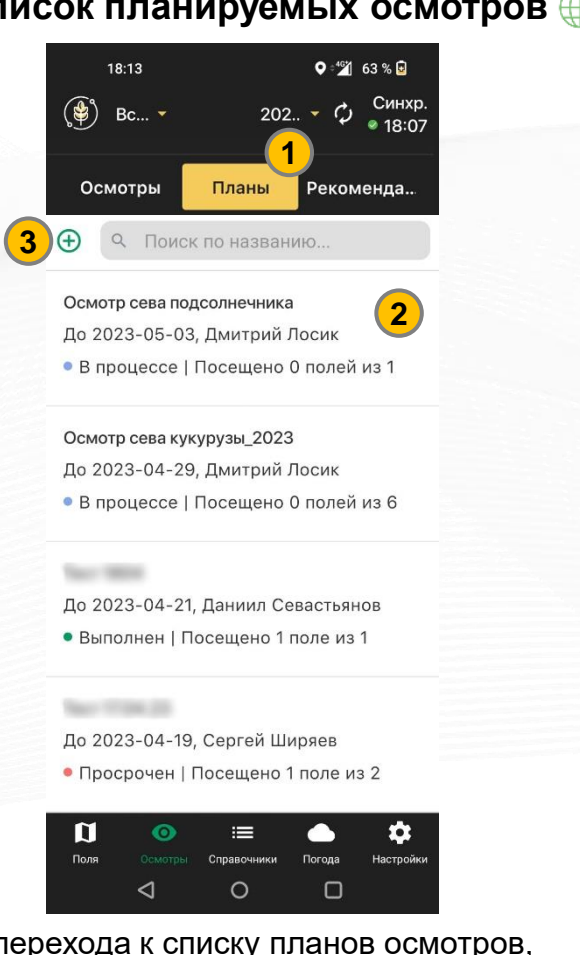

- Для перехода к списку планов осмотров, нажмите вкладку «Планы» (1)
- Формируется хронологический список планов осмотров и информации по ним (2), в т.ч. статусы выполнения

#### **Список планируемых осмотров Просмотр плана осмотров**

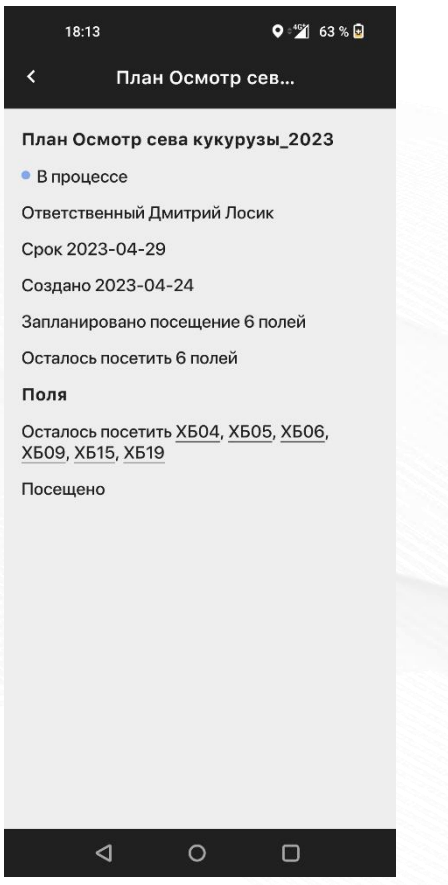

• При нажатии на план осмотра совершается переход на подробное описание плана: какие поля, кому и в какой срок нужно осмотреть

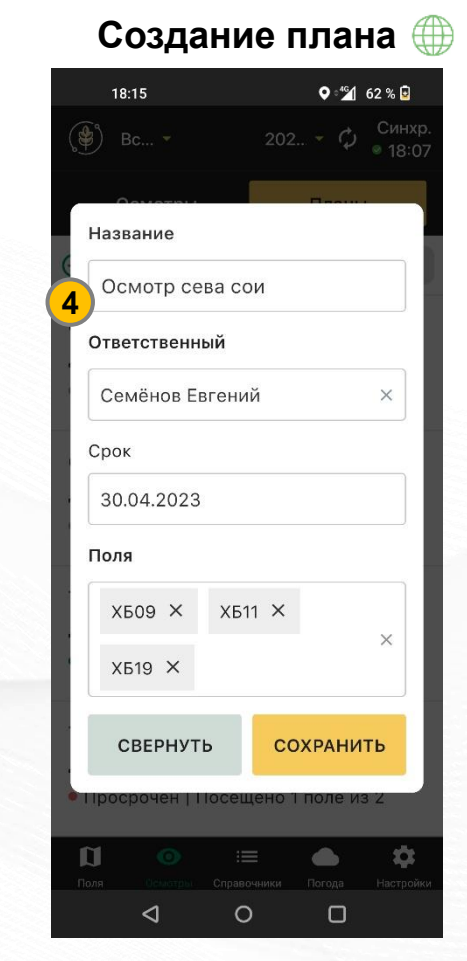

- Для добавления плана осмотра нажмите на «+» (3)
- Внесите срок, ответственного и поля для осмотра в план (4)

### ALPOMOH

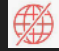

# **Важные особенности работы с осмотрами в мобильном приложении**

- Создание осмотров в мобильном приложении не требует наличия связи, но для синхронизации данных нужен интернет
- Синхронизация происходит автоматически при наличии интернета вне зависимости от использования приложения (Android) или при открытом приложении (устройства Apple)
- Для принудительной синхронизации в зоне со стабильной связью нажмите иконку синхронизации (1)
- Рядом с иконкой будет доступен статус синхронизации и время последней синхронизации
- Если у вас остались осмотры со статусом «Ожидание» НЕ выходите из учетной записи в разделах «Настройки»
- В случае, если вы начали делать осмотр, а потом свернули приложение/перешли в другой раздел, при повторном нажатии «Начать осмотр» уже заполненные данные сохранятся

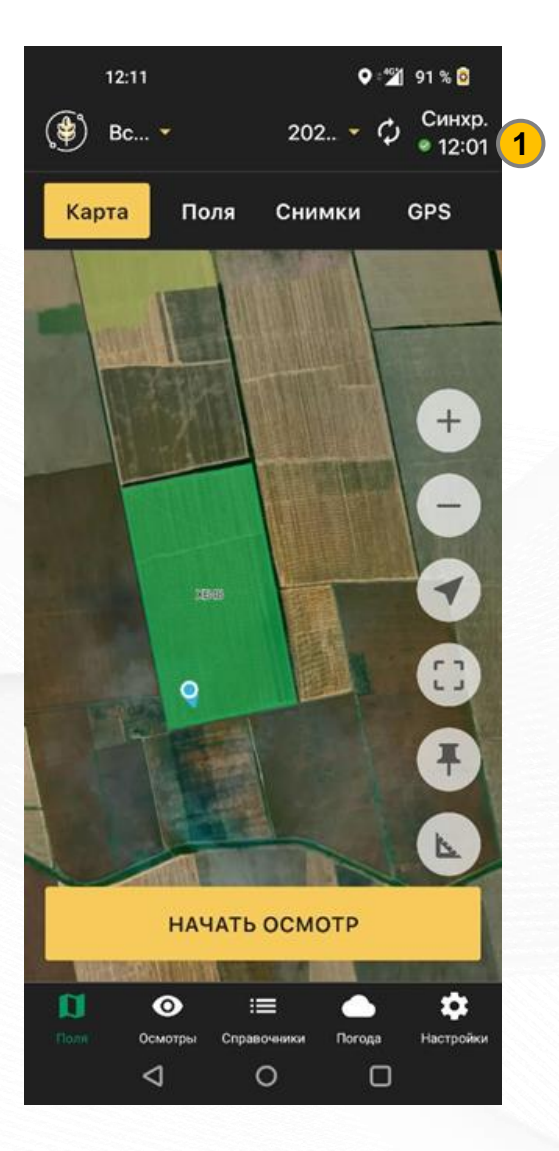

- **Карта полей**
- **Страница поля**
- Севооборот
- Техкарты
- **Работы**
- Осмотры: выполнение в мобильном приложении
- Осмотры: планирование и результаты
- **Рекомендации**
- Погода
- **Справочники**
- **Аналитика**
- **GPS-трекинг**
- NDVI
- Опыты

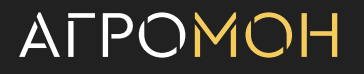

# **В разделе «Осмотры» представлены общие результаты по контролю состояния полей**

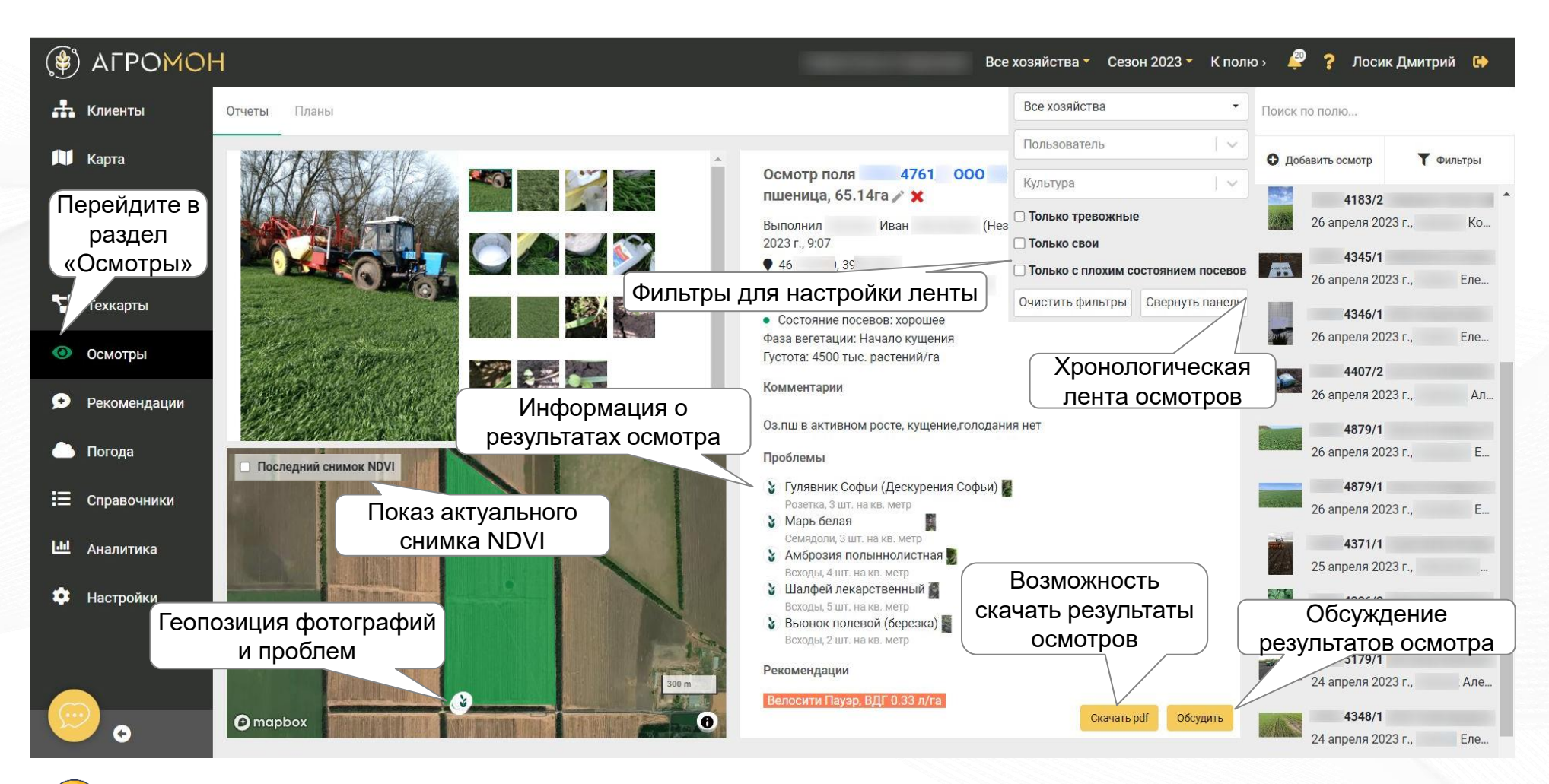

В разделе «Осмотры» показана общая хронологическая лента всех осмотров, выполненных как сотрудником предприятия, так и внешними консультантами

# **Для принятия оперативных решений по результатам осмотра есть возможность их обсуждения в системе**

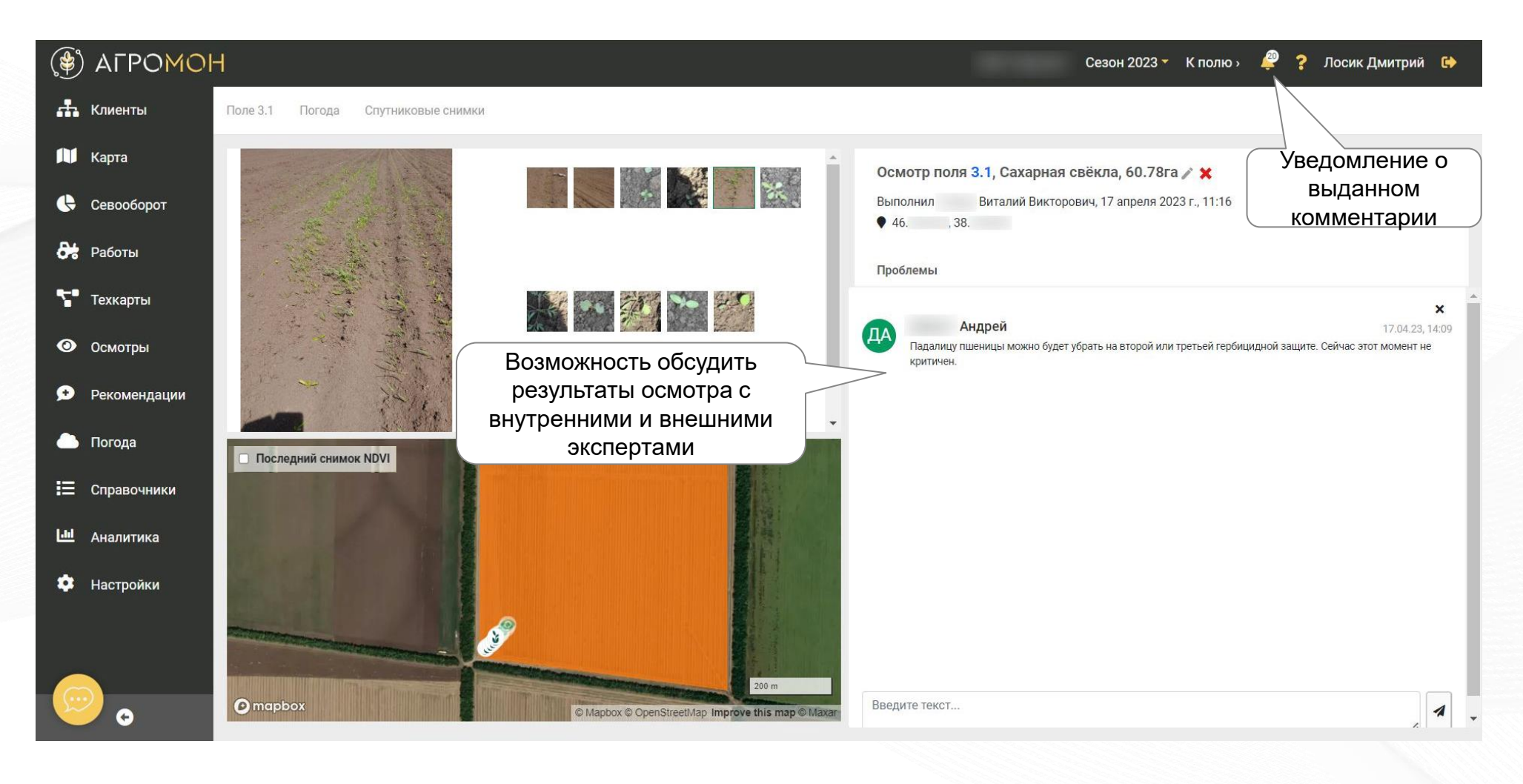

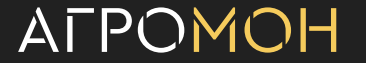

# **В системе можно создавать планы осмотров и контролировать их выполнение**

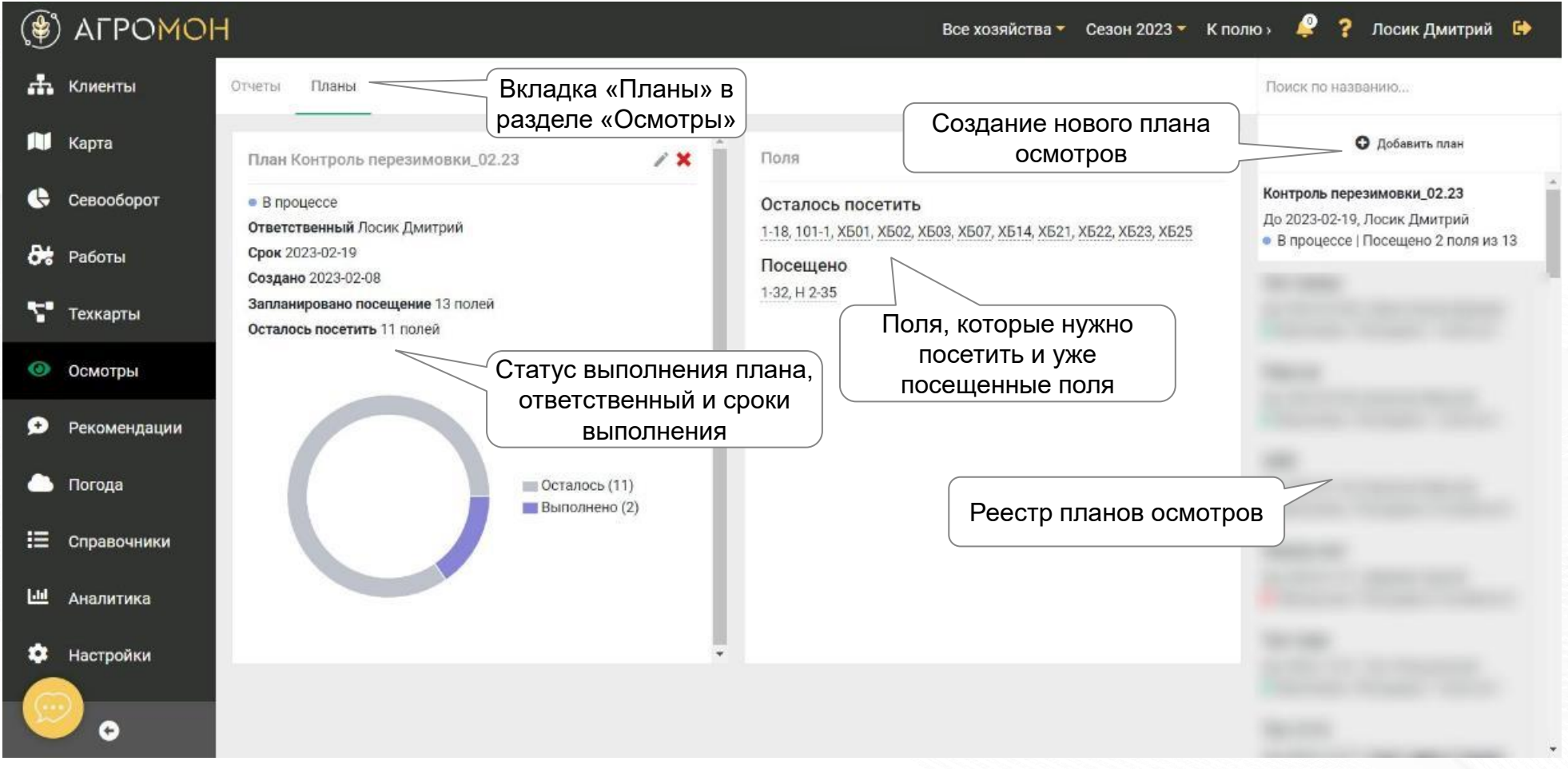

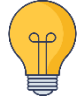

Созданные планы осмотров синхронизируются в мобильное приложение, там же можно отслеживать, какие поля нужно посетить

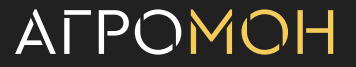

# **Вы можете загрузить осмотр через веб-интерфейс, если по какой-то причине его не получилось сделать в приложении**

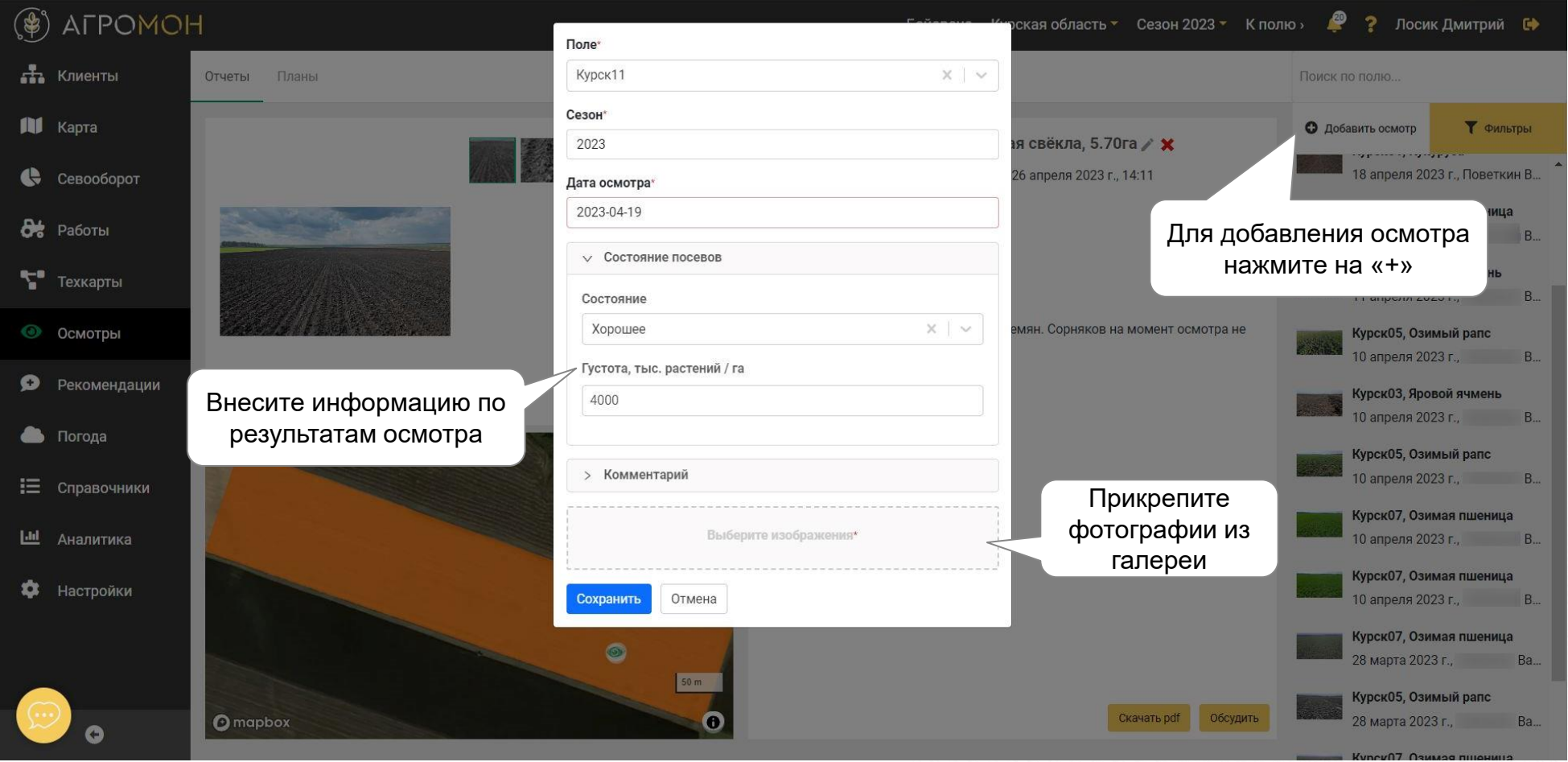

Осмотры, загруженные через веб-интерфейс, в общем списке будут отмечены иконкой

# **В разделе «Аналитика» можно сделать выгрузку по проведенным осмотрам**

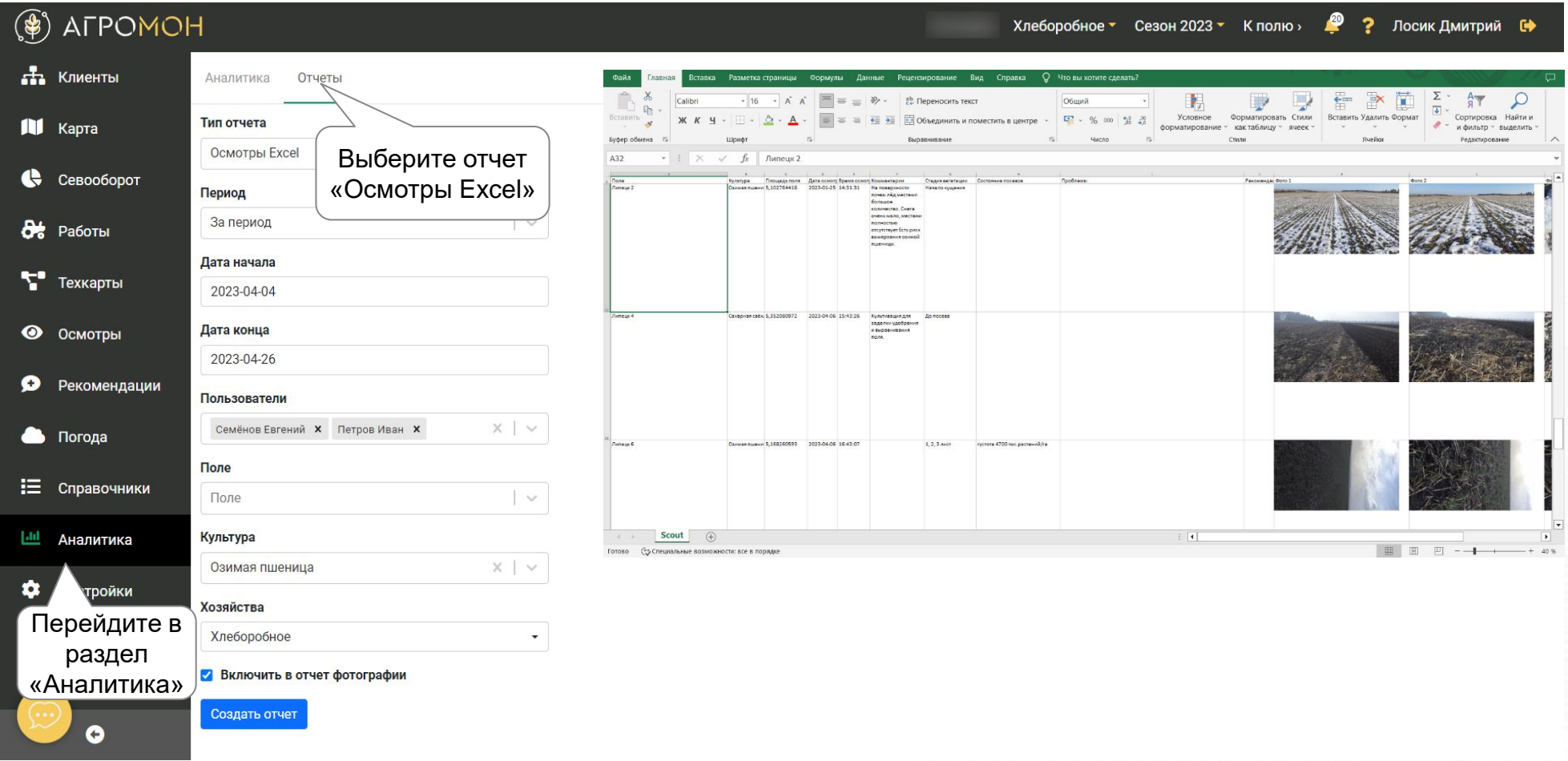

Осмотры также можно выгрузить в формате PDF

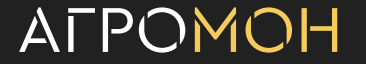

- **Карта полей**
- **Страница поля**
- Севооборот
- Техкарты
- **Работы**
- Осмотры: выполнение в мобильном приложении
- Осмотры: планирование и результаты
- **Рекомендации**
- Погода
- **Справочники**
- **Аналитика**
- **GPS-трекинг**
- NDVI
- Опыты

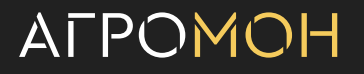

# **В разделе «Рекомендации» представлен общий список рекомендаций, выданных к полям**

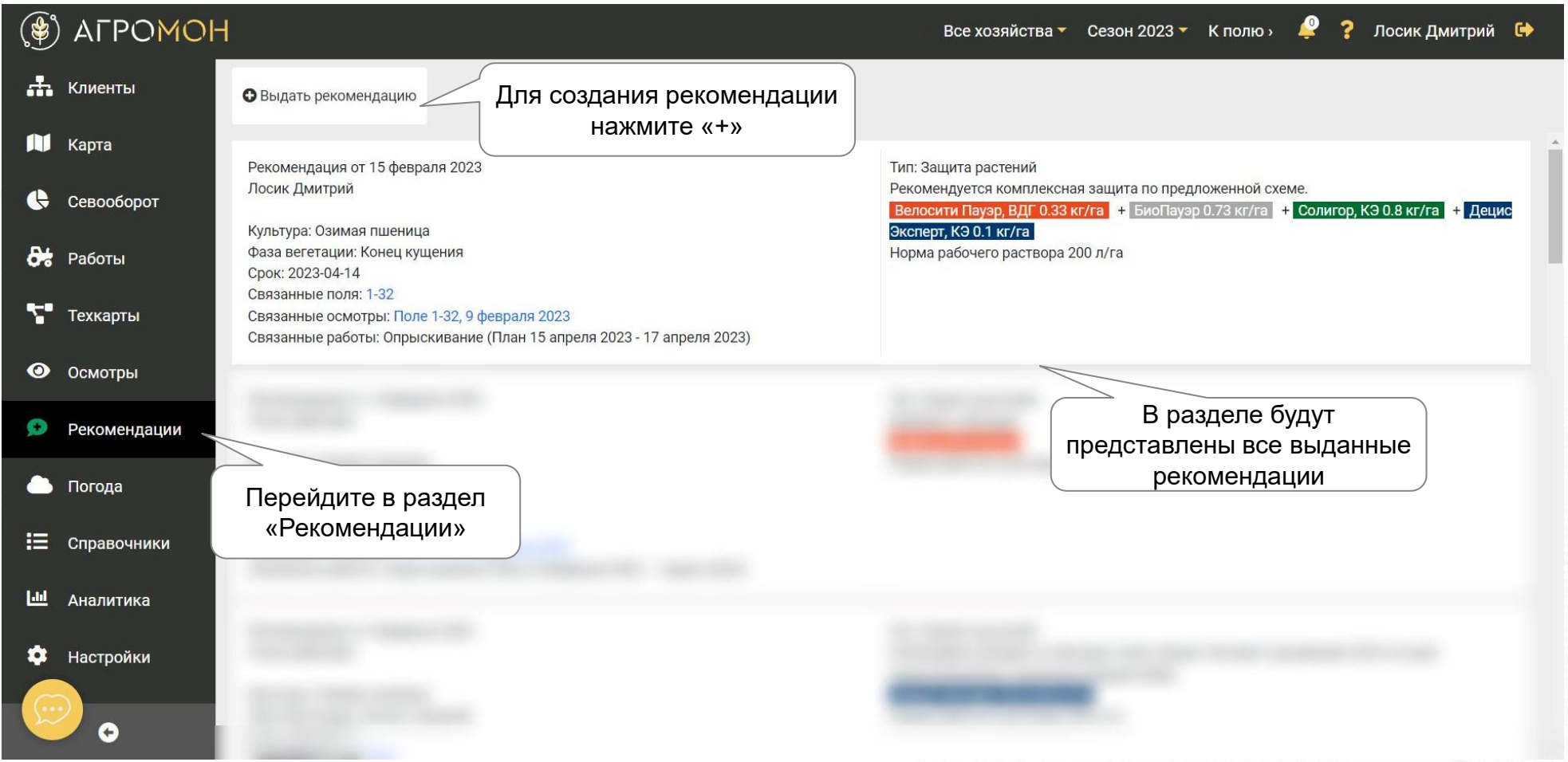

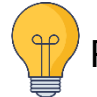

Рекомендацию также можно сделать в рамках осмотра поля, см. раздел «Осмотры: мобильное приложение»

## **Рекомендация привязывается к полям и информации по ним**

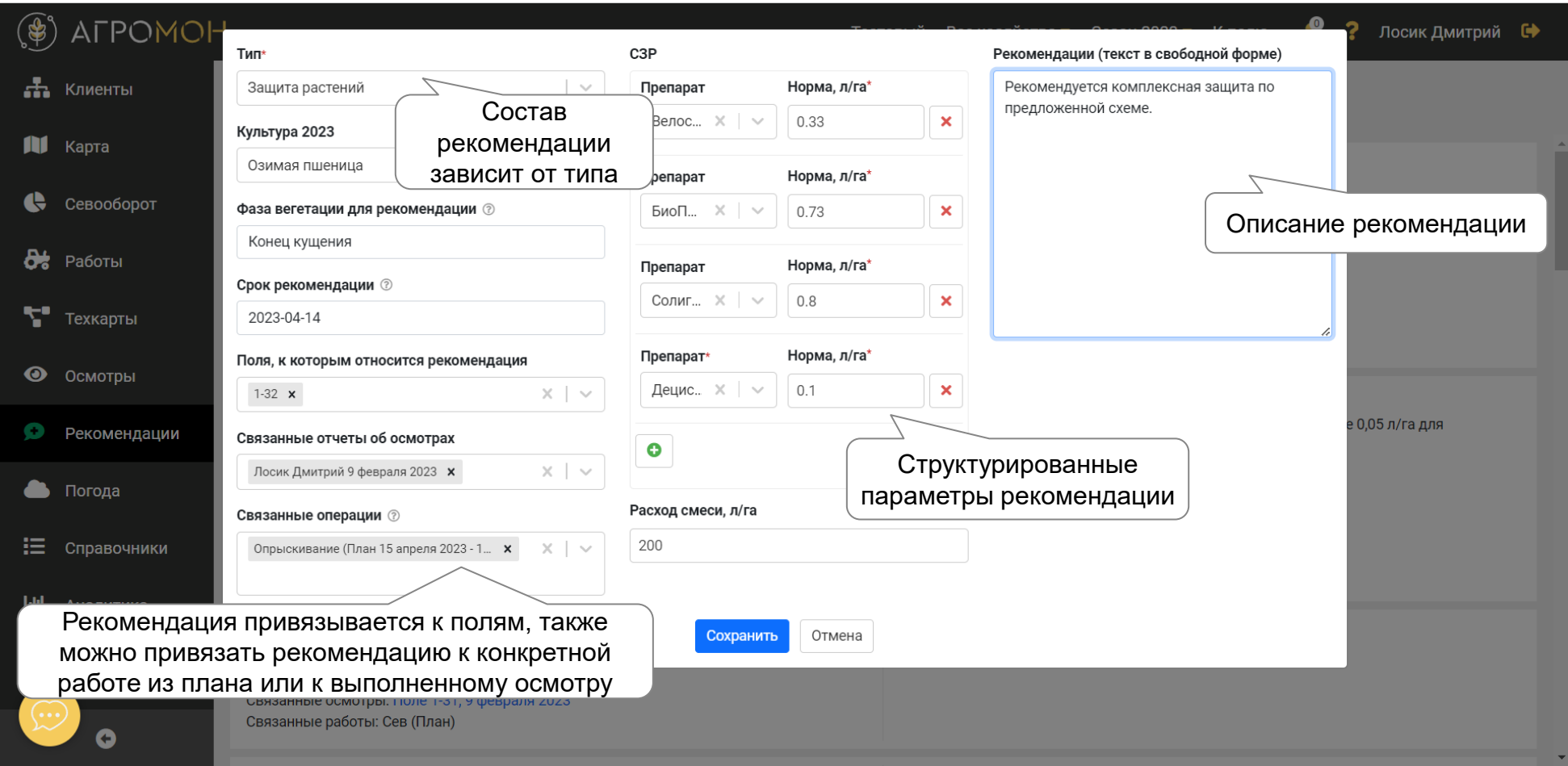

Привязать к рекомендации работу или выполненный осмотр можно только в случае ее назначение на одно поле

## **Рекомендации в мобильном приложении**

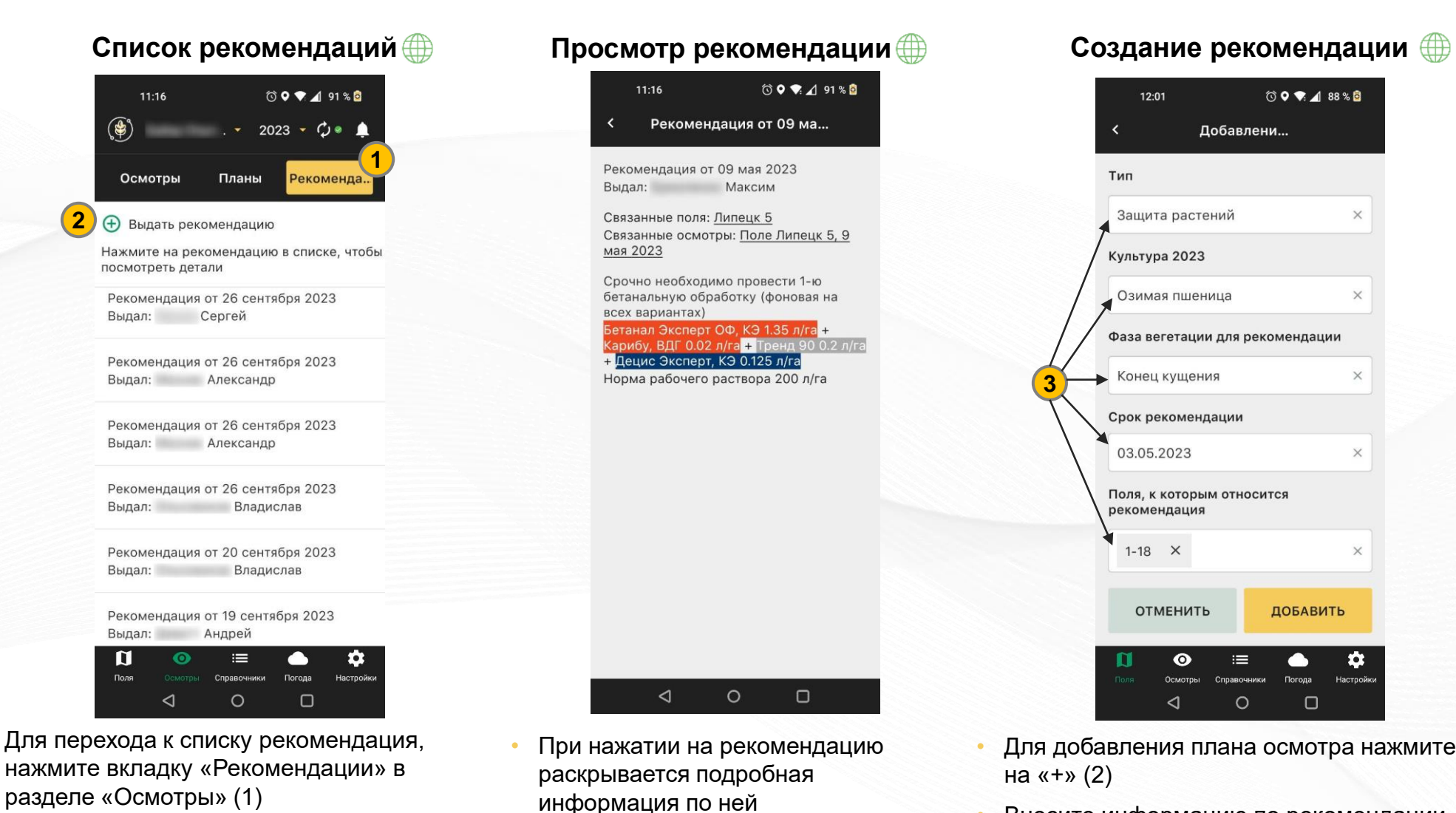

• Внесите информацию по рекомендации (зависит от типа – 3)

#### **ATPOMOH**

• Формируется список рекомендаций из

осмотров и выданных в разделе

- **Карта полей**
- **Страница поля**
- Севооборот
- Техкарты
- **Работы**
- Осмотры: выполнение в мобильном приложении
- Осмотры: планирование и результаты
- **Рекомендации**
- Погода
- **Справочники**
- **Аналитика**
- **GPS-трекинг**
- NDVI
- Опыты

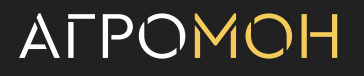
# **На карте можно включить отображение источников метеоданных для ваших полей**

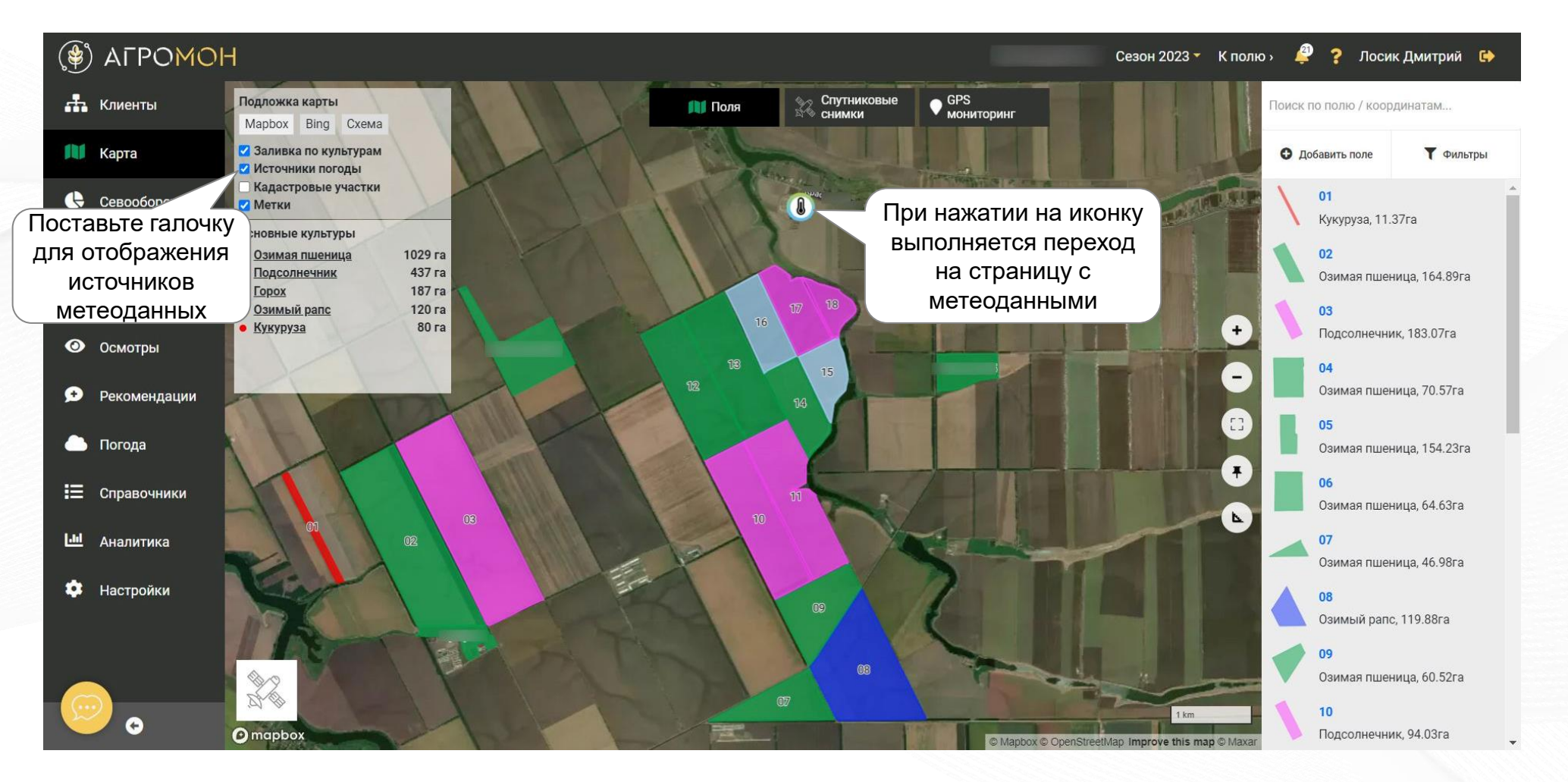

# **Доступны текущие метеоданные, прогноз погоды и модели угроз развития заболеваний и вредителей**

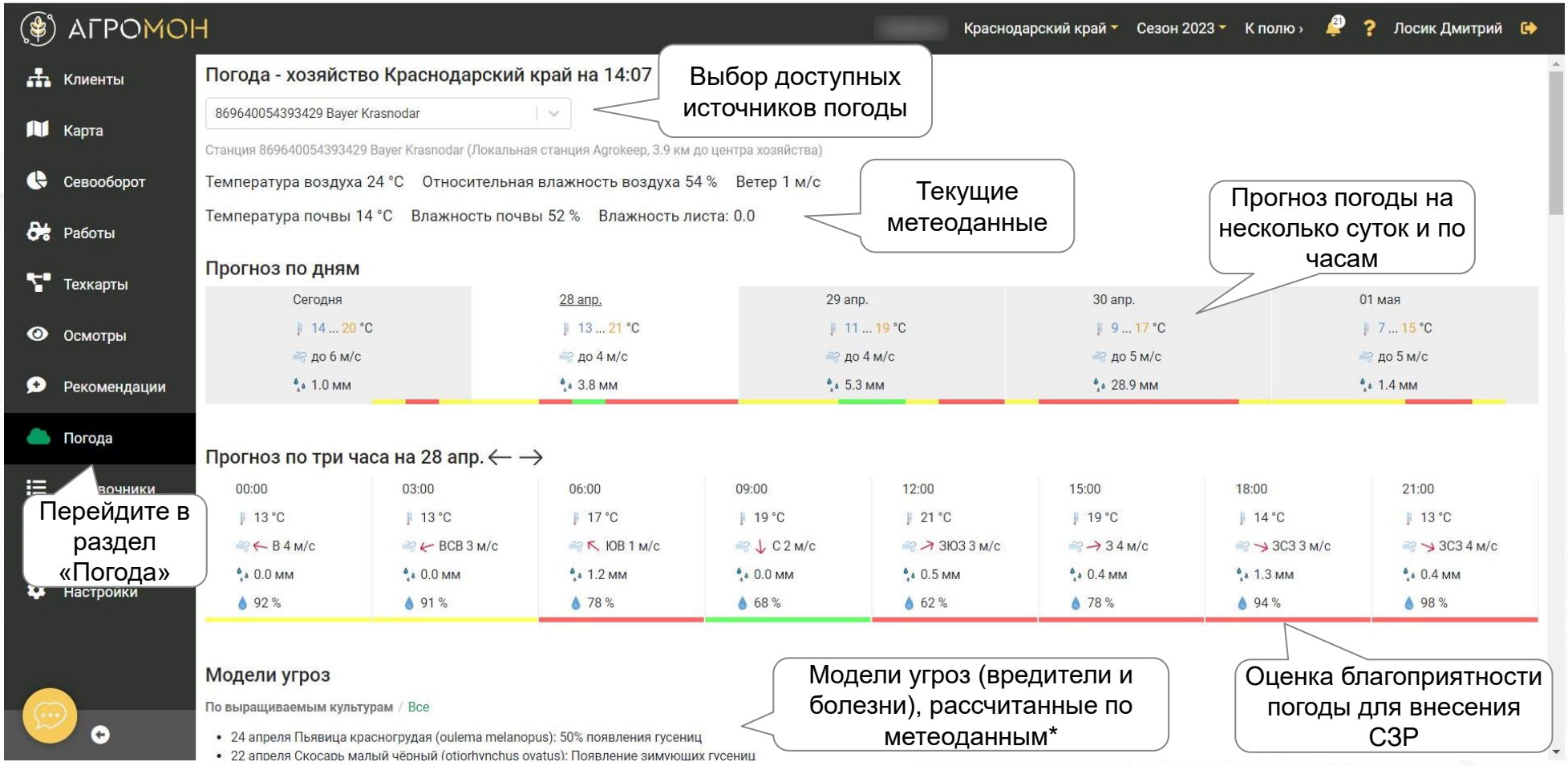

Для большинства хозяйств доступны метеоданные от сети локальных метеостанций Kaipos, установленных Bayer. Вы также можете подключить данные собственной метеостанции.

**AFPOMOH** 

\* - только при наличии локальных метеостанций Kaipos в области хозяйства

### **Также в разделе представлены исторические метеоданные**

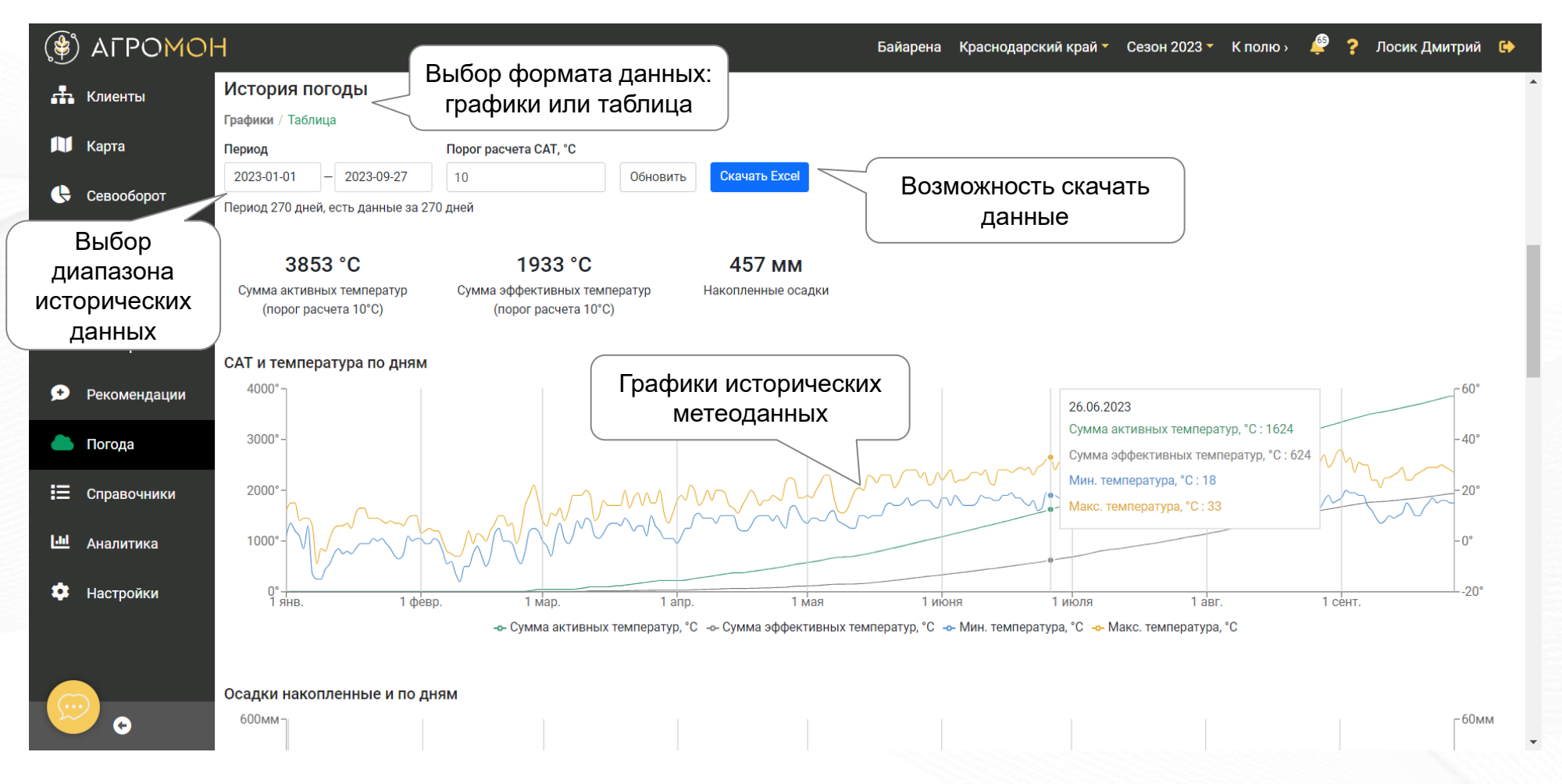

Помимо температуры, при наличии метеостанции Kaipos в области хозяйства, будут также доступны данные по осадкам, температуре и влажности почвы, силе ветра, влажности воздуха

# **В мобильных устройствах также доступны метеоданные, в т.ч. от локальных метеостанций (раздел «Погода»)**

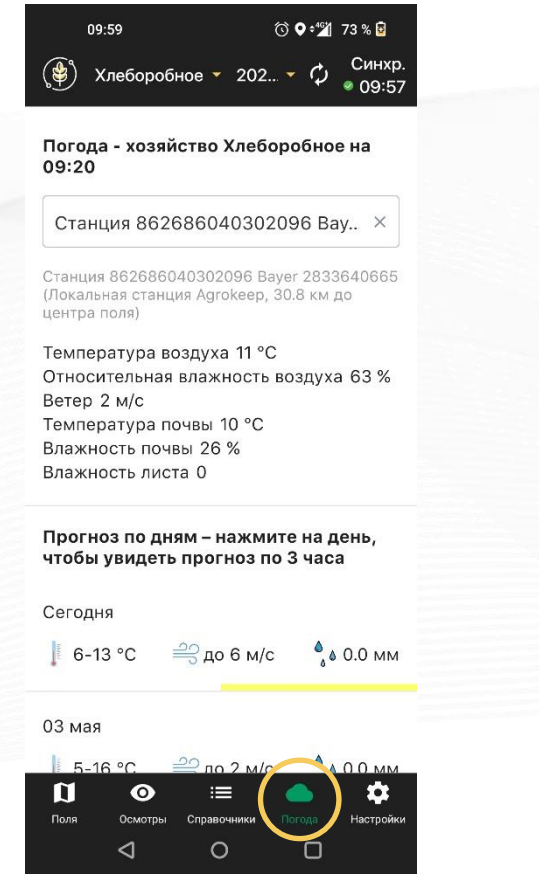

- Текущие характеристики погоды
- Выбор метеостанций

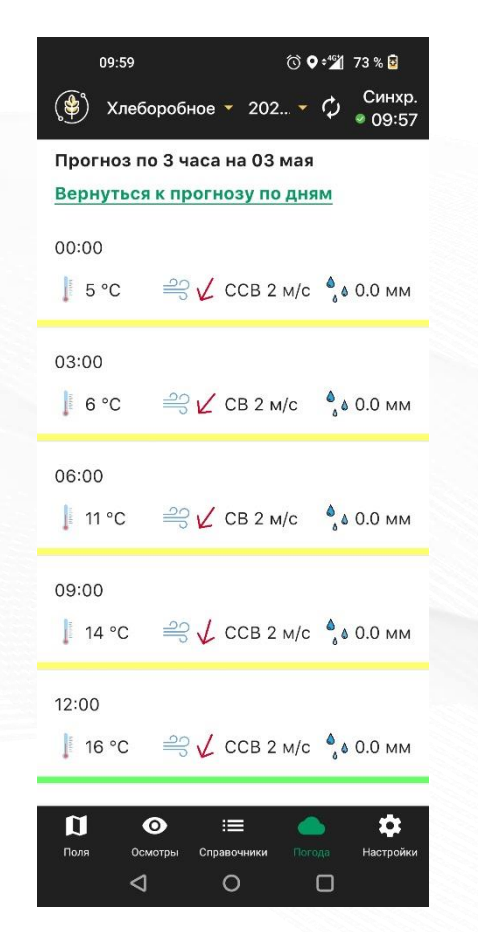

- Агрономический прогноз погоды
- Окна благоприятности работы с СЗР

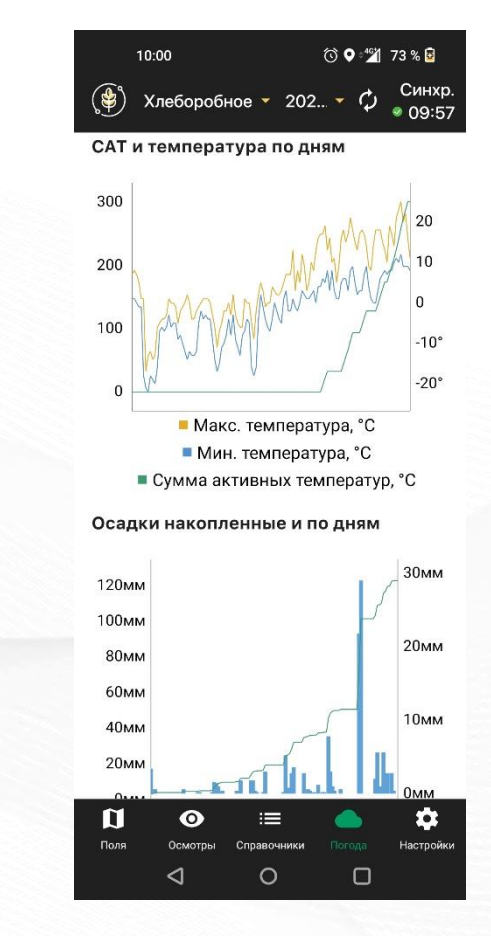

- Данные о температуре и влажности почвы, силе ветра
- Модели развития вредителей и болезней

### **В системе доступны метеоданные по каждому полю**

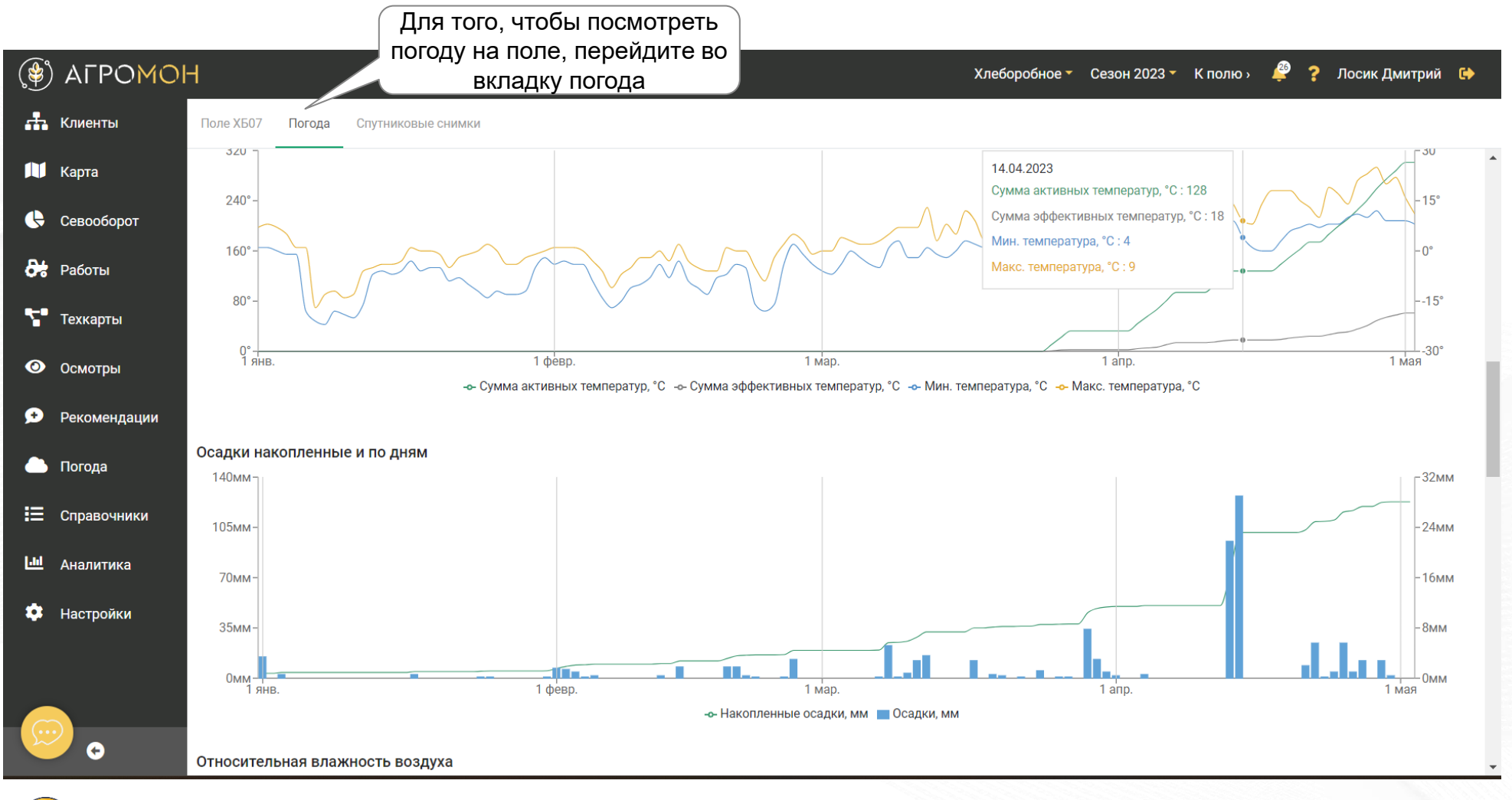

Вы можете проанализировать метеоданные по полю, для этого перейдите на страницу поля, во вкладку «Погода»

### **Погода для одного поля в мобильном приложении**

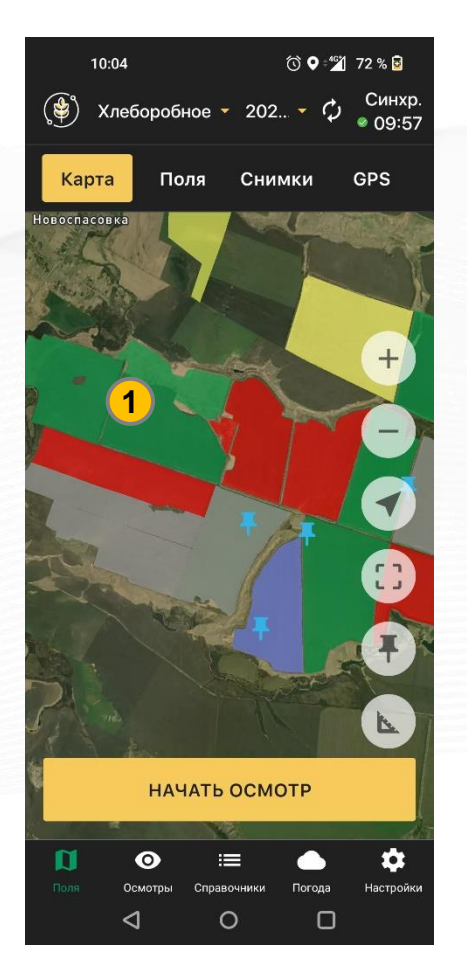

• Стартовая страница, нажатие на нужное поле (1)

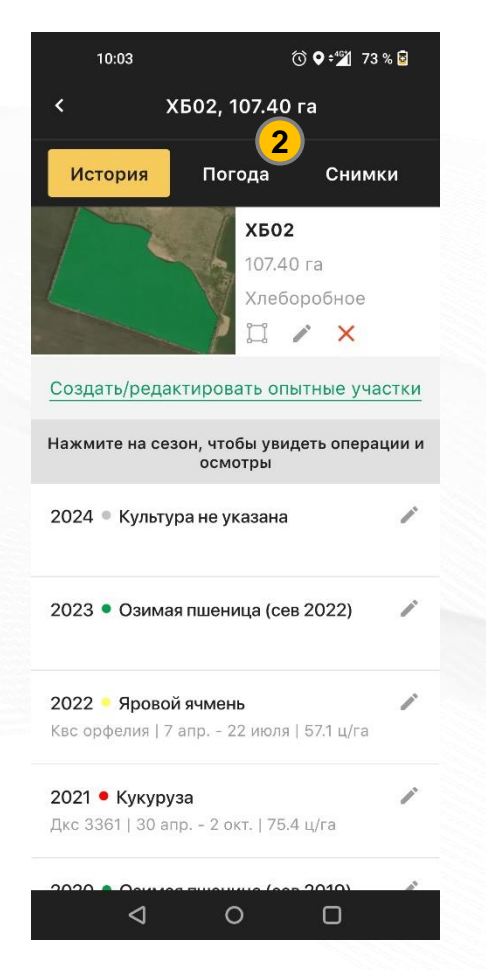

• Переход во вкладку «Погода» (2)

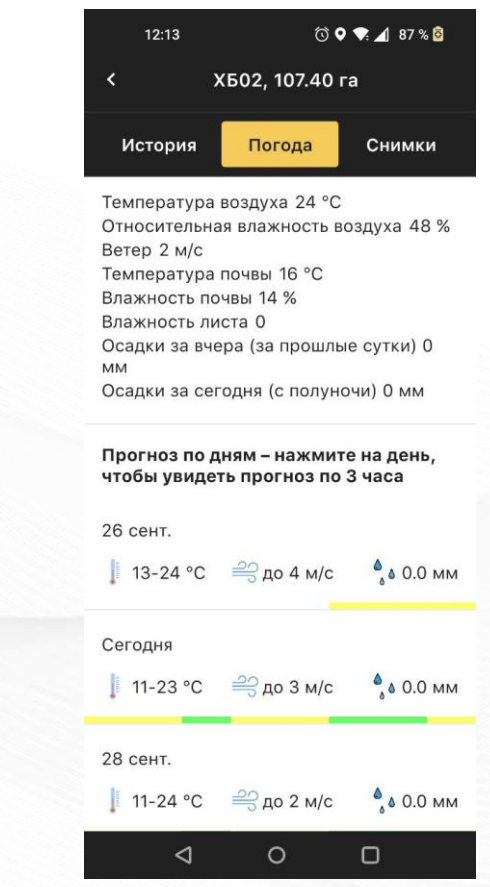

• Актуальные метеоданные, прогноз и история погоды по полю

- **Карта полей**
- Страница поля
- Севооборот
- Техкарты
- **Работы**
- Осмотры: выполнение в мобильном приложении
- Осмотры: планирование и результаты
- **Рекомендации**
- Погода
- Справочники
- **Аналитика**
- **GPS-трекинг**
- NDVI
- Опыты

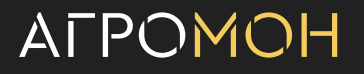

# **В разделе «Справочники» есть подробная информация по вредителям, болезням растений и сорнякам**

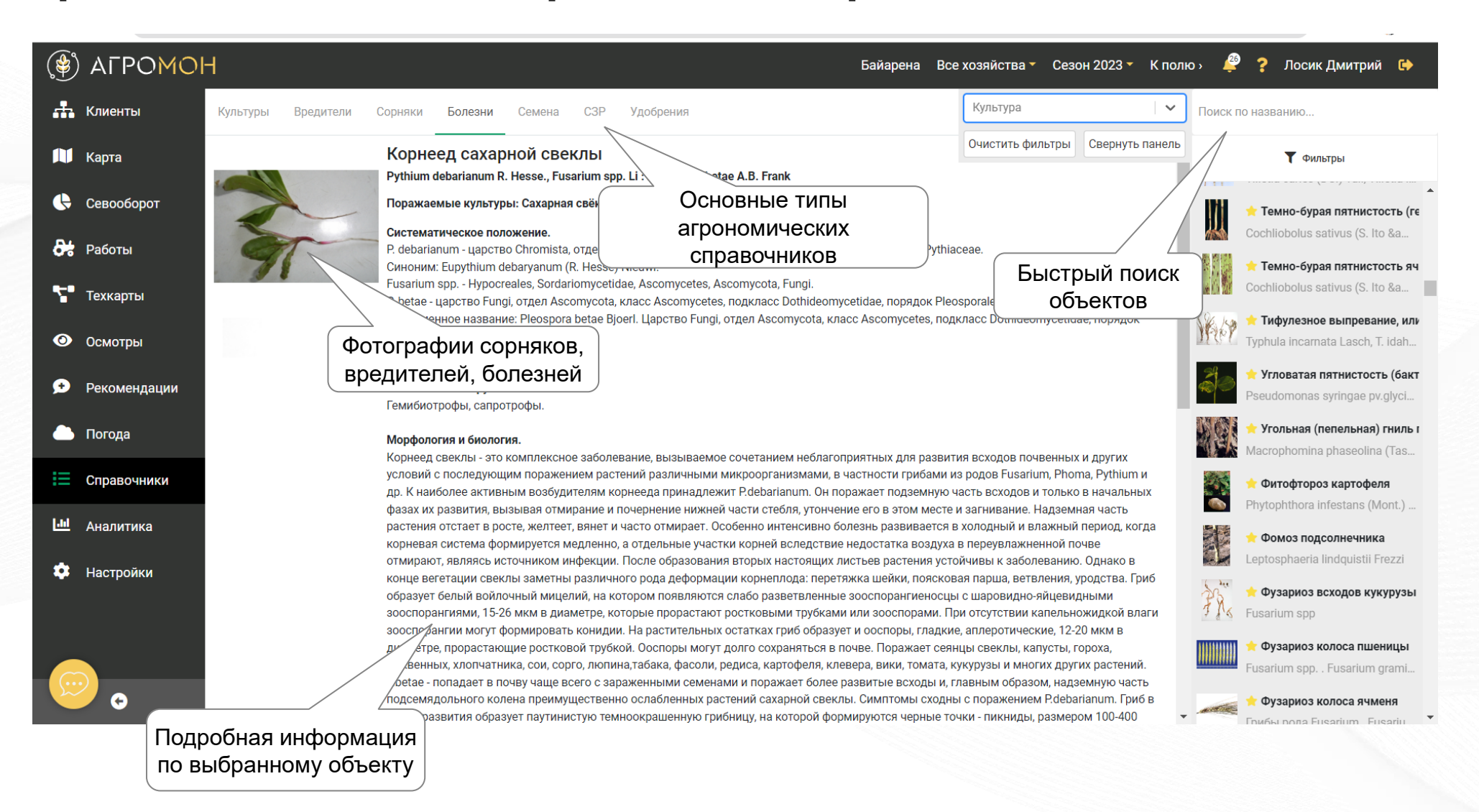

**ATPOMOH** 

# **Также есть справочники по пестицидам, удобрениям и семенам, с подробными описаниями и возможностью «умного поиска»**

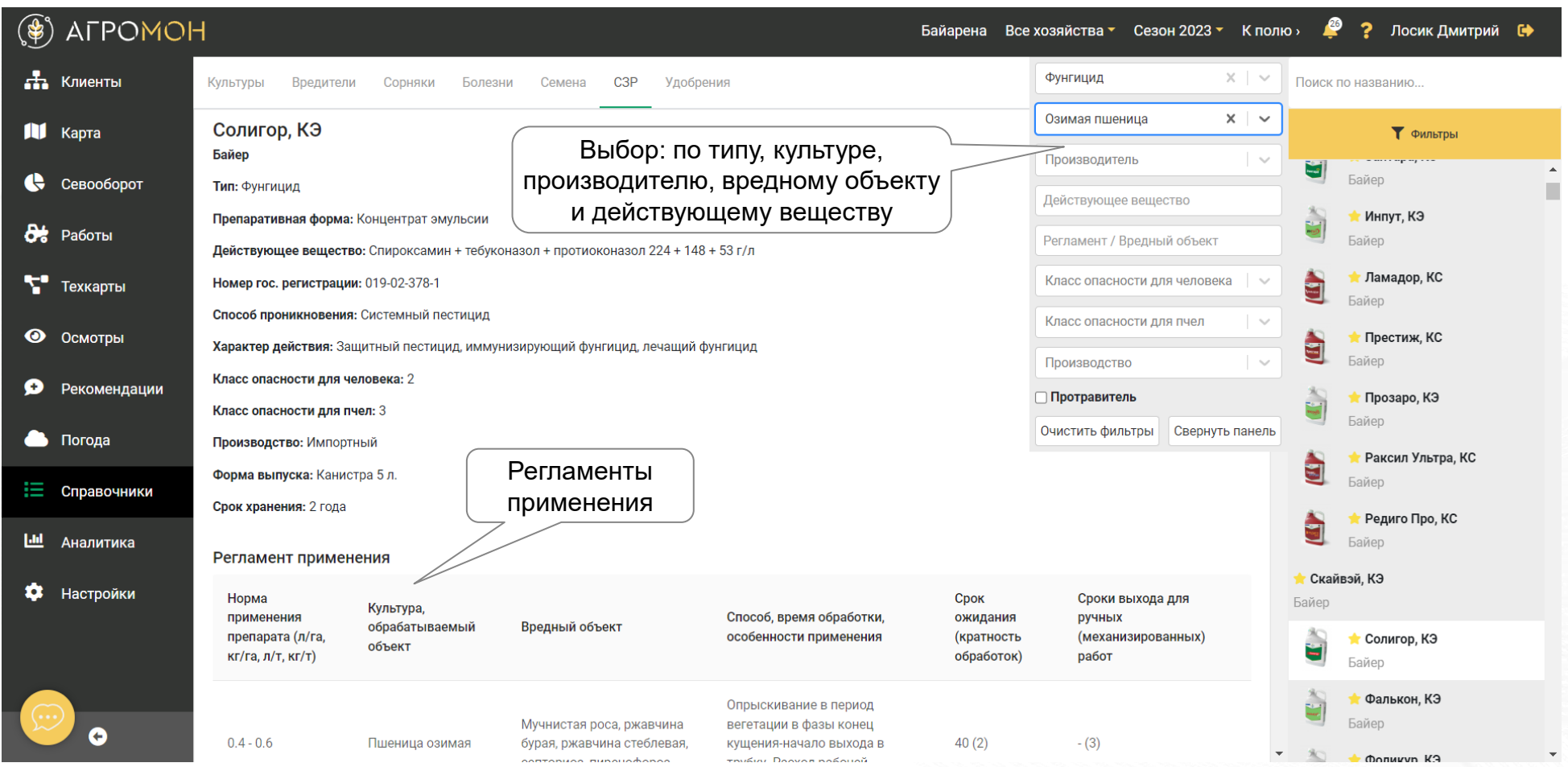

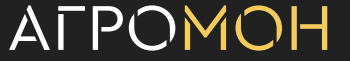

### **Вся основная информация в АгроМон вносится из справочников**

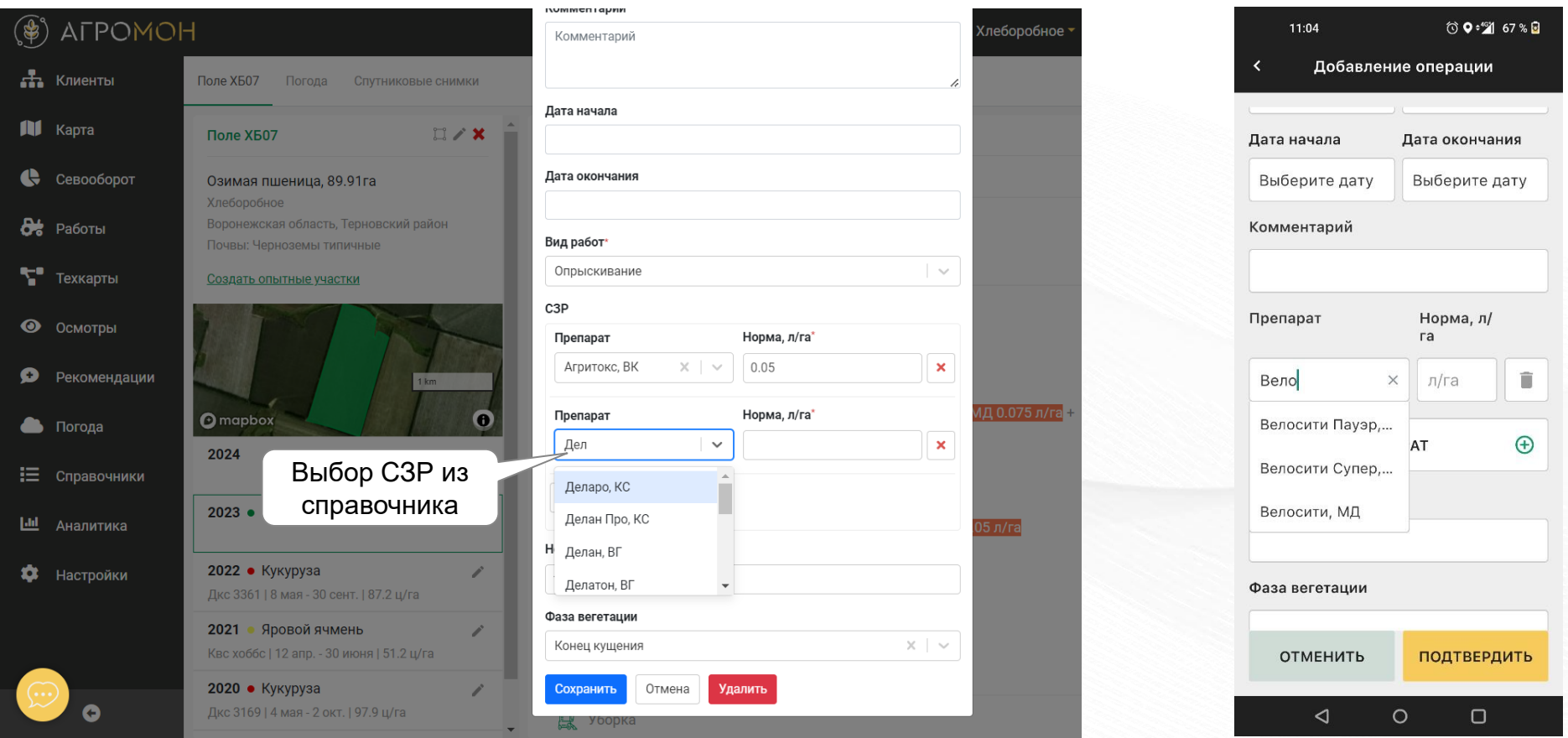

В АгроМон применяется общая система универсальных справочников, если вдруг какой-либо элемент в ней отсутствует, обратитесь к нашему региональному представителю

# **Система справочников доступна также в мобильном приложении, в т.ч. без доступа к интернету**

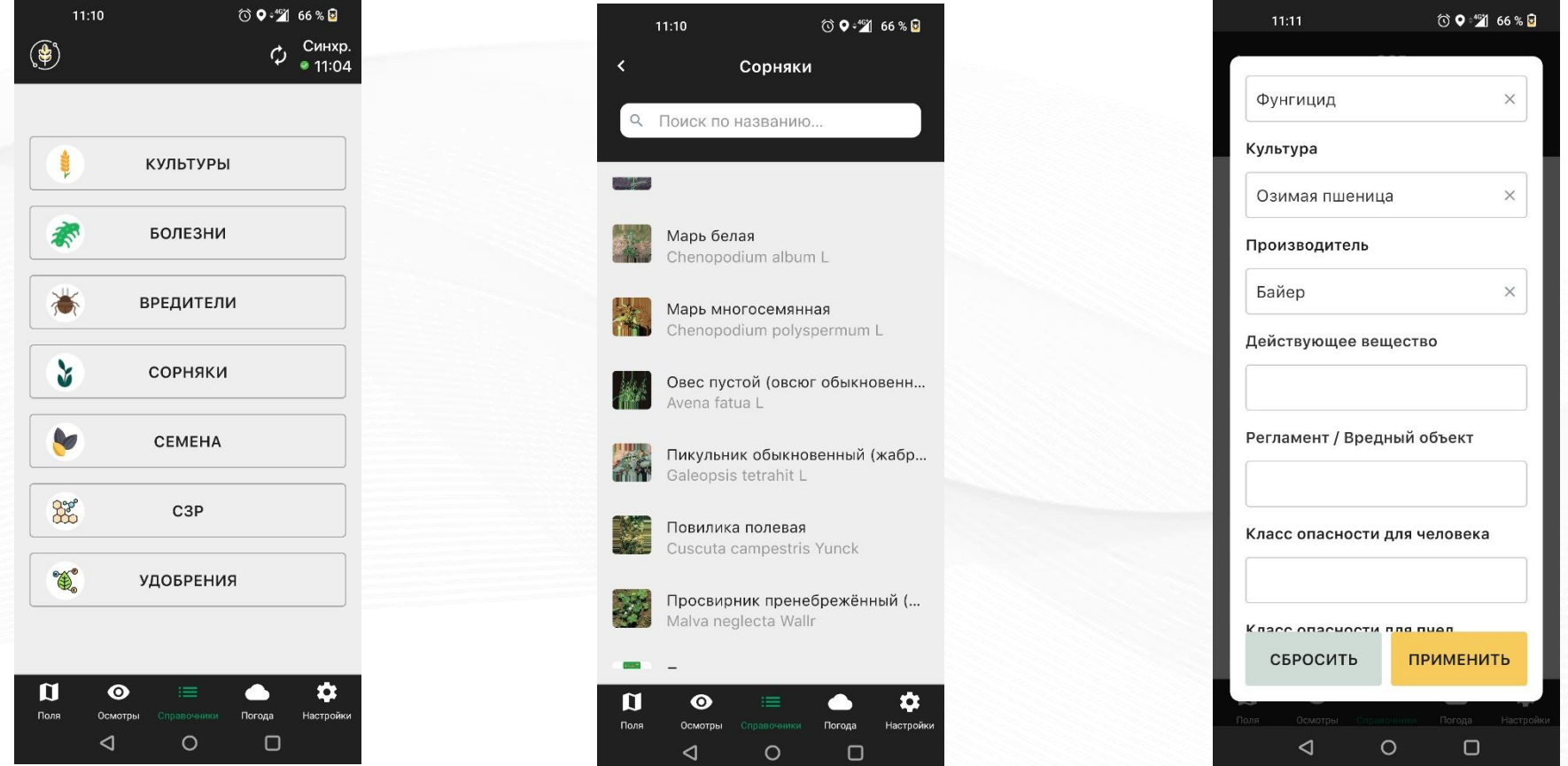

- Общий список справочников Справочник сорняков, по
	- нажатию переход к подробной информации
- Пример по работе с фильтрами в справочнике СЗР

# **Пример работы со справочником: выбор сорняка при осмотре поля**

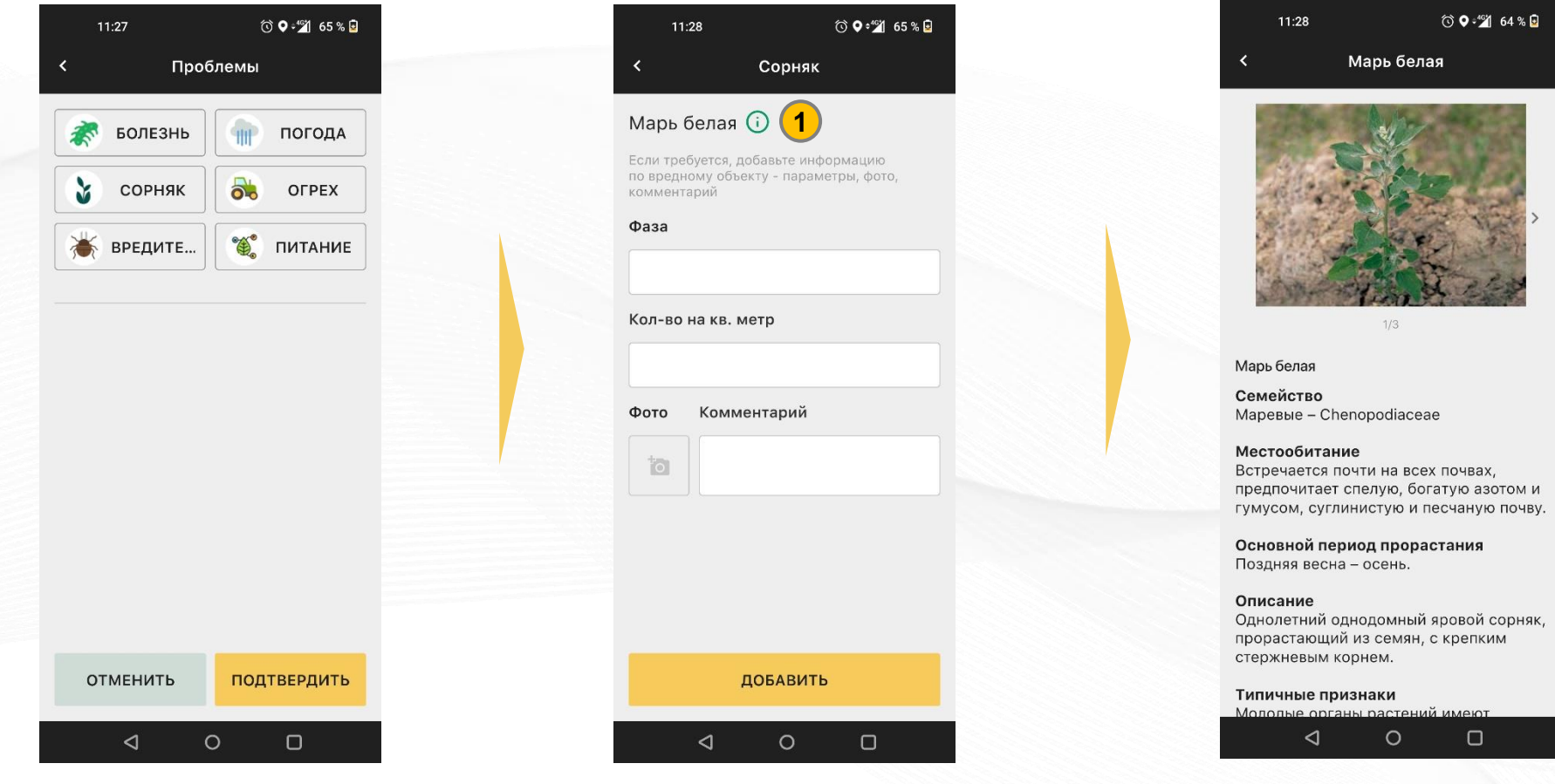

- Окно выбора проблем при осмотре поля (см. раздел «Осмотры: мобильное приложение)
- Окно ввода информации по выбранному сорняку из справочника

• По нажатию на иконку (1) можно посмотреть подробную информацию об объекте

- **Карта полей**
- Страница поля
- Севооборот
- Техкарты
- **Работы**
- Осмотры: выполнение в мобильном приложении

- Осмотры: планирование и результаты
- **Рекомендации**
- Погода
- **Справочники**
- **Аналитика**
- **GPS-трекинг**
- NDVI
- Опыты

**В АгроМон есть раздел «Аналитика», в котором представлена основная информация по хозяйству в целом и отдельным культурам**

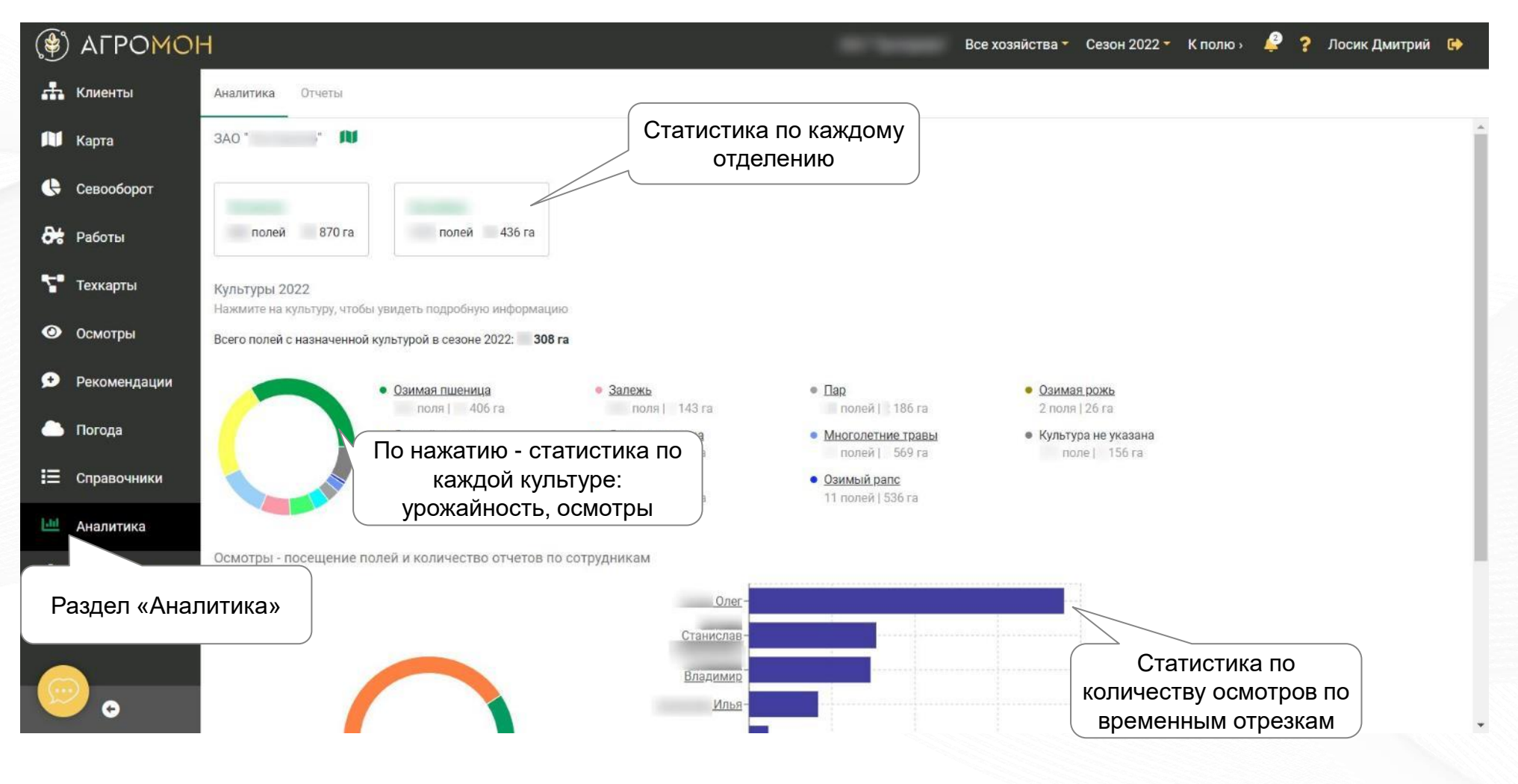

#### **ATPOMOH**

# **В аналитике есть данные по урожайности, распространению вредных объектов, использованию материалов**

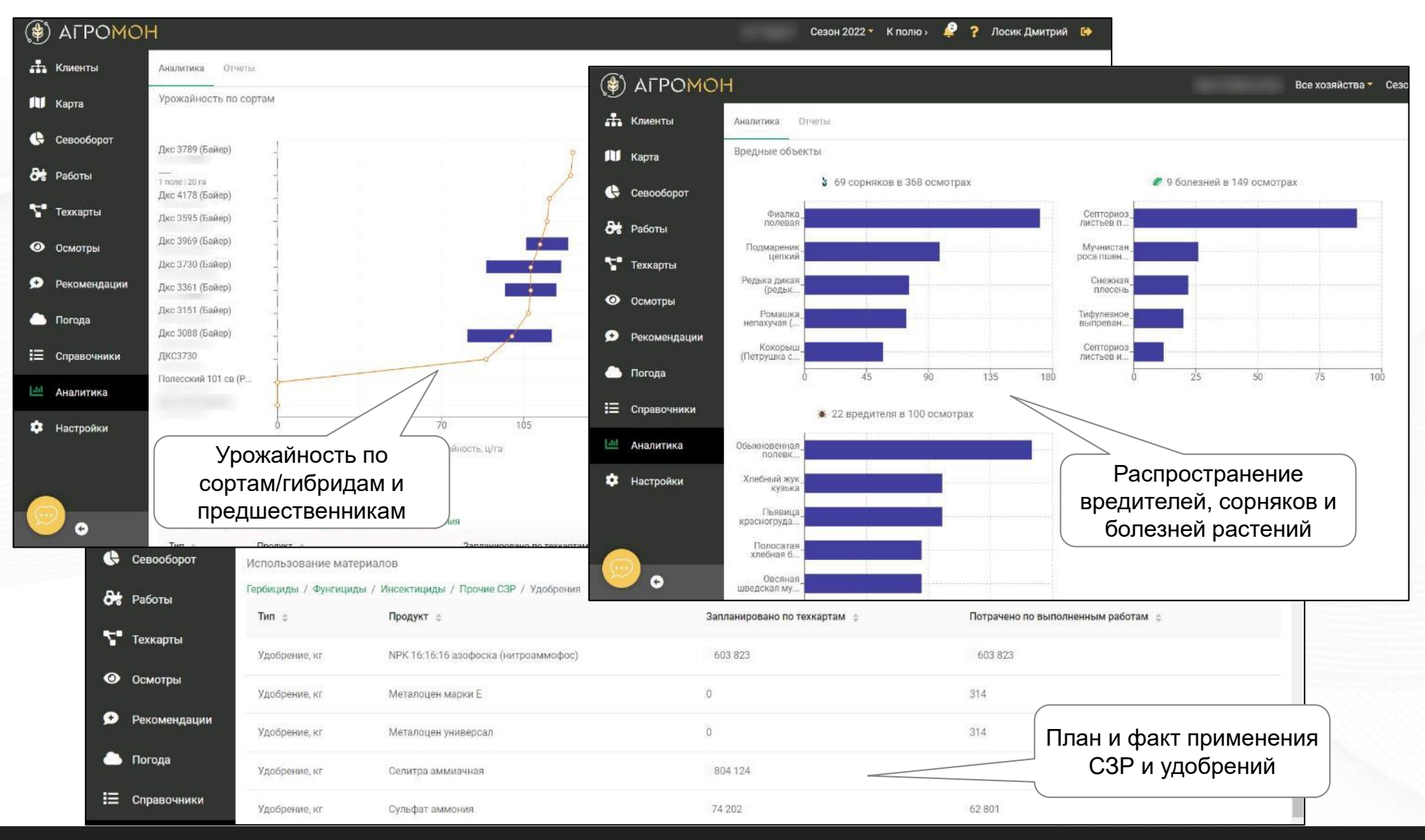

# **Карту хозяйства можно скачать в формате PDF**

![](_page_87_Picture_31.jpeg)

Для скачивания карты в веб-интерфейсе перейдите в раздел «Аналитика», вкладка «Отчеты», выберете отчет «Карта PDF» и нажмите «Сохранить»

# **Сводную информацию по полю можно выгрузить в разделе «Аналитика»**

![](_page_88_Picture_106.jpeg)

![](_page_88_Picture_2.jpeg)

Для скачивания отчета в веб-интерфейсе перейдите в раздел «Аналитика», вкладка «Отчеты», выберете отчет «Сводный Excel» и нажмите «Сохранить». При выгрузке информации по всему хозяйству при большом количестве осмотров рекомендуется не включать в отчет фотографии

### **В разделе «Аналитика» можно скачать севооборот**

![](_page_89_Picture_19.jpeg)

# **На базе техкарт в разделе «Аналитика» формируется отчет «Использование материалов»**

![](_page_90_Picture_43.jpeg)

В отчете представлены данные по потребностям в удобрениях и СЗР на сезон по техкартам хозяйства

# **В разделе «Аналитика» можно скачать отчет по технологиям, применяемым в сезоне**

![](_page_91_Figure_1.jpeg)

В отчете данные разбиты по культурам и полям, указаны технологические операции, расход удобрений и СЗР, достигнутая урожайность, даты сева и уборки и другие показатели

# **Также можно скачать отчет по применяемым препаратам и удобрениям, в привязке к кадастровым номерам, что удобно в т.ч. Для работы с ФГИС «Сатурн»**

![](_page_92_Picture_36.jpeg)

![](_page_92_Picture_2.jpeg)

# **В разделе «Аналитика» можно сделать выгрузку по проведенным осмотрам**

![](_page_93_Picture_28.jpeg)

Осмотры также можно выгрузить в формате PDF

![](_page_93_Picture_3.jpeg)

### **В разделе «Аналитика» можно скачать отчет по опытам**

![](_page_94_Picture_51.jpeg)

В отчет попадают только поля, для которых созданы опытные участки

![](_page_94_Picture_3.jpeg)

- **Карта полей**
- Страница поля
- Севооборот
- Техкарты
- **Работы**
- Осмотры: выполнение в мобильном приложении
- Осмотры: планирование и результаты
- **Рекомендации**
- Погода
- **Справочники**
- **Аналитика**
- **GPS-трекинг**
- NDVI
- Опыты

![](_page_95_Picture_14.jpeg)

# **GPS-треки техники привязываются к выполненным работам, если работа не внесена – трек попадает в раздел «Прочие треки»**

![](_page_96_Picture_1.jpeg)

АгроМон не устанавливает треки самостоятельно, но мы можем быстро и без затрат настроить интеграцию с вашей системой GPS-трекинга, для этого обратитесь к нашему представителю

## **Контроль выполнения работ на уровне поля по подтверждению GPS-треками техники**

![](_page_97_Picture_1.jpeg)

![](_page_97_Picture_2.jpeg)

### **Просмотр GPS-треков в мобильном приложении**

![](_page_98_Figure_1.jpeg)

• Для получения информации по трекам нажмите «Загрузить треки» (1)

#### **Привязанные к работам треки**

![](_page_98_Picture_4.jpeg)

• После нажатия загрузятся все доступные треки для поля в выбранном сезоне

#### **работы**  ◎ ● ● 4 81 % 日 16:21 ≺ Треки за 04 мая 2023 Поле 97, 124.61 га. Треки за 04 мая 2023. Опрыскиватель 4 мая 12:54 - 15:32 John Deere 4730 Время работы: 2 часа 37 минут, средняя скорость: 15.2 км/ч, максимальная скорость: 23.4 км/ч. обработано 72.62 га Опрыскиватель 4 мая 12:57 - 15:32 John Deere Время работы: 2 часа 34 минуты, средняя скорость: 15 км/ч,

• Для открытия трека, нажмите на него, в новом окне будут все данные по работе

 $\circ$ 

 $\Box$ 

 $\triangleleft$ 

# **В разделе «Работы» можно отслеживать последовательность выполнения операций, подтвержденную GPS-треками работ**

![](_page_99_Picture_11.jpeg)

![](_page_99_Picture_2.jpeg)

# **GPS он-лайн – возможность отслеживать расположение техники в режиме реального времени**

![](_page_100_Picture_1.jpeg)

### **Он-лайн отслеживание техники в мобильном приложении**

#### **Переход к экрану мониторинга Показ работы техники он-лайн**

![](_page_101_Figure_2.jpeg)

• После перехода на вкладку на карте будут показано местонахождение техники и треки за день, по нажатию - наименование

![](_page_101_Figure_5.jpeg)

• Для перехода к мониторингу техники он-лайн нажмите на вкладку GPS

![](_page_101_Picture_7.jpeg)

- **Карта полей**
- Страница поля
- Севооборот
- Техкарты
- **Работы**
- Осмотры: выполнение в мобильном приложении

- Осмотры: планирование и результаты
- **Рекомендации**
- Погода
- Справочники
- **Аналитика**
- **GPS-трекинг**
- NDVI
- Опыты

# **При помощи мониторинга полей по NDVI можно определить поля требующие особенного внимания**

![](_page_103_Figure_1.jpeg)

Снимки доступны с 2018 г., источник – Sentinel и Landsat, отражаются только снимки с общем уровнем облачности менее 20%

ATPOMOH

(1), (2) – переход к спутниковым снимкам; (3) – включение сортировки снимков по среднему NDVI; (4) – выставление булавки

# **При помощи мониторинга полей по NDVI можно определить поля требующие особенного внимания**

![](_page_104_Figure_1.jpeg)

Контрастный NDVI позволяет более рельефно показать неоднородности в развитии вегетации растений

# **В разделе «Спутниковые снимки» также можно посмотреть снимки в натуральных цветах и модель рельефа для полей**

![](_page_105_Figure_1.jpeg)

# **Работа с NDVI для отдельного поля**

![](_page_106_Figure_1.jpeg)

![](_page_106_Picture_2.jpeg)

Вы можете проанализировать многолетние зоны плодородия поля (1) или перейти в режим сравнения четырех снимков для поля (2)

# **Зоны продуктивности – полезный инструмент анализа структуры поля**

![](_page_107_Figure_1.jpeg)

![](_page_107_Picture_2.jpeg)
# **Динамику развития вегетации одного поля можно наглядно проследить в режиме сравнения снимков**

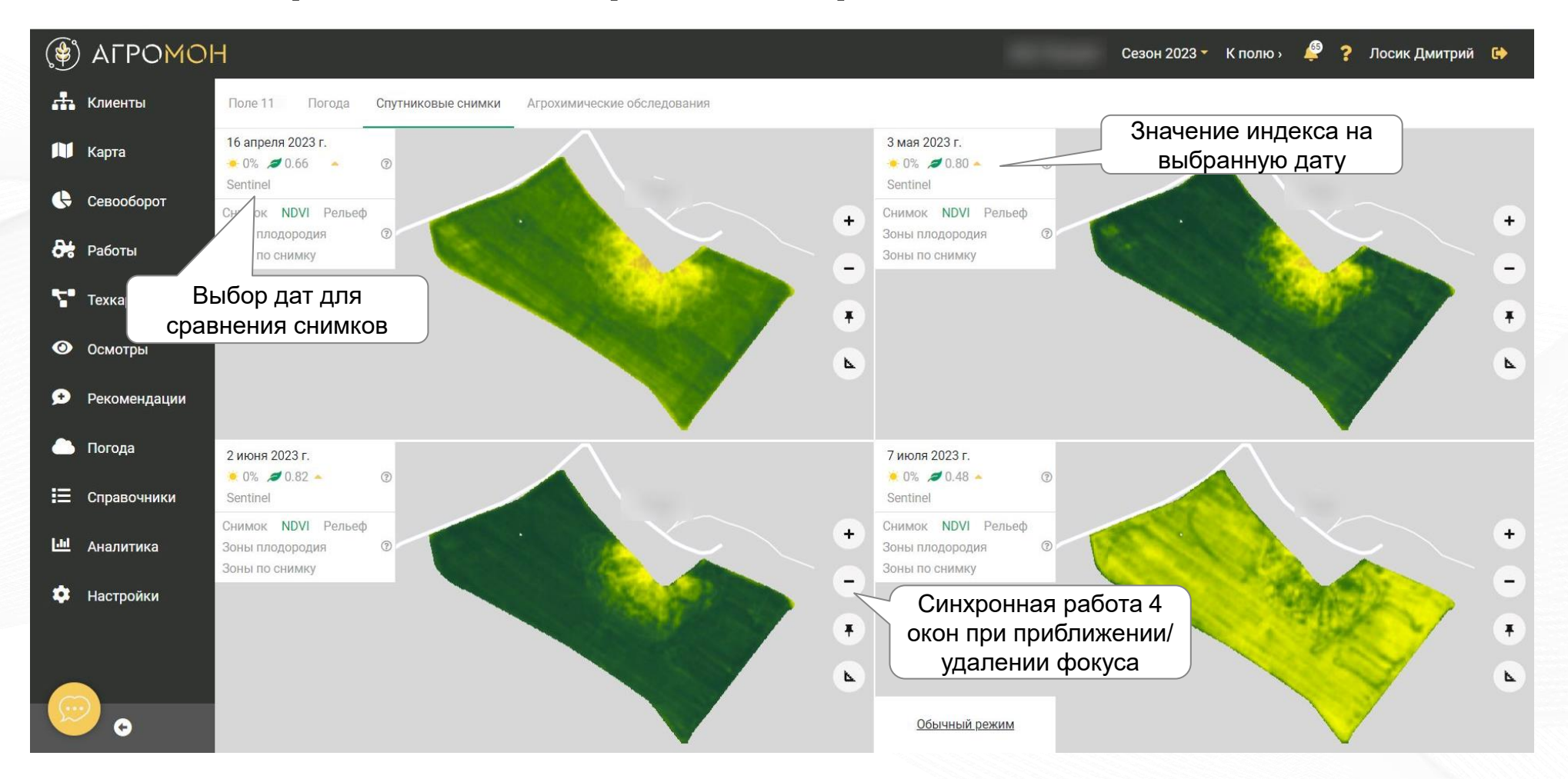

## **Есть возможность сравнить многолетние зоны плодородия, текущие снимки NDVI и модель рельефа…**

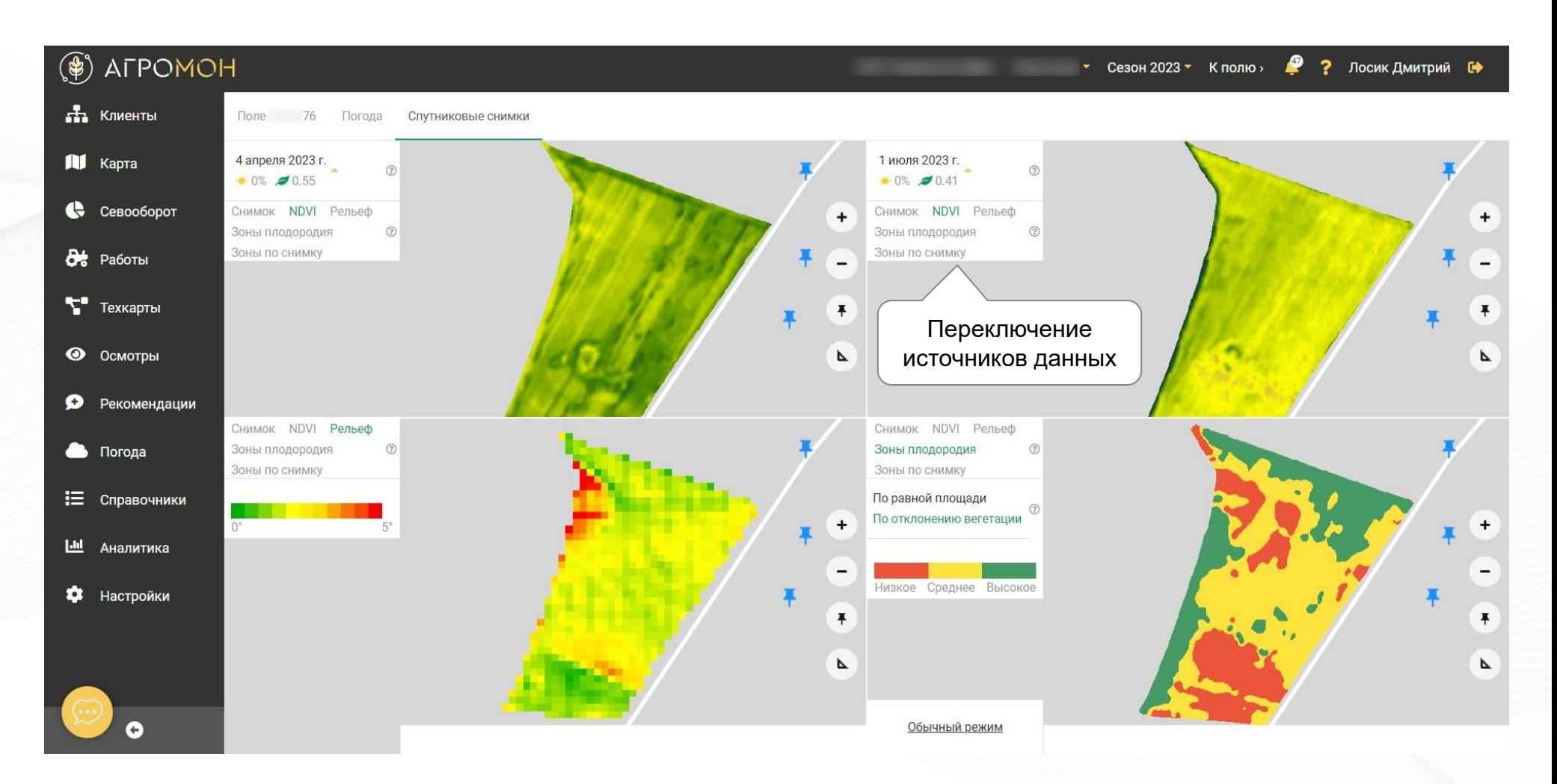

# **… а также контрастный NDVI и зоны плодородия по выбранному снимку**

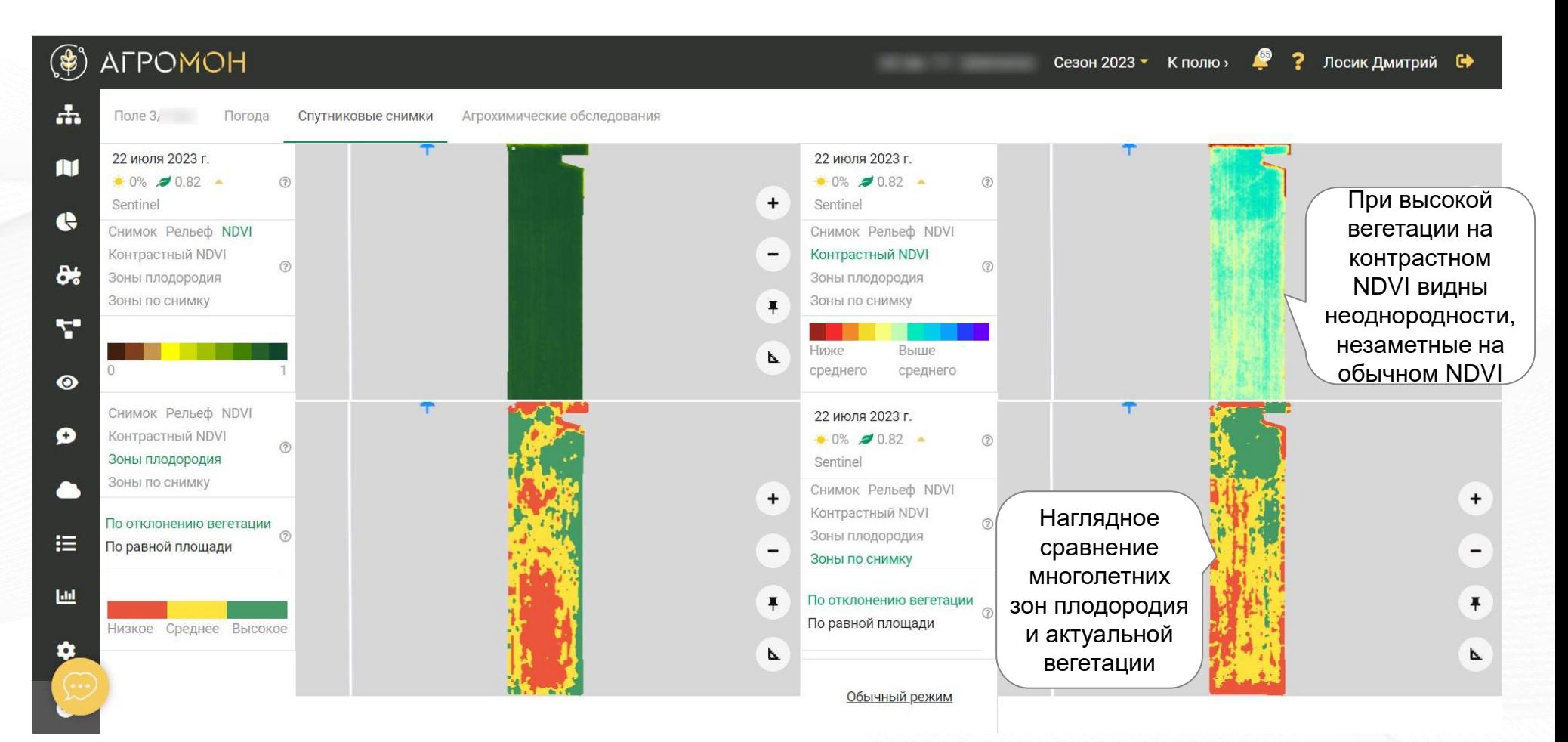

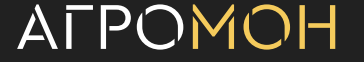

# **При наличии интернета снимки NDVI можно проанализировать также в мобильном приложении**

#### **NDVI для хозяйства в целом**

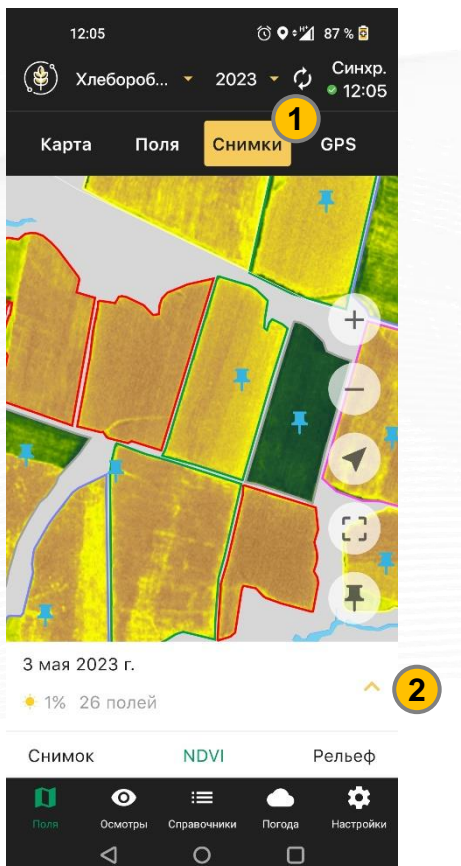

• Для анализа NDVI по хозяйству перейдите в раздел «Снимки» (1), можно выбрать разные даты снимков (2)

#### **Карта рельефа NDVI для поля**

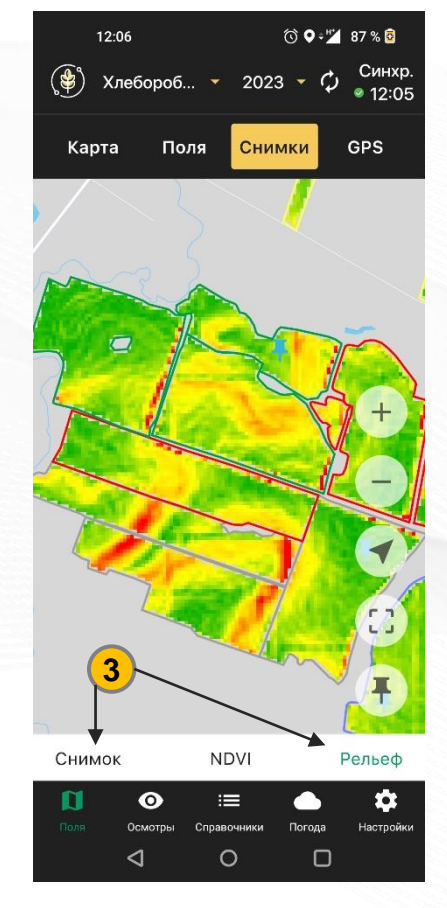

• Вы также можете посмотреть снимок в реальных цветах и модель рельефа (3)

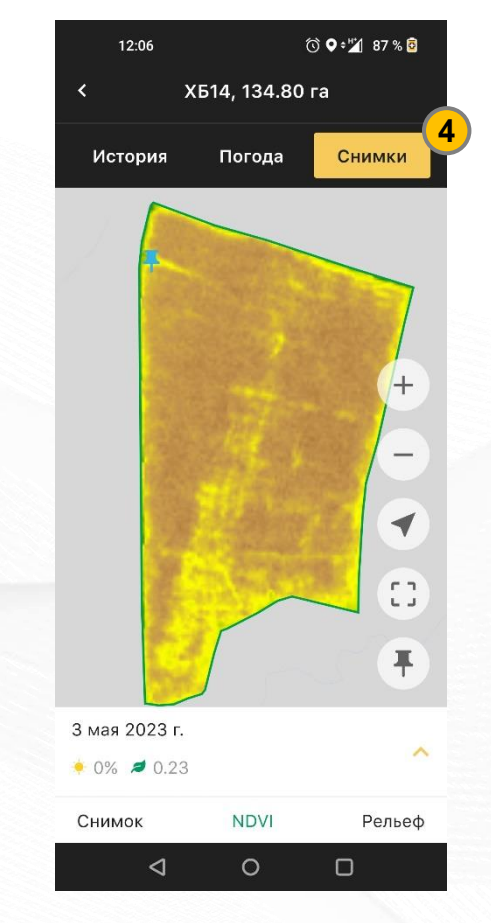

• Для анализа NDVI по полю зайдите на страницу поля и выберите вкладку «Снимки» (4)

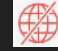

- **Карта полей**
- Страница поля
- Севооборот
- Техкарты
- **Работы**
- Осмотры: выполнение в мобильном приложении
- Осмотры: планирование и результаты
- **Рекомендации**
- Погода
- Справочники
- **Аналитика**
- **GPS-трекинг**
- NDVI
- Опыты

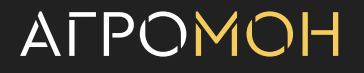

# **В АгроМон можно вести опыты – создавать опытные участки, раздельно вносить работы и осмотры**

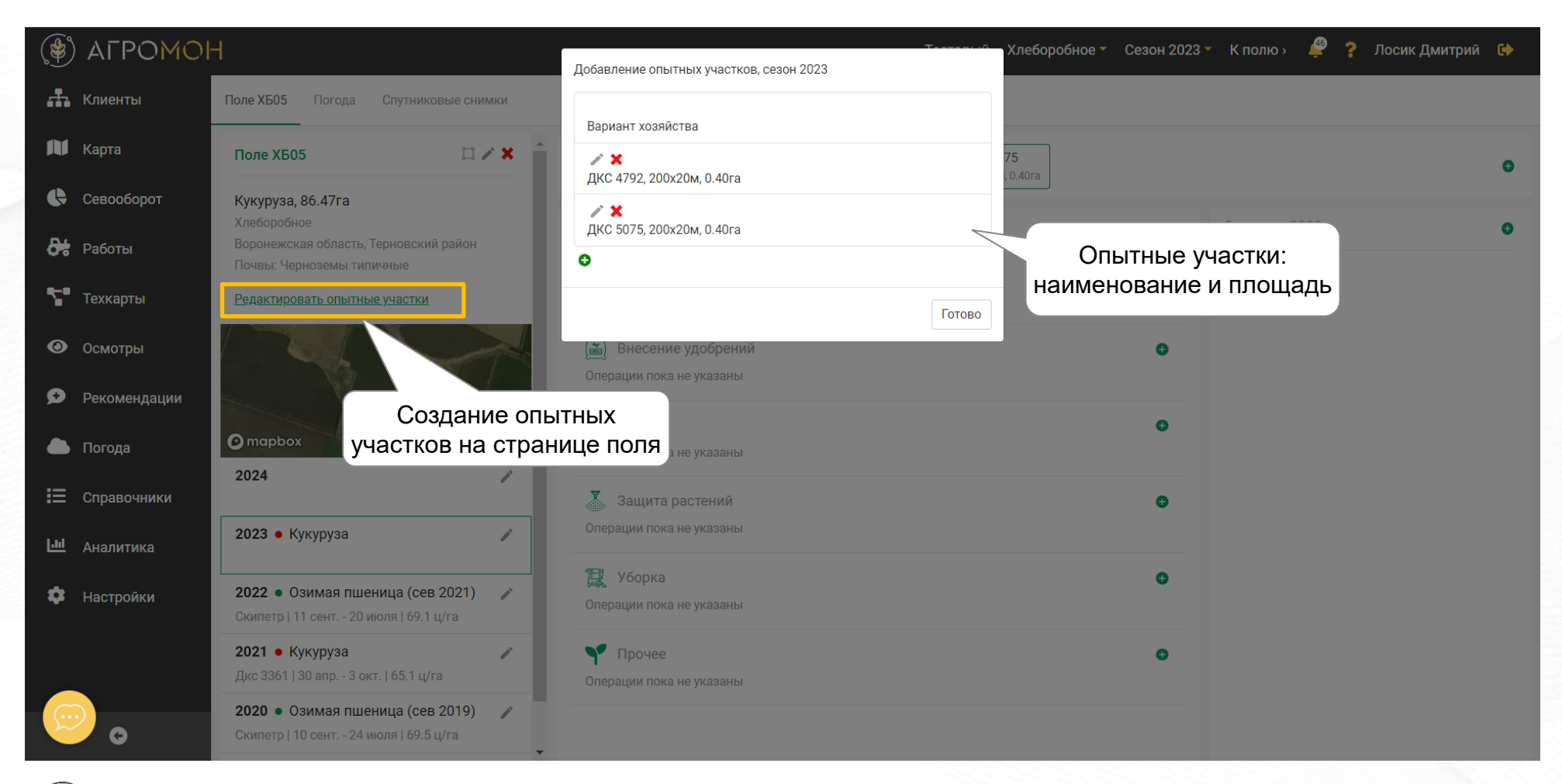

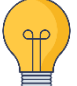

В системе есть два типа опытов – исследовательские и коммерческие. В коммерческих опытах обязательно создается участок «Вариант хозяйства», в исследовательских – все участки задаются вручную

**Технологии в опытах разбиваются на фоновые – общие для всех участках, и факторы опыта – те, работы по которым будет вестись сравнение эффективности**

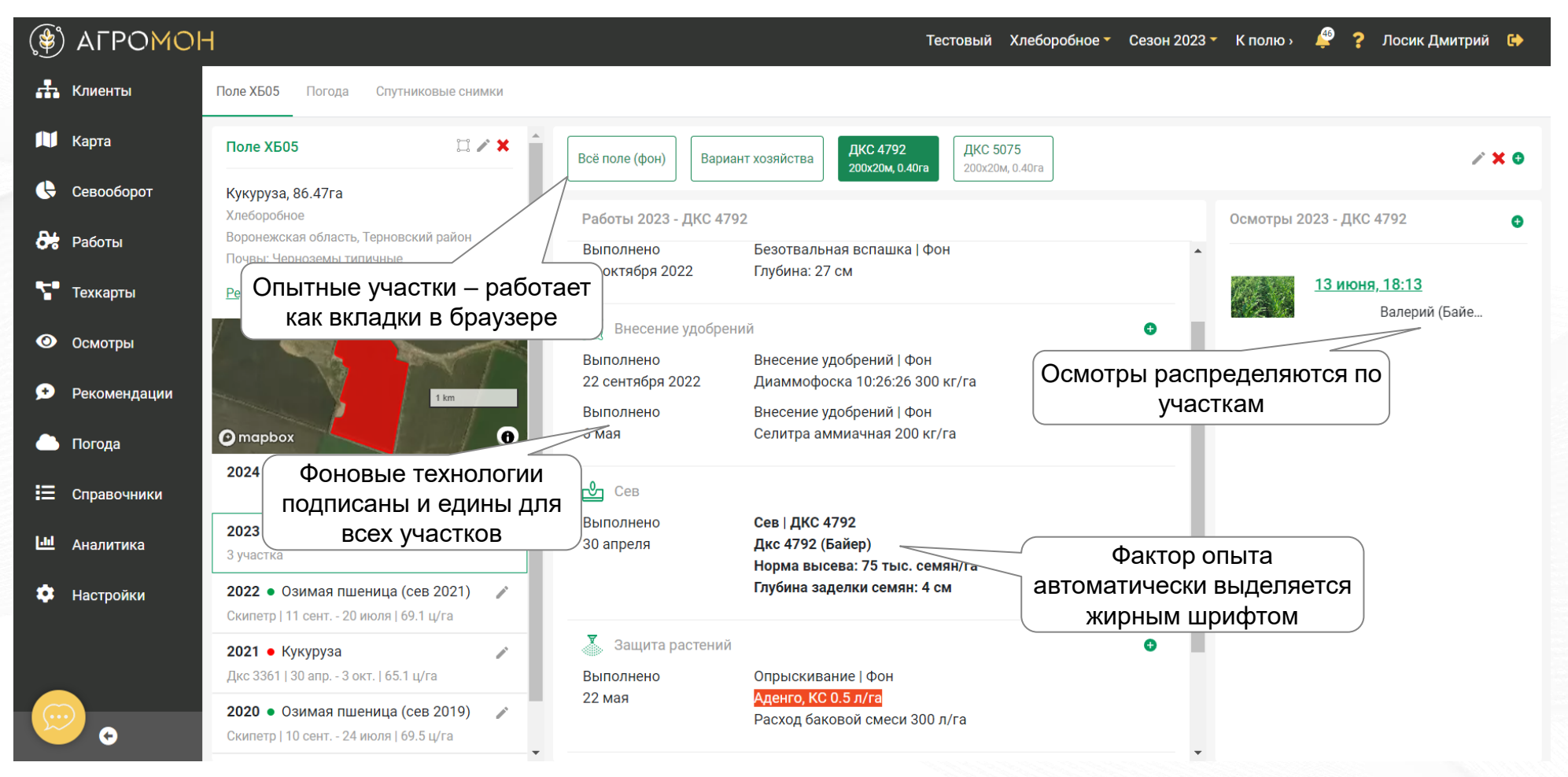

Все фоновые технологии вносятся на вкладку «Все поле (фон)», факторы опыта и их результаты (уборка) заполняются на каждом участке

# **Функционал опытов также поддерживается в мобильном приложении**

 $9$   $%$   $2$   $4$  96  $%$ 

/X

**X502** 

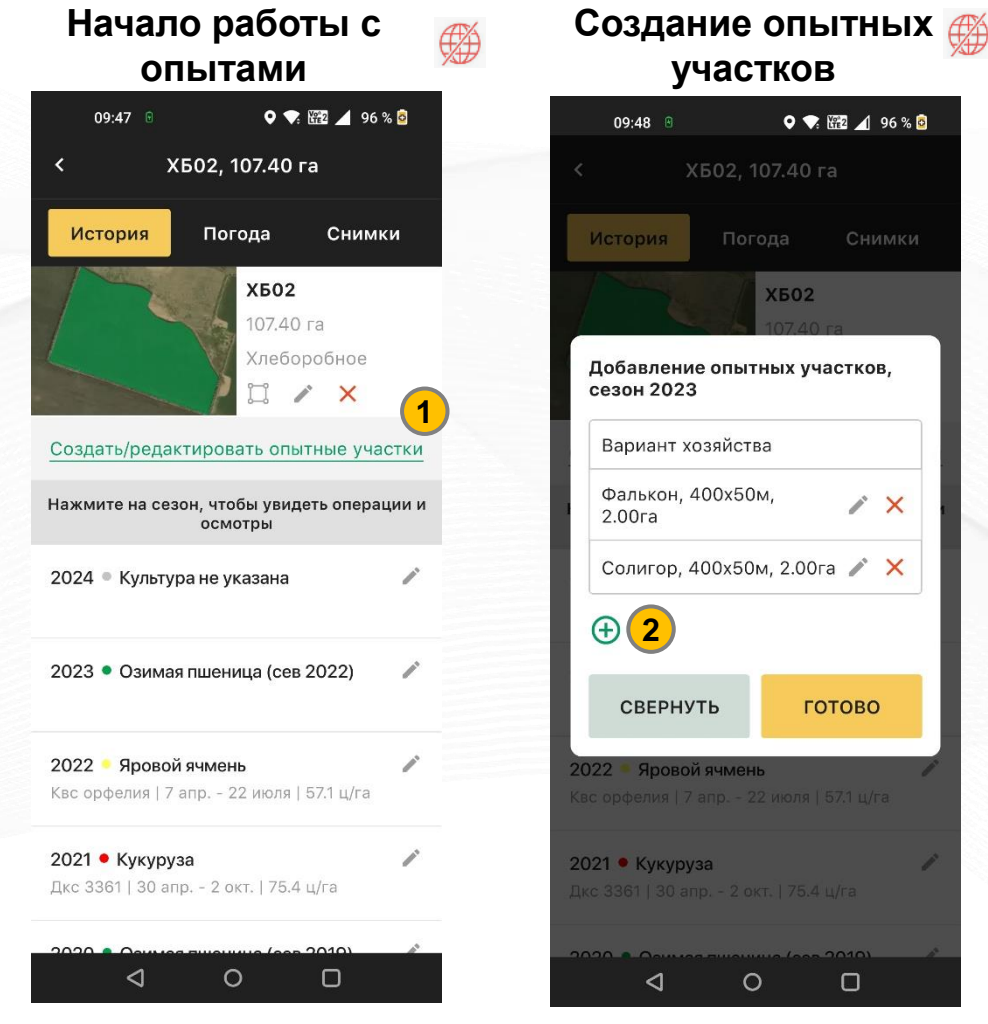

- ГОТОВО 2022 Яровой ячмень  $\circ$  $\Box$
- Внесите информацию по опытным участкам через «+» (2)

#### **Опытные участки на странице поля**

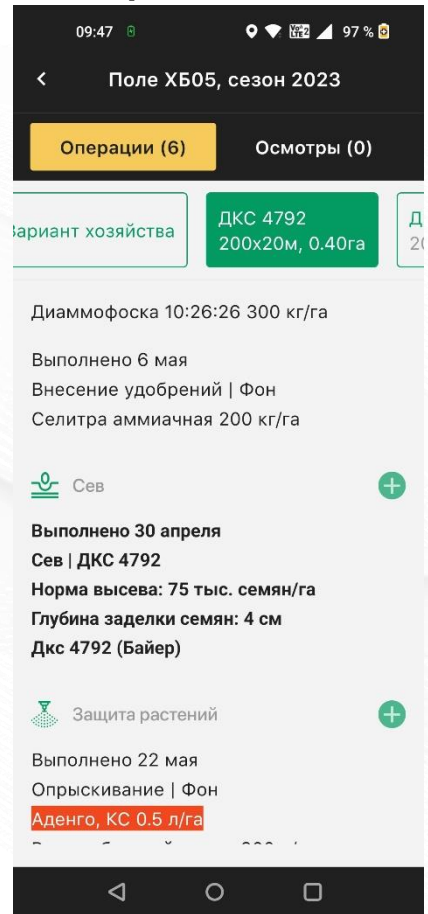

• Фоновые работы вносятся во «Все поле (фон), уборка и факторы опыта – по участкам

#### **Начало осмотра**

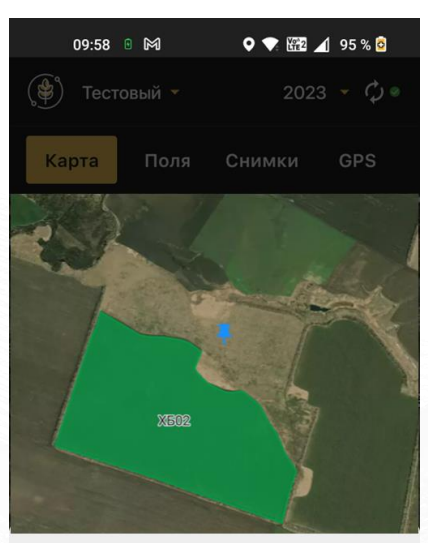

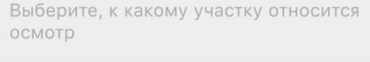

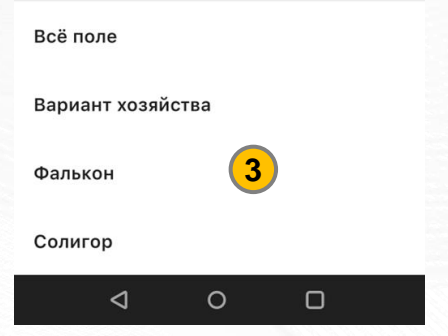

• Перед началом осмотра выберите, какой участок вы собираетесь осматривать (3)

## AFPOMOH

• Нажмите для создания опытных участков (1)

## **В разделе «Аналитика» можно скачать отчет по опытам**

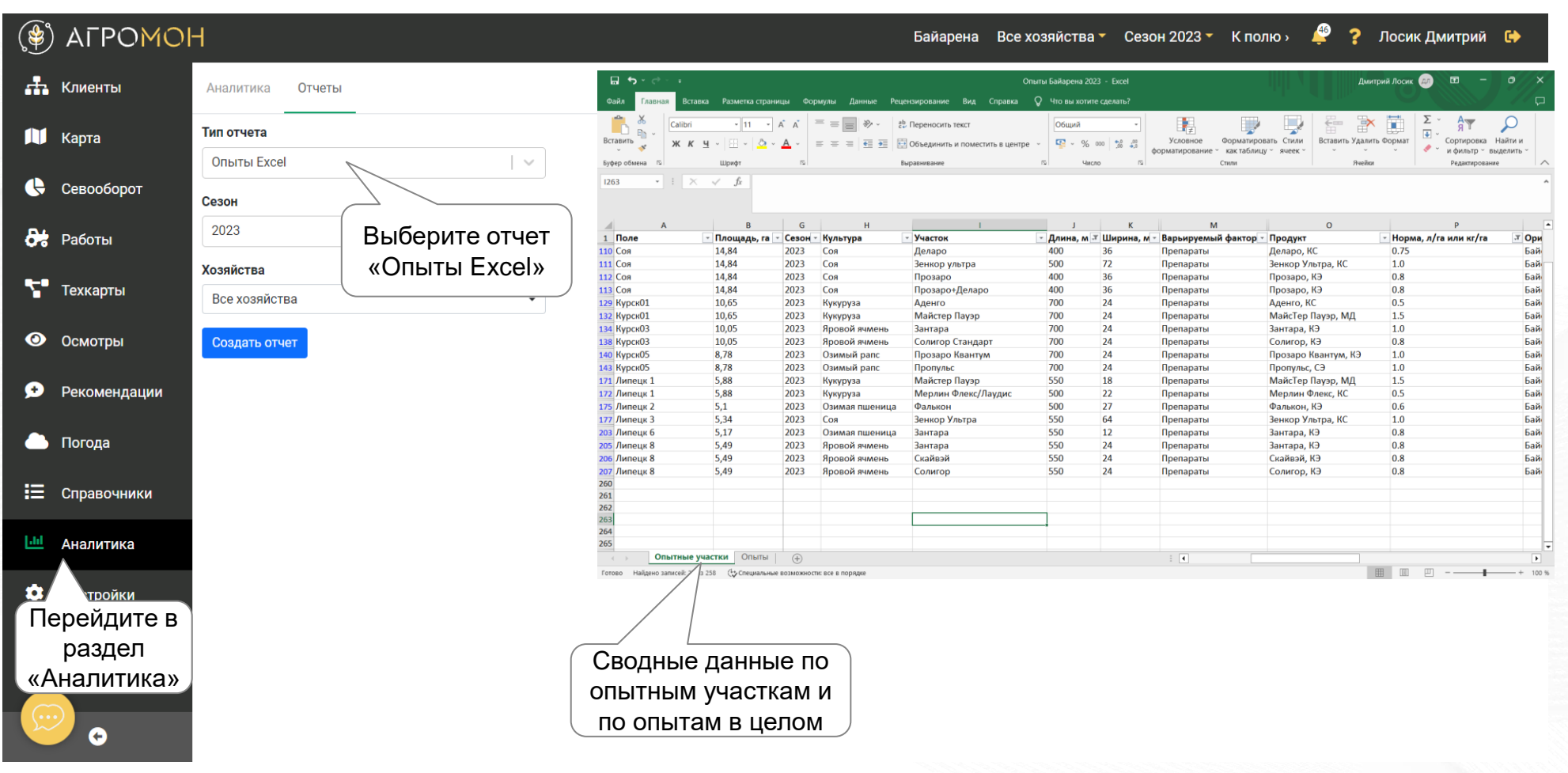

В отчет попадают только поля, для которых созданы опытные участки

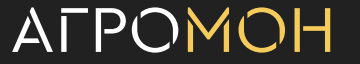

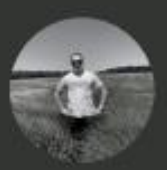

# Александр Прохоров Центральное Черноземье

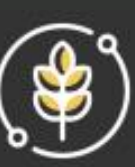

+7 (910) 282-63-23, ap@agromon.ru

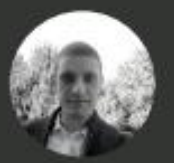

Владимир Ращепко Юг +7 (903) 435-18-12, vr@agromon.ru

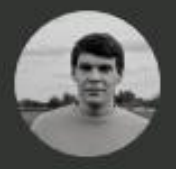

Сергей Ширяев Северо-запад и Центр +7 (960) 560-67-20, ss@agromon.ru

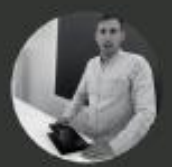

Даниил Севастьянов Поволжье +7 (909) 340-55-85, ds@agromon.ru

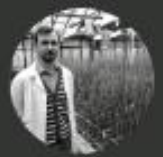

Максим Балуков Сибирь и Урал +7 (923) 039-37-43, mb@agromon.ru

**HTTPS://AGROMON.RU** 

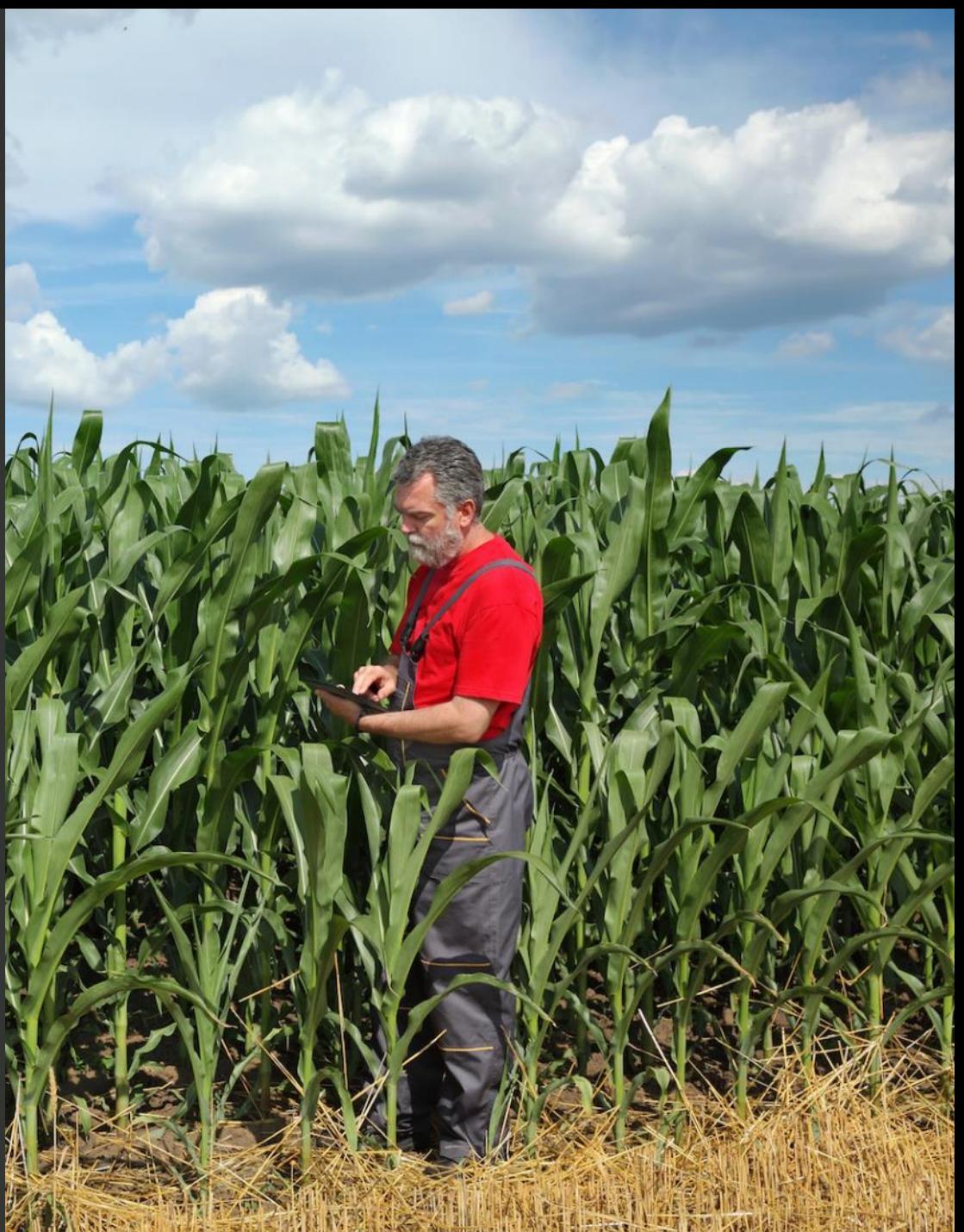